Dizüstü Bilgisayar Kullanıcı Kılavuzu

© Copyright 2011 Hewlett-Packard Development Company, L.P.

Bluetooth, mülkiyeti marka sahibine ait olan ve Hewlett-Packard Company tarafından lisansla kullanılan bir ticari markadır. SD Logosu, marka sahibinin ticari markasıdır.

Bu belgede yer alan bilgiler önceden haber verilmeksizin değiştirilebilir. HP ürün ve hizmetlerine yegane ilişkin garantiler, bu ürün ve hizmetlerle birlikte gelen açık garanti beyanlarında belirtilmiştir. Bu belgede yer alan hicbir sey ek garanti oluşturacak şeklinde yorumlanmamalıdır. HP, işbu belgede yer alan teknik hatalardan veya yazım hatalarından ya da eksikliklerden sorumlu tutulamaz.

Birinci Basım: Nisan 2011

Belge Parça Numarası: 649590-141

#### **Ürün bildirimi**

Bu kılavuzda çoğu modelde ortak olan özellikler anlatılmaktadır. Bazı özellikler bilgisayarınızda olmayabilir.

Bu kılavuzdaki en son bilgilere ulaşmak için,<http://www.hp.com/support> adresindeki HP Web sitesine gidin.

#### **Yazılım şartları**

Bu bilgisayara önceden yüklenmiş herhangi bir yazılım ürününü yükleyerek, kopyalayarak, karşıdan yükleyerek veya herhangi bir şekilde kullanarak, HP Son Kullanıcı Lisans Sözleşmesi'nde (EULA) bulunan şartlara uymayı kabul etmiş sayılırsınız. Bu lisans şartlarını kabul etmiyorsanız, satın alma yerinizin para iadesi ilkelerine bağlı olarak para iadesi alma başvurusu yapmak için 14 gün içinde kullanılmamış ürünü tüm parçalarıyla (donanım ve yazılım) birlikte iade etmeniz gerekir.

Daha fazla bilgi veya bilgisayarın para iadesi için, lütfen yerel satış noktanızla (satıcıyla) görüşün.

### **Güvenlik uyarısı bildirimi**

**UYARI!** Sıcaklıkla bağlantılı yaralanmalar veya bilgisayarın aşırı ısınması olasılığını azaltmak için bilgisayarı doğrudan kucağınıza koymayın veya bilgisayarın havalandırma deliklerinin önünü kapatmayın. Bilgisayarı yalnızca sağlam ve düz bir yüzeyde kullanın. Bilgisayarın yanında duran yazıcı gibi sert bir yüzeyin veya yastık, halı ya da giysi gibi yumuşak yüzeylerin hava akımını engellememesine dikkat edin. Ayrıca, AC adaptörünün çalışma sırasında cilde veya yastık, halı ya da kumaş gibi yumuşak bir yüzeye temas etmesini önleyin. Bilgisayar ve AC adaptörü, International Standard for Safety of Information Technology Equipment (IEC 60950) (Bilgi Teknolojisi Donanımlarının Güvenliği için Uluslararası Standart) tarafından kullanıcının temas edeceği yüzeylerin sıcaklıkları için konan sınırlara uygundur.

# *İçindekiler*

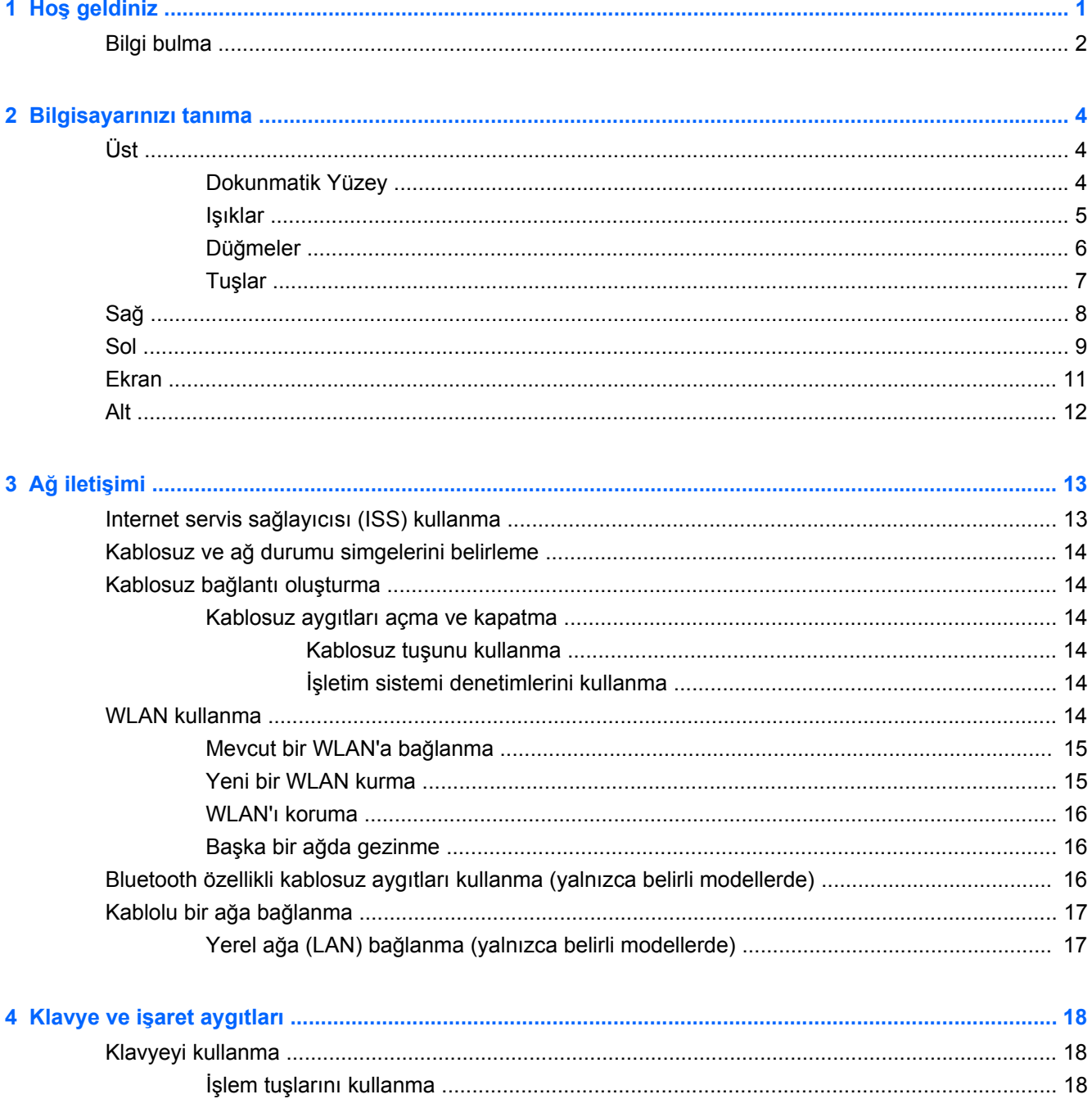

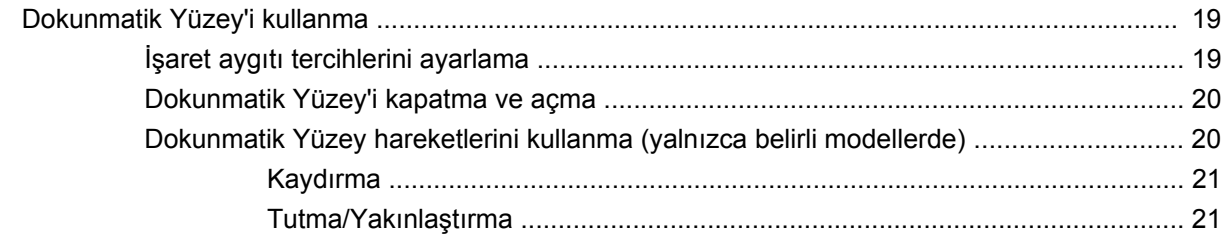

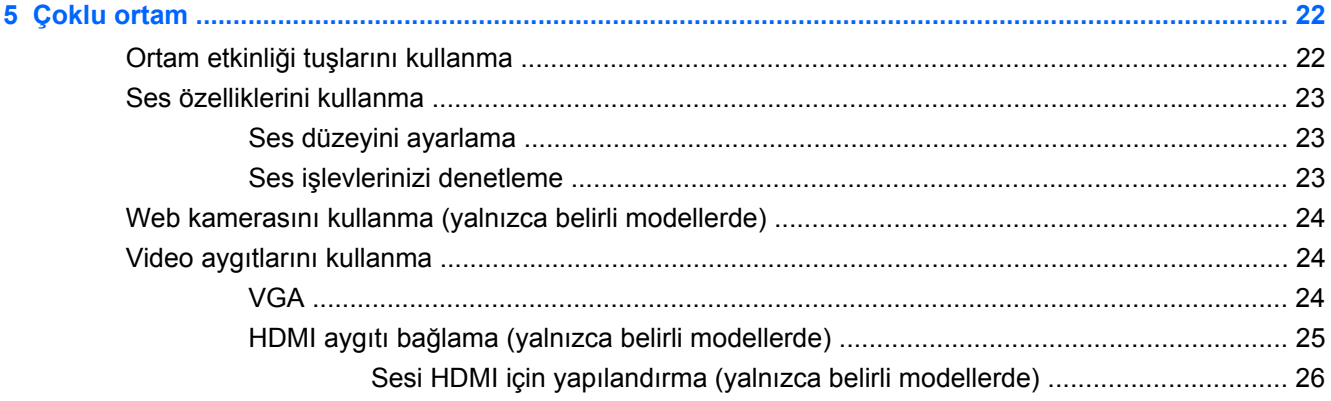

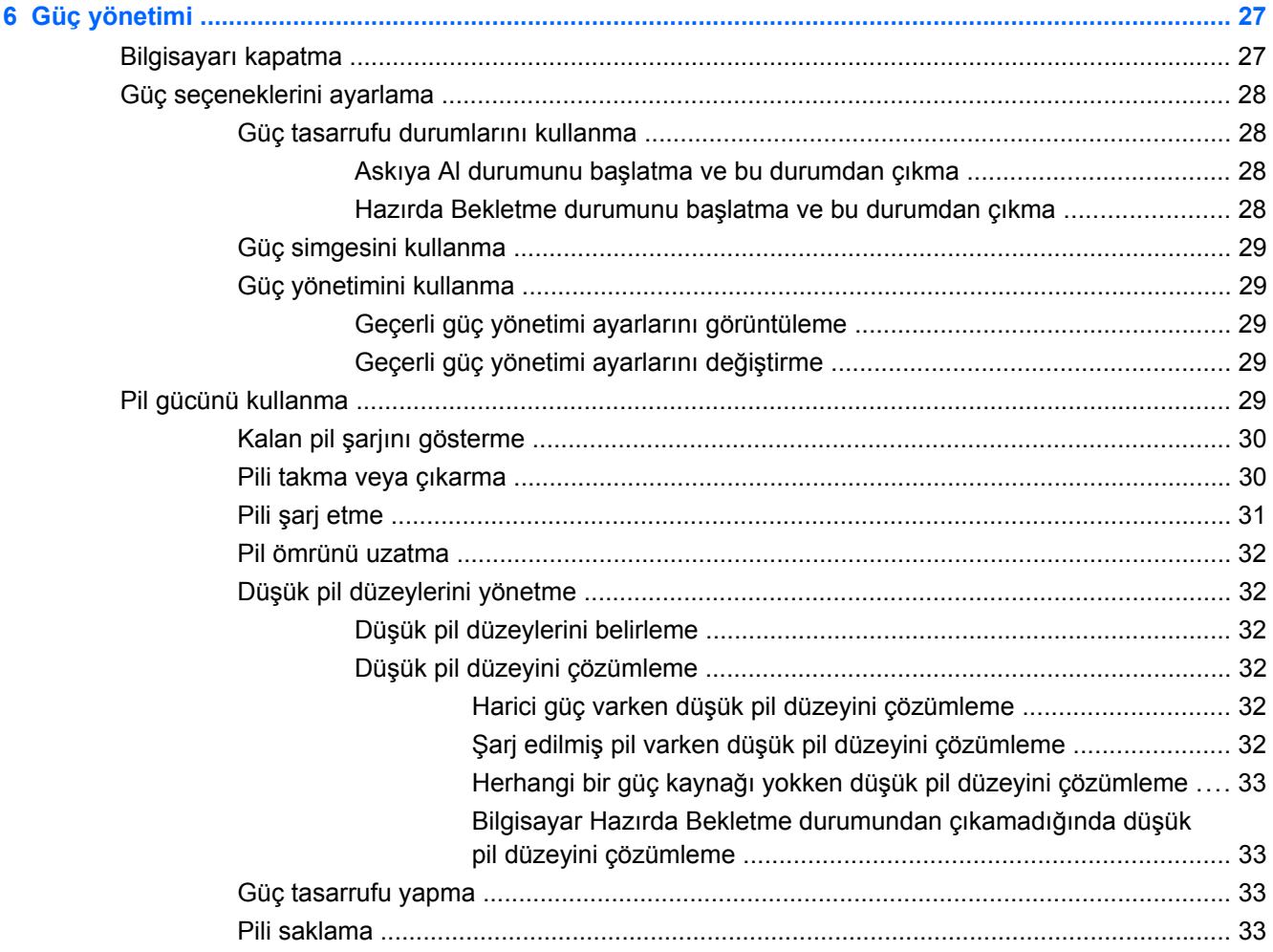

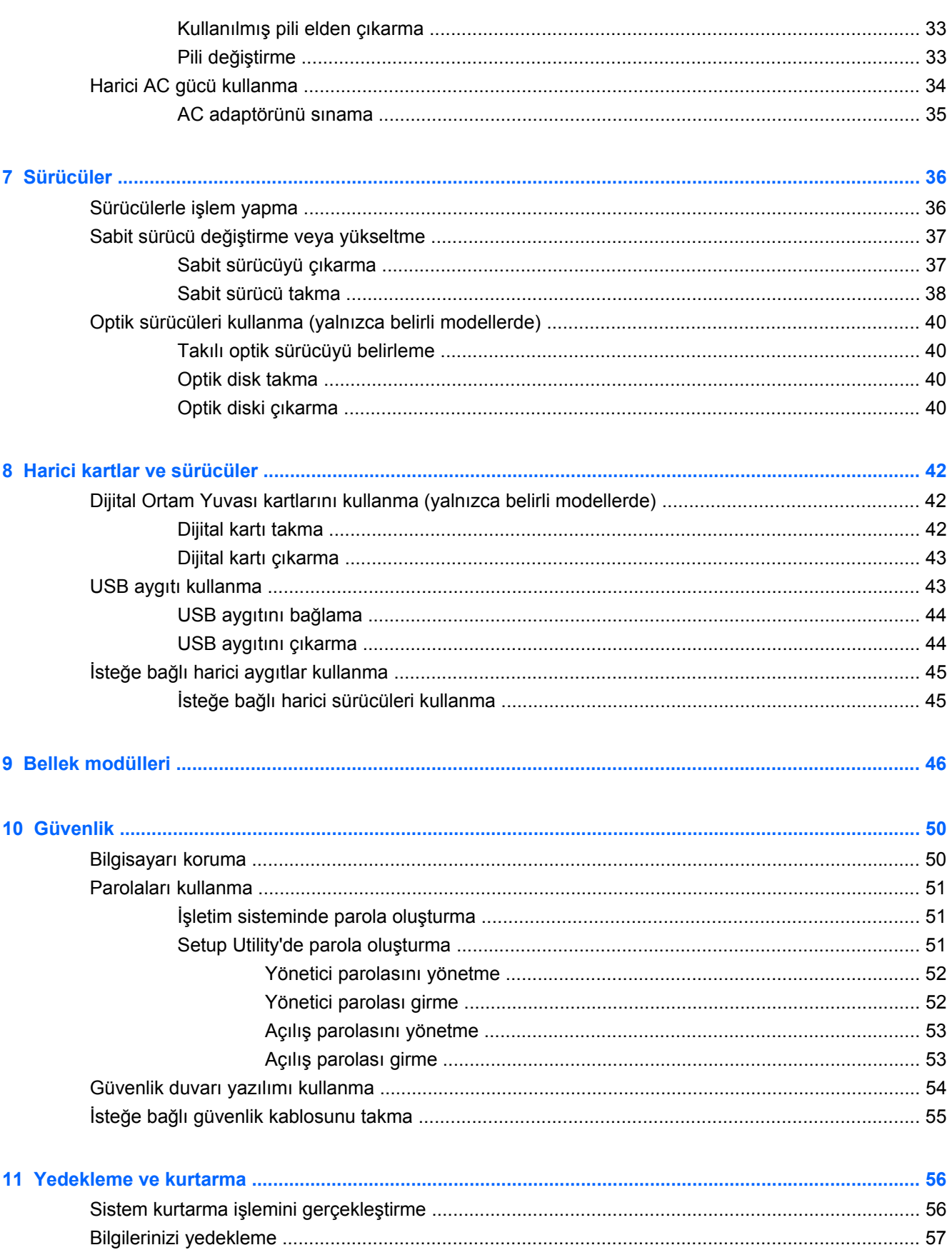

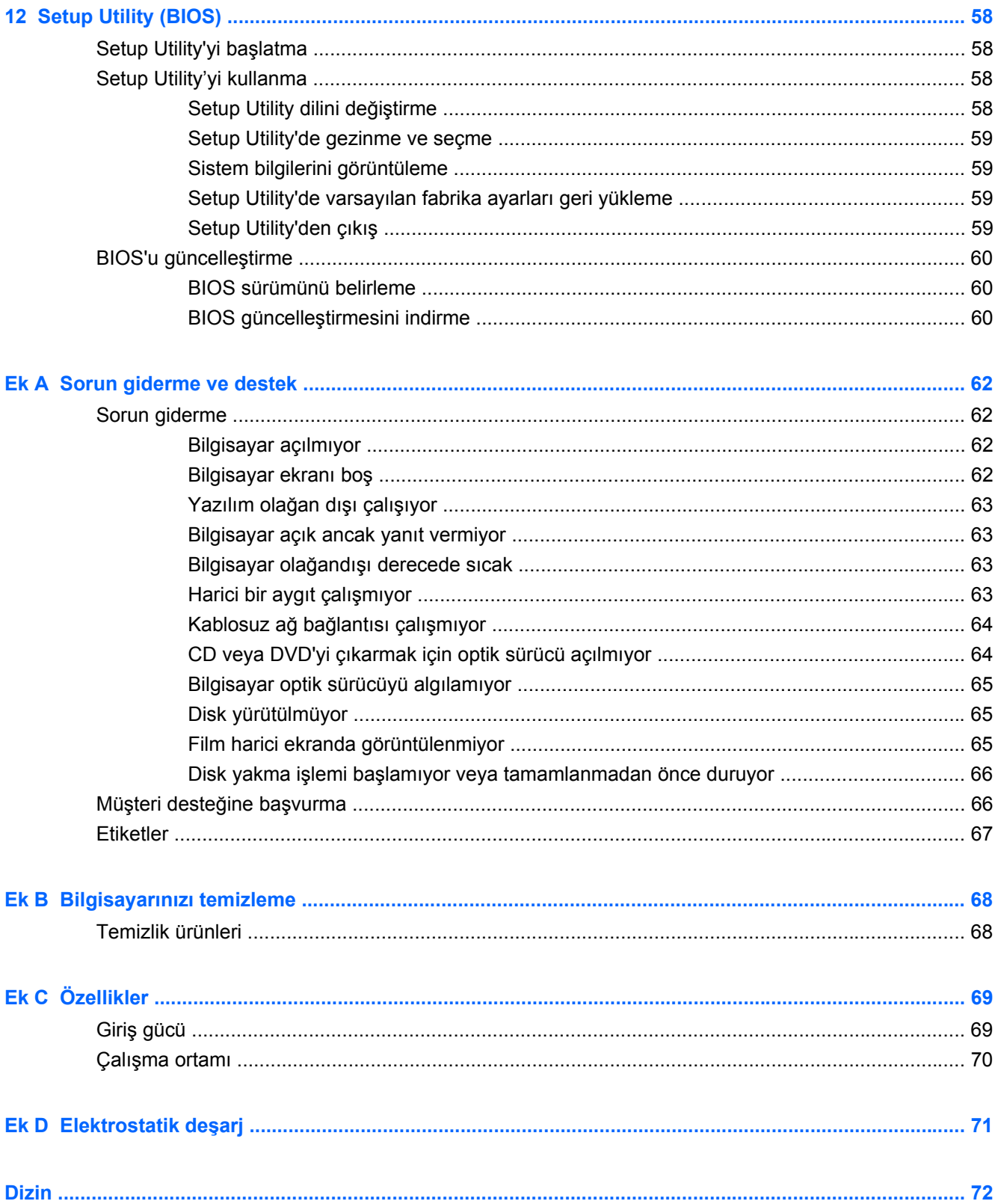

# <span id="page-8-0"></span>**1 Hoş geldiniz**

Bu bölümde aşağıdaki başlık yer almaktadır:

#### **[Bilgi bulma](#page-9-0)**

Bilgisayarınızı kurduktan ve kaydettirdikten sonra, aşağıdaki adımları uygulayın:

- **Internet'e bağlanın**—Internet'e bağlanabilmek için kablolu veya kablosuz ağınızı kurun. Daha fazla bilgi için, bkz. Ağ iletiş[imi sayfa 13.](#page-20-0)
- Bilgisayarınızı tanıyın-Bilgisayarınızın özelliklerini öğrenin. Daha fazla bilgi için, bkz. [Bilgisayarınızı tanıma sayfa 4](#page-11-0) ve Klavye ve iş[aret aygıtları](#page-25-0) sayfa 18.
- **Yüklü yazılımları bulun**—Bilgisayara önceden yüklenmiş yazılımların listesine erişin. **Bilgisayar > Diğer Uygulamalar**'ı seçin. Önceden yüklenmiş yazılımların listesi görüntülenir.
- **NOT:** Bilgisayarınızla birlikte gelen yazılımları kullanma hakkında ayrıntılar için, **Bilgisayar > Yardım**'ı seçin. Yazılım üreticisinin, yazılımla birlikte veya üreticinin Web sitesinde sağlanmış olabilecek yönergelerine de başvurabilirsiniz.
- **Programları ve sürücüleri güncelleştirin**—Program ve sürücülerinizi düzenli olarak en son sürümlerine güncelleştirin. Bilgisayarınız kaydettirildiğinde, en son sürümlerle otomatik olarak güncelleştirilecektir. Kaydettirdiğinizde, güncelleştirmeler hazır olduğunda otomatik bildirimler almayı seçebilirsiniz. İşletim sistemi güncelleştirmeleri için otomatik bildirimler, 90 gün için sunulmaktadır. HP'den güncelleştirmeler indirmek üzere<http://www.hp.com/support>adresine de gidebilirsiniz.

### <span id="page-9-0"></span>**Bilgi bulma**

Bilgisayar, çeşitli görevleri gerçekleştirmenize yardımcı olacak kaynaklarla birlikte gelir.

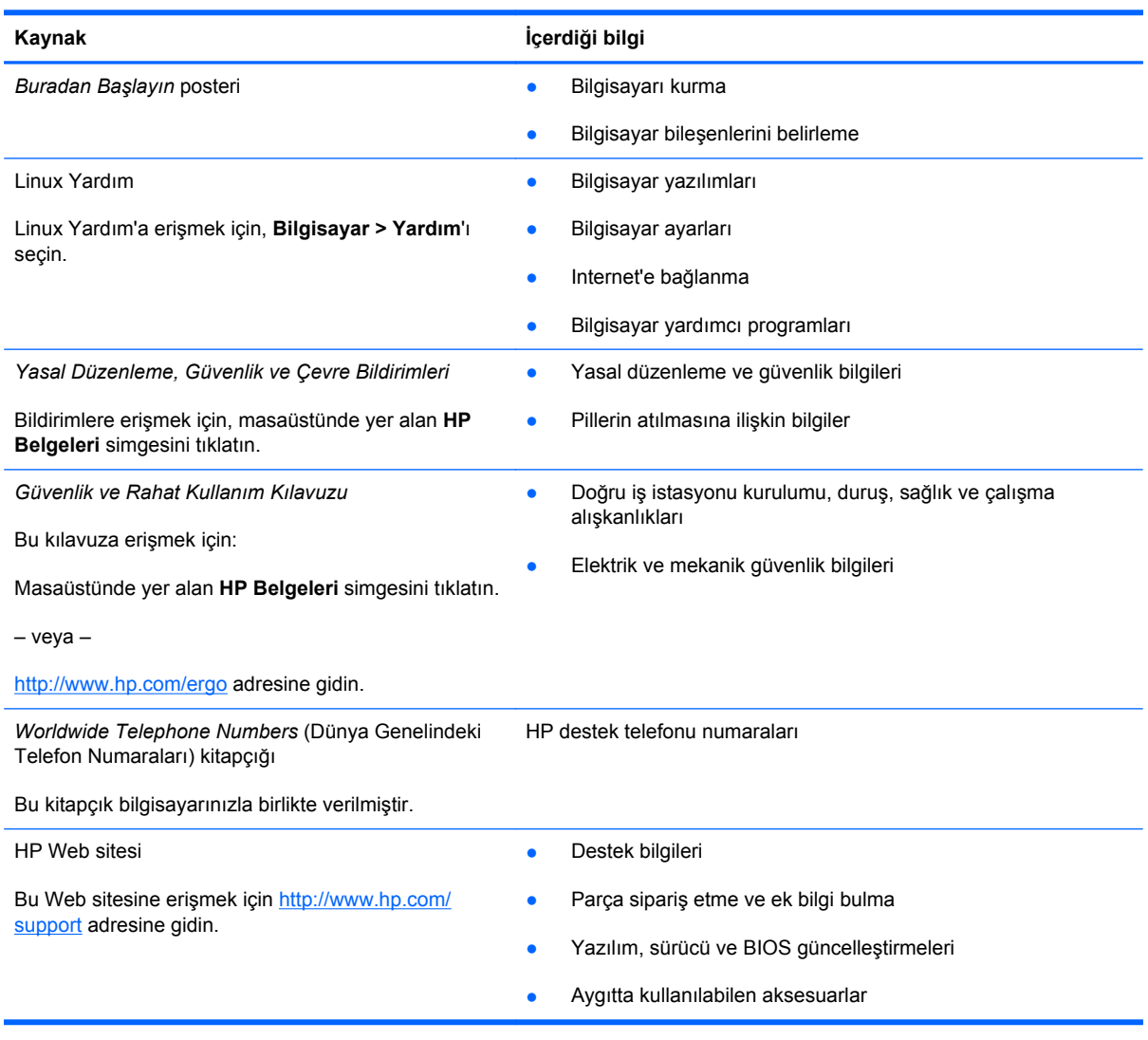

**Kaynak İçerdiği bilgi**

*Sınırlı Garanti*\*

Garanti bilgileri

Garantiye erişmek için:

Masaüstünde yer alan **HP Belgeleri** simgesini tıklatın.

– veya –

<http://www.hp.com/go/orderdocuments>adresine gidin.

\*Ürününüz için geçerli açık HP Sınırlı Garanti'yi bilgisayarınızdaki elektronik kılavuzlar arasında ve/veya kutuda sağlanan CD'de/DVD'de bulabilirsiniz. Bazı ülkelerde/bölgelerde basılı bir HP Sınırlı Garanti kutuya dahil edilmiş olabilir. Garantinin basılı biçimde verilmediği ülkelerde/bölgelerde, basılı bir kopyayı <http://www.hp.com/go/orderdocuments> adresinden isteyebilir veya yazılı olarak aşağıdaki adrese başvurabilirsiniz:

- **Kuzey Amerika**: Hewlett-Packard, MS POD, 11311 Chinden Blvd, Boise, ID 83714, ABD
- **Avrupa, Ortadoğu, Afrika**: Hewlett-Packard, POD, Via G. Di Vittorio, 9, 20063, Cernusco s/Naviglio (MI), İtalya
- **Asya Pasifik**: Hewlett-Packard, POD, P.O. Box 200, Alexandra Post Office, Singapur 911507

Lütfen ürün numaranızı, garanti sürenizi (seri numarası etiketinizde bulunur), adınızı ve posta adresinizi dahil edin.

# <span id="page-11-0"></span>**2 Bilgisayarınızı tanıma**

Bu bölümde aşağıdaki başlıklar yer almaktadır:

- Üst
- [Sa](#page-15-0)ğ
- **[Sol](#page-16-0)**
- **[Ekran](#page-18-0)**
- **[Alt](#page-19-0)**

## **Üst**

### **Dokunmatik Yüzey**

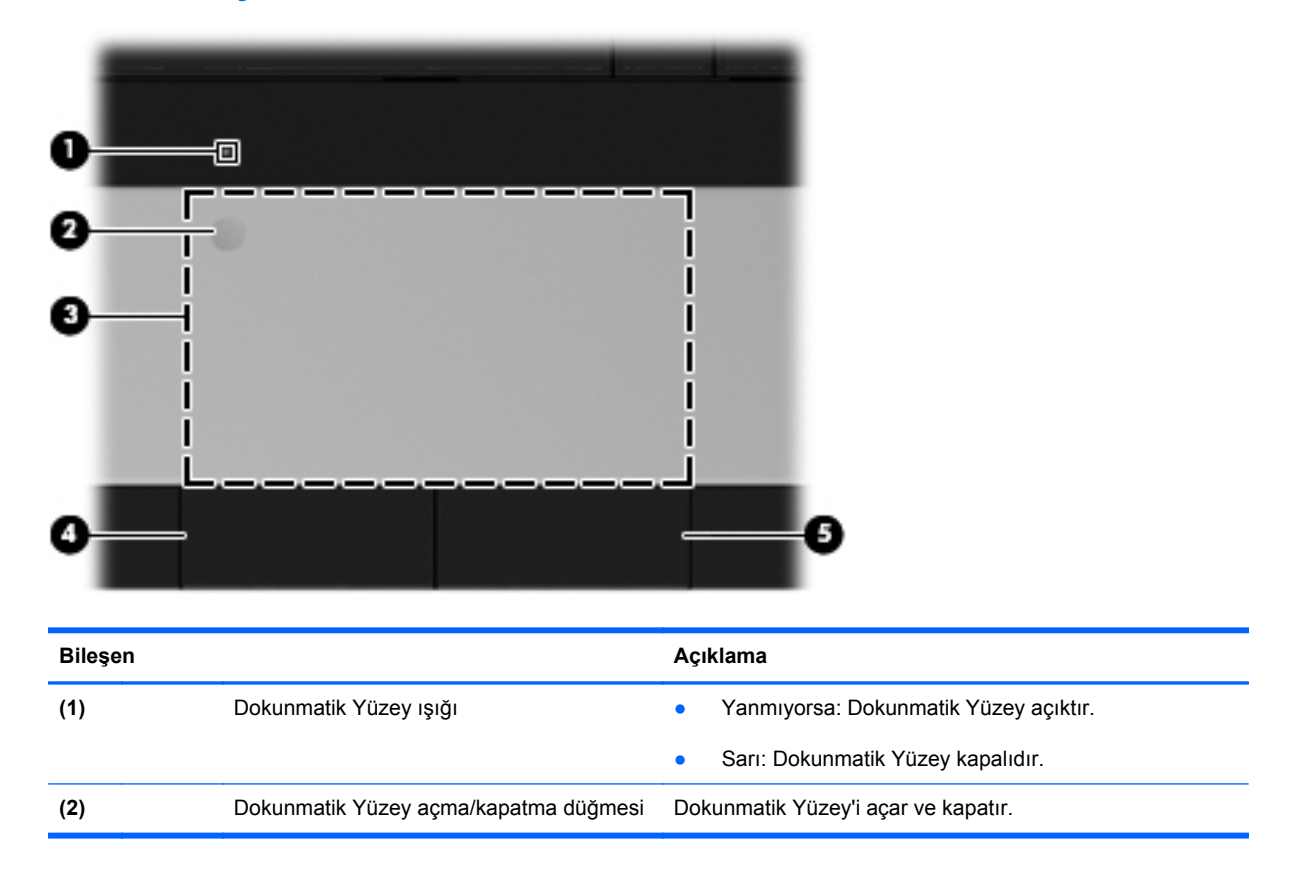

<span id="page-12-0"></span>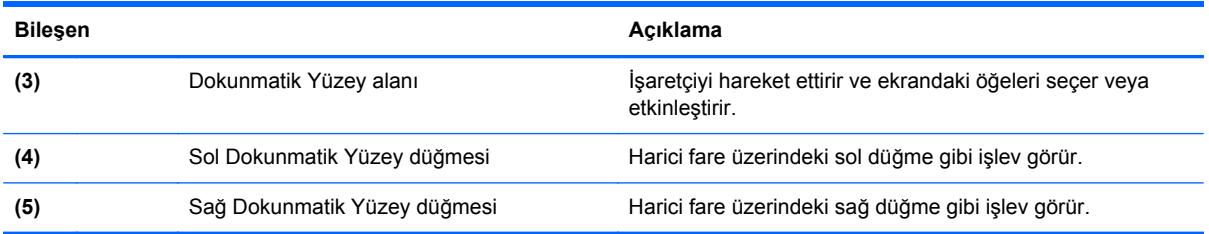

### **Işıklar**

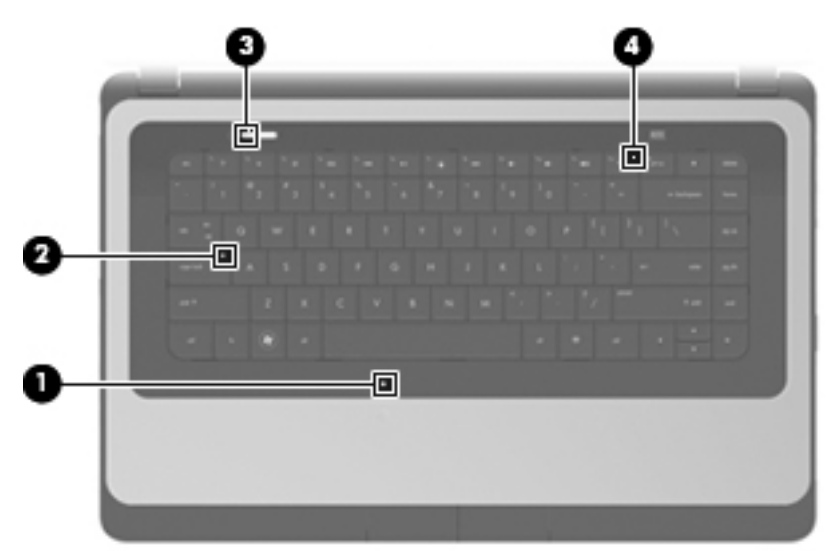

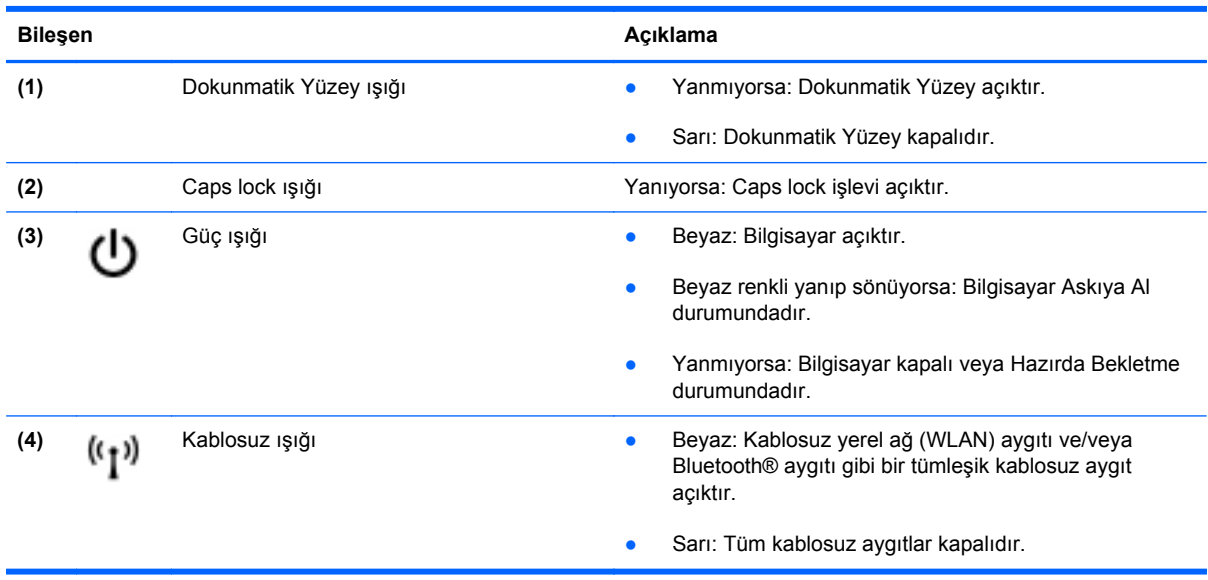

### <span id="page-13-0"></span>**Düğmeler**

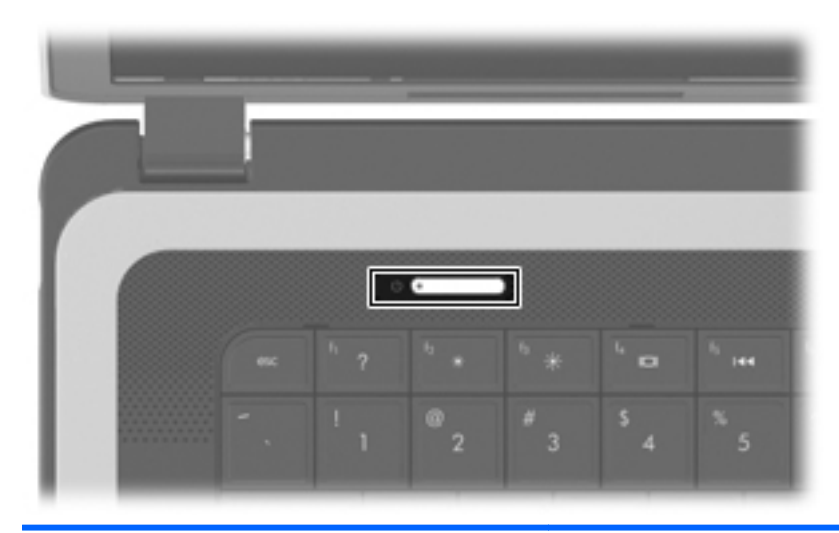

#### **Bileşen Açıklama**

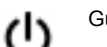

- Güç düğmesi **bilgisayarı açmak için düğmeye basın.** Cüç düğmeye basın.
	- Bilgisayar açıkken, Askıya Al durumunu başlatmak için düğmeye kısa süre basın.
	- Bilgisayar Askıya Al durumundayken, Askıya Al durumundan çıkmak için düğmeye kısa süre basın.
	- Bilgisayar Hazırda Bekletme durumundayken, Hazırda Bekletme durumundan çıkmak için düğmeye kısa süre basın.

Bilgisayar yanıt vermiyorsa ve işletim sistemi kapatma yordamları etkili olmuyorsa, bilgisayarı kapatmak için güç düğmesini en az 5 saniye basılı tutun.

Güç ayarları hakkında daha fazla bilgi edinmek için **Bilgisayar > Denetim Merkezi > Güç Yönetimi**'ni seçin.

### <span id="page-14-0"></span>**Tuşlar**

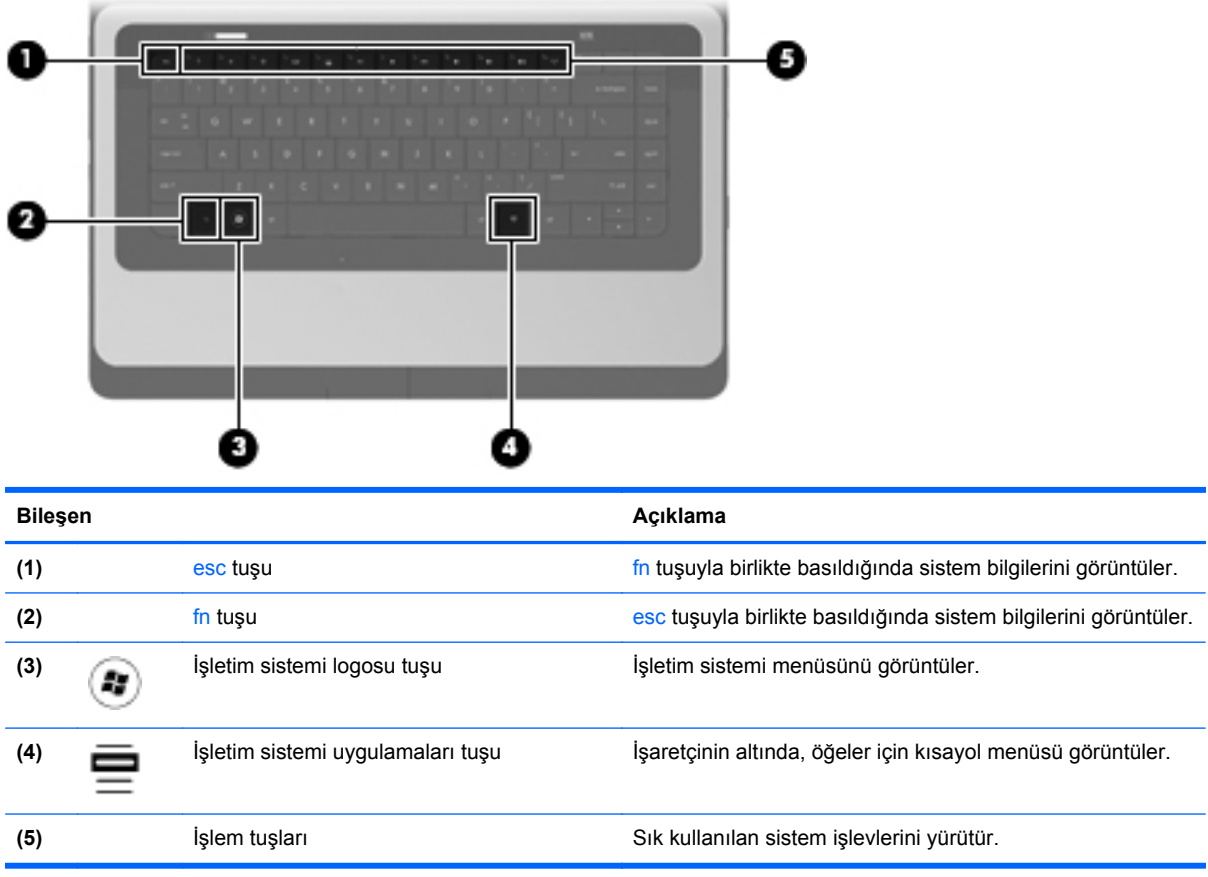

# <span id="page-15-0"></span>**Sağ**

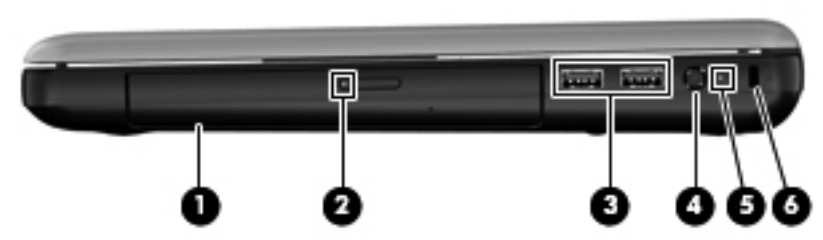

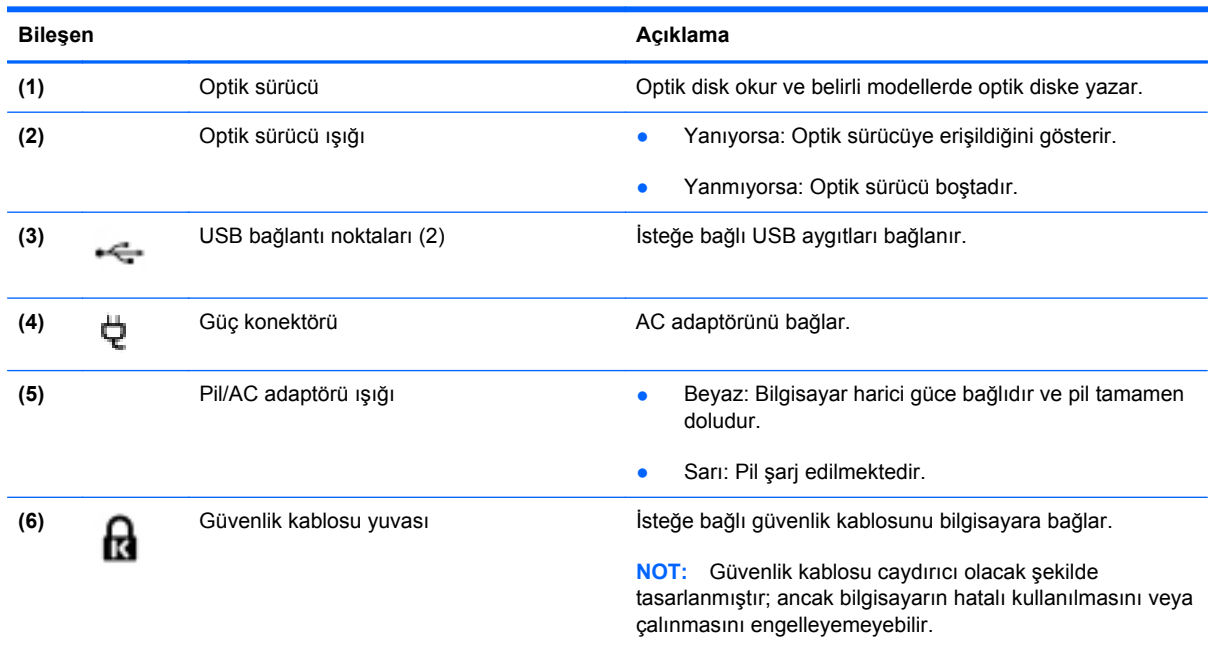

### <span id="page-16-0"></span>**Sol**

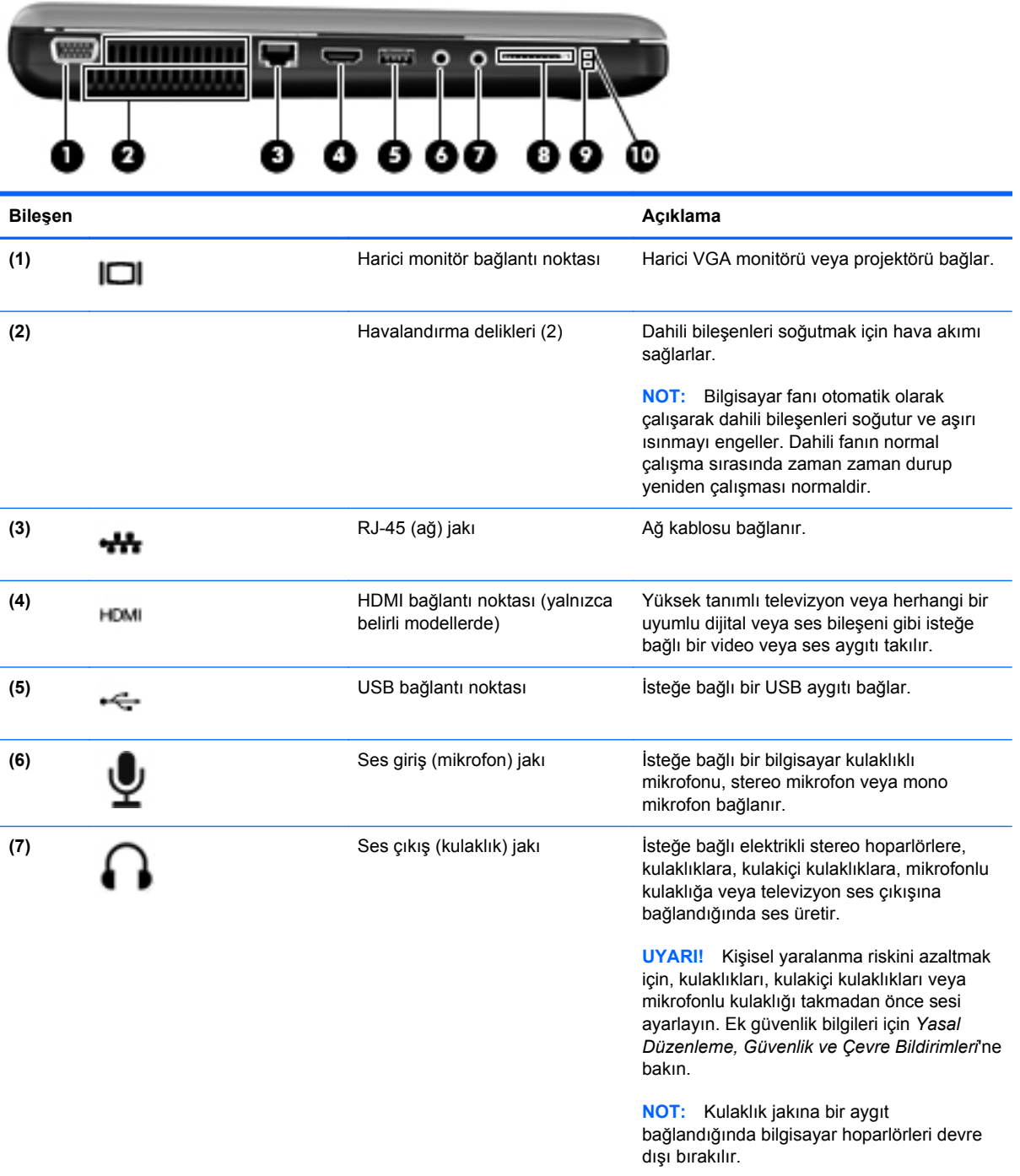

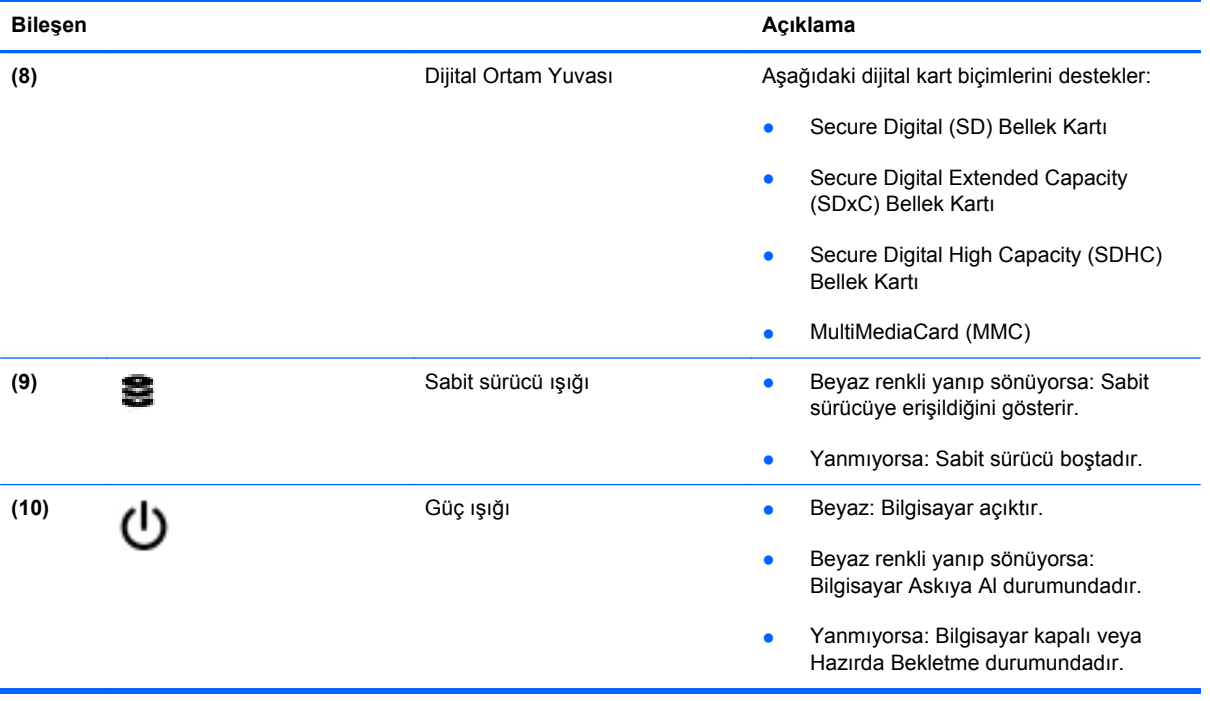

### <span id="page-18-0"></span>**Ekran**

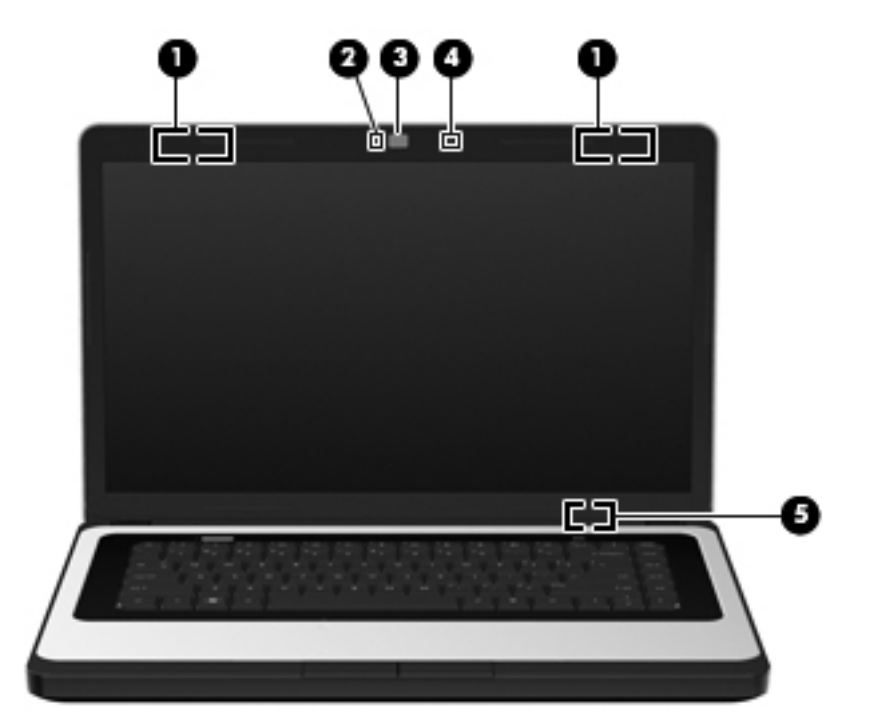

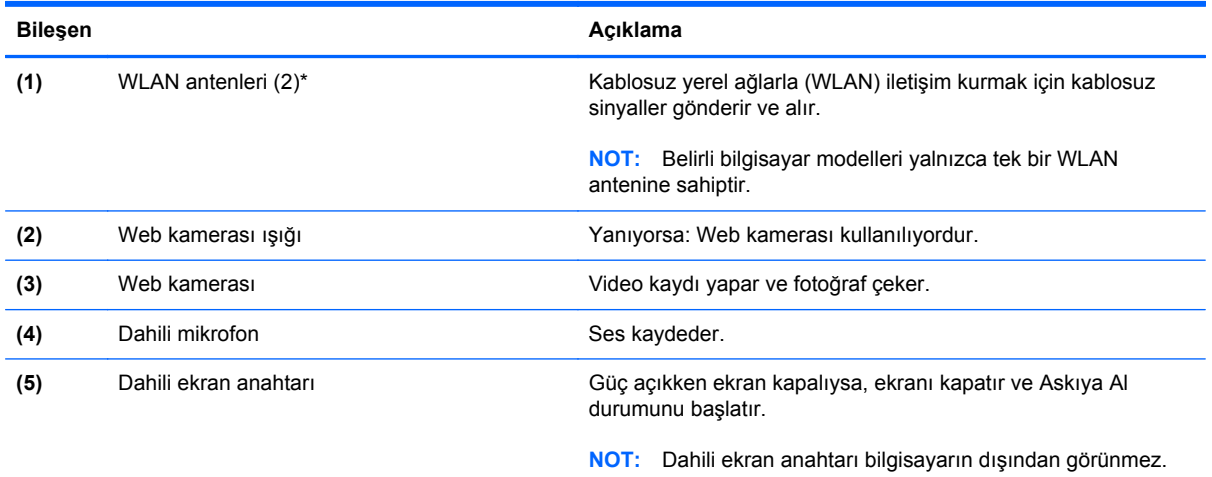

\*Antenler bilgisayarın dışından görünmez. En iyi iletimi sağlamak için antenlerin yakın çevresinde engel bulunmamasına dikkat edin. Kablosuz yasal düzenleme bildirimlerini görmek için *Yasal Düzenleme, Güvenlik ve Çevre Bildirimleri*'nin ülkenizle veya bölgenizle ilgili bölümüne bakın.

### <span id="page-19-0"></span>**Alt**

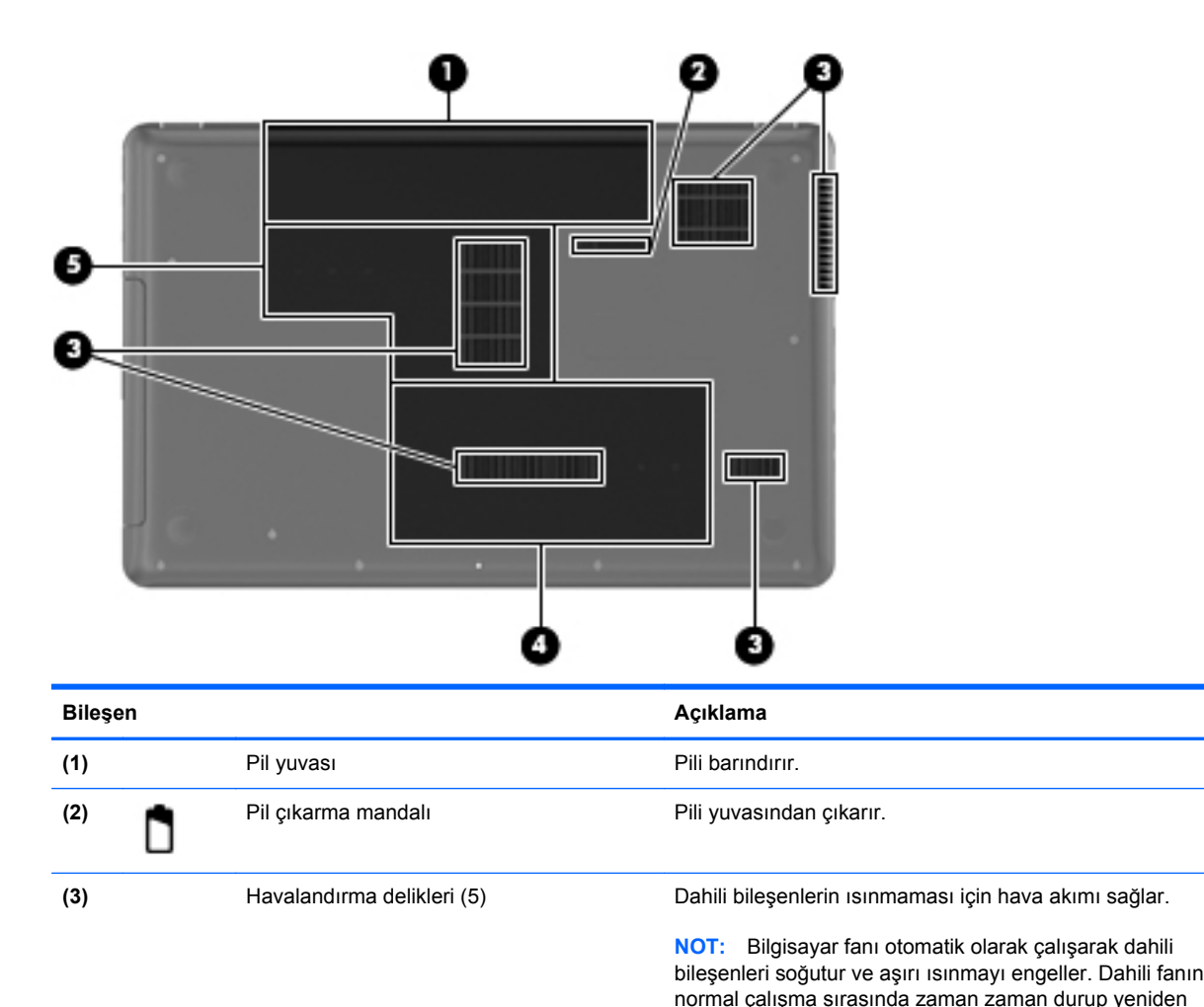

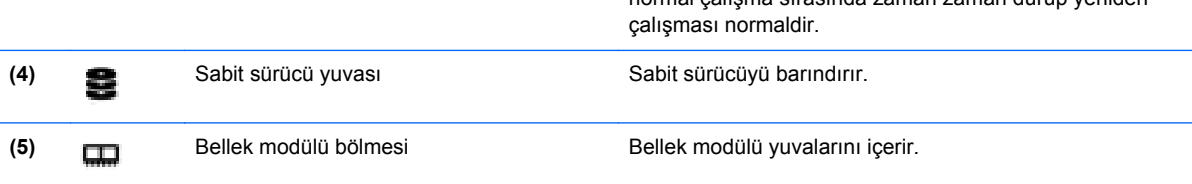

# <span id="page-20-0"></span>**3 Ağ iletişimi**

Bu bölümde aşağıdaki başlıklar yer almaktadır:

- Internet servis sağlayıcısı (ISS) kullanma
- Kablosuz ve ağ [durumu simgelerini belirleme](#page-21-0)
- [Kablosuz ba](#page-21-0)ğlantı oluşturma
- [WLAN kullanma](#page-21-0)
- [Bluetooth özellikli kablosuz aygıtları kullanma \(yalnızca belirli modellerde\)](#page-23-0)
- [Kablolu bir a](#page-24-0)ğa bağlanma

Bilgisayarınız, aşağıdaki Internet erişimi türlerinden birini veya her ikisini destekliyor olabilir:

- Kablosuz—Mobil Internet erişimi için kablosuz bağlantı kullanabilirsiniz. Bkz. [Mevcut bir WLAN'a](#page-22-0) bağ[lanma sayfa 15](#page-22-0) veya [Yeni bir WLAN kurma sayfa 15.](#page-22-0)
- Kablolu—Kablolu bir ağa bağlanarak Internet'e erişebilirsiniz. Kablolu bir ağa bağlanma konusunda bilgi için, bkz. Kablolu bir ağa bağ[lanma sayfa 17.](#page-24-0)
- **NOT:** Internet donanım ve yazılım özellikleri bilgisayar modeline ve bulunduğunuz yere göre değişir.

### **Internet servis sağlayıcısı (ISS) kullanma**

Internet'e bağlanmadan önce bir ISS hesabı oluşturmanız gerekir. Internet hizmeti ve modem satın almak için yerel bir ISS ile görüşün. ISS, modemin kurulumuna, kablosuz bilgisayarınızı modeme bağlamak için ağ kablosunun takılmasına ve Internet hizmetinin test edilmesine yardımcı olur.

**NOT:** ISS'niz Internet'e erişmek için size bir kullanıcı kimliği ve parola verir. Bu bilgileri kaydedin ve güvenli bir yerde saklayın.

### <span id="page-21-0"></span>**Kablosuz ve ağ durumu simgelerini belirleme**

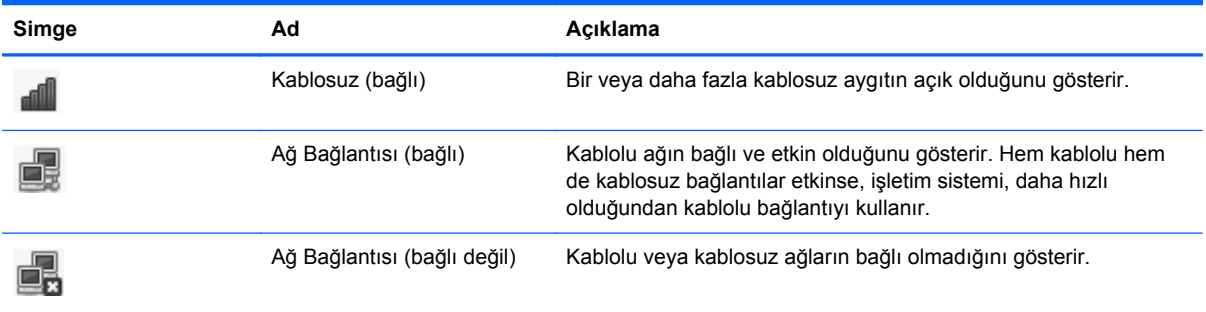

### **Kablosuz bağlantı oluşturma**

Bilgisayarınız aşağıdaki kablosuz aygıtlardan biri veya daha fazlasıyla donatılmış olabilir:

- Kablosuz yerel ağ (WLAN) aygıtı
- Bluetooth<sup>®</sup> aygıtı

#### **Kablosuz aygıtları açma ve kapatma**

#### **Kablosuz tuşunu kullanma**

Kablosuz tuşunu kullanarak, hem kablosuz ağ denetçisini hem de Bluetooth denetçisini eş zamanlı olarak kapatın veya açın. Denetim Merkezi veya Computer Setup üzerinden ayrı ayrı kontrol edilebilirler.

**NOT:** Kablosuz tuşunun bilgisayarınızda nerede olduğunu belirleme konusunda bilgi almak için bkz. İşlem tuş[larını kullanma sayfa 18.](#page-25-0)

#### **İşletim sistemi denetimlerini kullanma**

Kablosuz veya kablolu bir ağ aygıtını etkinleştirmek veya devre dışı bırakmak için:

- **1.** Görev çubuğunun en sağında, bildirim alanında yer alan **Ağ Bağlantısı** simgesini sağ tıklatın.
- **2.** Aşağıdaki aygıtların birini etkinleştirmek veya devre dışı bırakmak için, aşağıdaki seçeneklerden birini seçin veya seçimini kaldırın:
	- **Ağ İletişimini Etkinleştir** (tüm ağ aygıtları)
	- **Kablosuzu Etkinleştir**

### **WLAN kullanma**

Kablosuz bağlantı, bilgisayarı Wi-Fi ağlarına veya WLAN'lara bağlar. WLAN, kablosuz bir yönlendirici veya kablosuz bir erişim noktası üzerinden bağlı başka bilgisayarlardan ve aksesuarlardan oluşur.

#### <span id="page-22-0"></span>**Mevcut bir WLAN'a bağlanma**

- **1.** Bilgisayarı açın.
- **2.** WLAN aygıtının açık olduğundan emin olun.
- **F** NOT: Kablosuz tuşunun bilgisayarınızda nerede olduğunu belirleme konusunda bilgi almak için bkz. İşlem tuş[larını kullanma sayfa 18.](#page-25-0)
- **3.** Görev çubuğunun en sağında, bildirim alanında yer alan **Ağ Bağlantısı** simgesini tıklatın.

Kullanılabilir kablosuz ağlar **Kablosuz Ağlar** altında listelenir.

**4.** İstenilen kablosuz ağı tıklatın.

Ağ, güvenliği etkinleştirilmiş bir WLAN ise, bir ağ güvenlik kodu girmeniz istenir. Kodu yazın, sonra da bağlantıyı tamamlamak için **Tamam**'ı tıklatın.

**NOT:** Otomatik algılanmamış bir ağa bağlanmak için, **Ağ Bağlantısı** simgesini tıklatın ve **Gizli Kablosuz Ağa Bağlan**'ı seçin. ESSID bilgilerini girin ve şifreleme parametrelerini belirleyin.

**NOT:** Listede hiç WLAN yoksa ve ağınız gizli değilse, kablosuz yönlendiricinin kapsama alanı veya erişim noktası dışındasınızdır.

Bağlanmak istediğiniz ağı görmüyorsanız, görev çubuğunun en sağında, bildirim alanında yer alan **Ağ Bağlantısı** simgesini sağ tıklatın ve **Bağlantıları Düzenle**'yi tıklatın.

#### **Yeni bir WLAN kurma**

Gerekli donanım:

- Geniş bantlı bir modem (DSL veya kablo) **(1)** ve bir Internet servis sağlayıcısından (ISS) satın alınan yüksek hızlı Internet hizmeti
- Kablosuz yönlendirici (ayrıca satın alınır) **(2)**
- Kablosuz bilgisayar **(3)**

Aşağıdaki şekilde Internet'e bağlı bir kablosuz ağ kurulumu örneği gösterilmiştir.

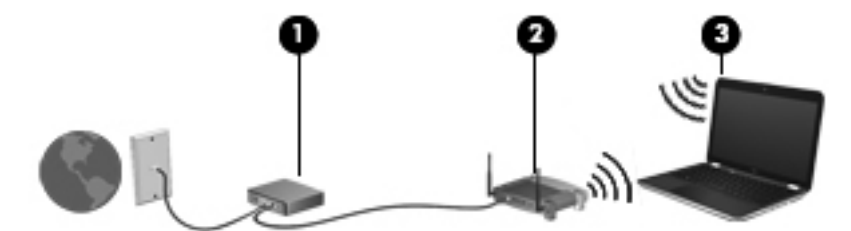

**Form NOT:** Bazı kablo modemlerde yerleşik bir yönlendirici bulunmaktadır. ISS'nize başvurarak ayrı bir yönlendiriciye gereksinim duyup duymadığınız belirleyin.

**NOT:** Kablosuz bir bağlantı kurarken, bilgisayarınızın ve kablosuz yönlendiricinin eşitlendiğinden emin olun. Bilgisayarınızı ve kablosuz yönlendiriciyi eşitlemek için, bilgisayarınızı ve kablosuz yönlendiriciyi kapatıp tekrar açın.

Ağınız büyüdükçe, Internet'e erişmek üzere ağa kablosuz ve kablolu başka bilgisayarlar bağlanabilir.

WLAN kurmayla ilgili yardım için yönlendiricinizin üreticisi veya ISS'niz tarafından sağlanan bilgilere başvurun.

#### <span id="page-23-0"></span>**WLAN'ı koruma**

WLAN kurarken veya mevcut bir WLAN'a erişirken, ağınızı yetkisiz erişimden korumak için daima güvenlik özelliklerini etkinleştirin. Kafe ve havaalanı gibi herkese açık alanlardaki WLAN'lar (erişim noktaları) güvenli olamayabilir. Herhangi bir erişim noktasında bilgisayarınızın güvenliğinden endişe ediyorsanız, işlemlerinizi gizli olmayan e-postalarla ve Internet'te basit bir gezinmeyle sınırlandırın.

Kablosuz radyo sinyalleri ağın dışında gezinir, bu nedenle WLAN aygıtları korunmayan sinyalleri alabilir. WLAN'ınızı korumak için aşağıdaki önlemleri alabilirsiniz:

- **Güvenlik duvarı kullanın**—Ağınıza gönderilen verilerde hem verileri hem de istekleri kontrol eder ve kuşku uyandıran öğeleri engeller. Güvenlik duvarlarının hem yazılım hem de donanım olarak mevcuttur. Bazı ağlarda her iki türün bileşimi kullanılır.
- **Verilerinizi şifreleyin**—Wi-Fi Korumalı Erişim (WPA ve WPA2), ağ üzerinden iletilen verileri şifreler ve şifresini çözer. WPA, Geçici Anahtar Tümleştirme İletişim Kuralı'nı (TKIP) kullanarak her paket için dinamik olarak yeni bir anahtar oluşturur. Ağ üzerindeki her bilgisayar için farklı anahtar dizileri de üretir. Kabloluya Eşdeğer Gizlilik (WEP), bir WEP anahtarı kullanarak verileri iletilmeden önce şifreler. Doğru anahtar olmadan başkaları WLAN'ı kullanamazlar.

#### **Başka bir ağda gezinme**

Bilgisayarınızı başka bir WLAN mesafesi içine getirdiğinizde işletim sistemi söz konusu ağa bağlanmaya çalışır. Deneme başarılı olursa bilgisayarınız otomatik olarak yeni ağa bağlanır. İşletim sistemi yeni ağı tanımazsa kendi WLAN ağınıza bağlanmak için başta kullandığınızla aynı yöntemi izleyin.

### **Bluetooth özellikli kablosuz aygıtları kullanma (yalnızca belirli modellerde)**

Bluetooth özellikli aygıt, geleneksel olarak aşağıdaki gibi elektronik aygıtları bağlayan fiziksel kablo bağlantılarının yerini alan kısa mesafeli kablosuz iletişim sağlar:

- Bilgisayarlar
- **Telefonlar**
- Ses aygıtları

Bluetooth'un gücü, bilgisayarınız ile kablosuz aygıtlar arasındaki bilgi aktarımını senkronize etmesindedir. İki veya daha fazla bilgisayarı Bluetooth ile Internet paylaşımı için tutarlı biçimde bağlayamama, Bluetooth ve işletim sisteminin bir sınırlamasıdır.

Bluetooth aygıtları, Bluetooth aygıtlarından oluşan bir kişisel alan ağı (PAN) oluşturmanızı sağlayan eşler arası özelliğini sağlar. Bluetooth aygıtlarını yapılandırma ve kullanma hakkında bilgi için Bluetooth yazılımı Yardım'a bakın.

### <span id="page-24-0"></span>**Kablolu bir ağa bağlanma**

### **Yerel ağa (LAN) bağlanma (yalnızca belirli modellerde)**

Yerel ağa (LAN) bağlanmak için 8 uçlu RJ-45 ağ kablosu (ayrıca satın alınır) gereklidir. Ağ kablosu, TV ve radyo yayınlarıyla etkileşimi önleyen parazit giderme devresi **(1)** içeriyorsa, kablonun devre ucunu **(1)** bilgisayara doğru yönlendirin.

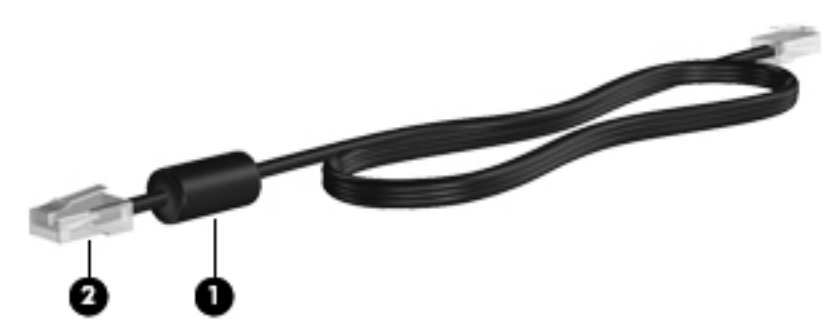

Ağ kablosunu bağlamak için:

- **1.** Ağ kablosunu bilgisayardaki ağ jakına **(1)** takın.
- **2.** Kablonun diğer ucunu ağ duvar jakına **(2)** takın.

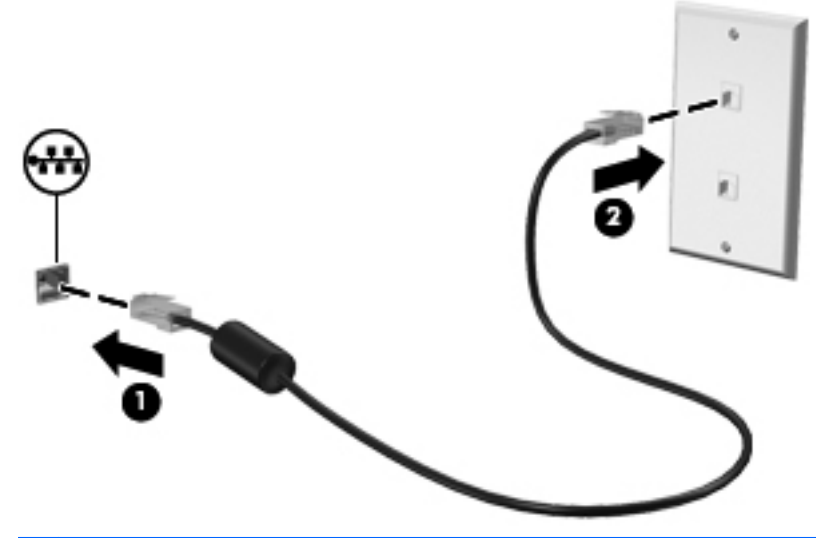

**UYARI!** Elektrik çarpması, yangın veya donanım hasarı riskini azaltmak için, RJ-45 (ağ) jakına modem veya telefon kablosu yerleştirmeyin.

# <span id="page-25-0"></span>**4 Klavye ve işaret aygıtları**

Bu bölümde aşağıdaki başlıklar yer almaktadır:

- Klavyeyi kullanma
- [Dokunmatik Yüzey'i kullanma](#page-26-0)

### **Klavyeyi kullanma**

### **İşlem tuşlarını kullanma**

İşlem tuşları, klavyenin üzerinde bulunan ve özel eylemlere atanmış belirli tuşlardır. f1 – f12 arasındaki tuşlar üzerinde bulunan simgeler, işlem tuşu işlevlerini gösterir.

Bir işlem tuşunu kullanmak için, bu tuşu basılı tutarak atanan işlevi etkinleştirin.

- **NOT:** İşlem tuşu özelliği fabrikada etkinleştirilmiştir. Bu özelliği Setup Utility'de (BIOS) devre dışı bırakabilir ve fn tuşuna ile işlev tuşlarından birine basarak atanan işlevi tekrar etkinleştirebilirsiniz. Yönergeler için bkz. [Setup Utility \(BIOS\) sayfa 58.](#page-65-0)
- **DİKKAT:** Setup Utility'de değişiklik yaparken son derece dikkatli olun. Hatalar bilgisayarın düzgün çalışmasını engelleyebilir.

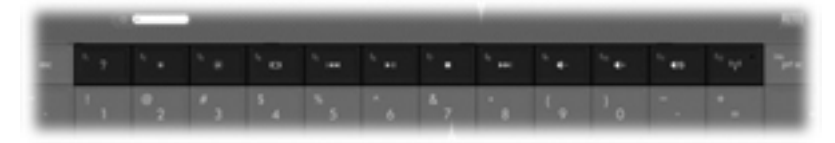

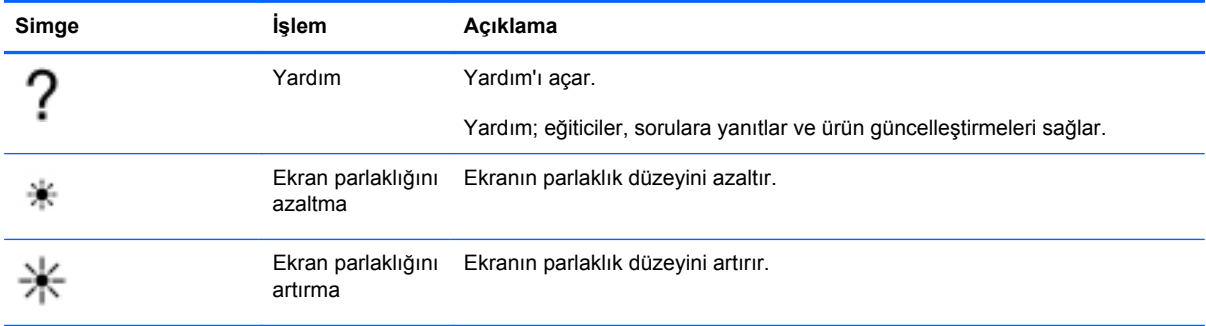

<span id="page-26-0"></span>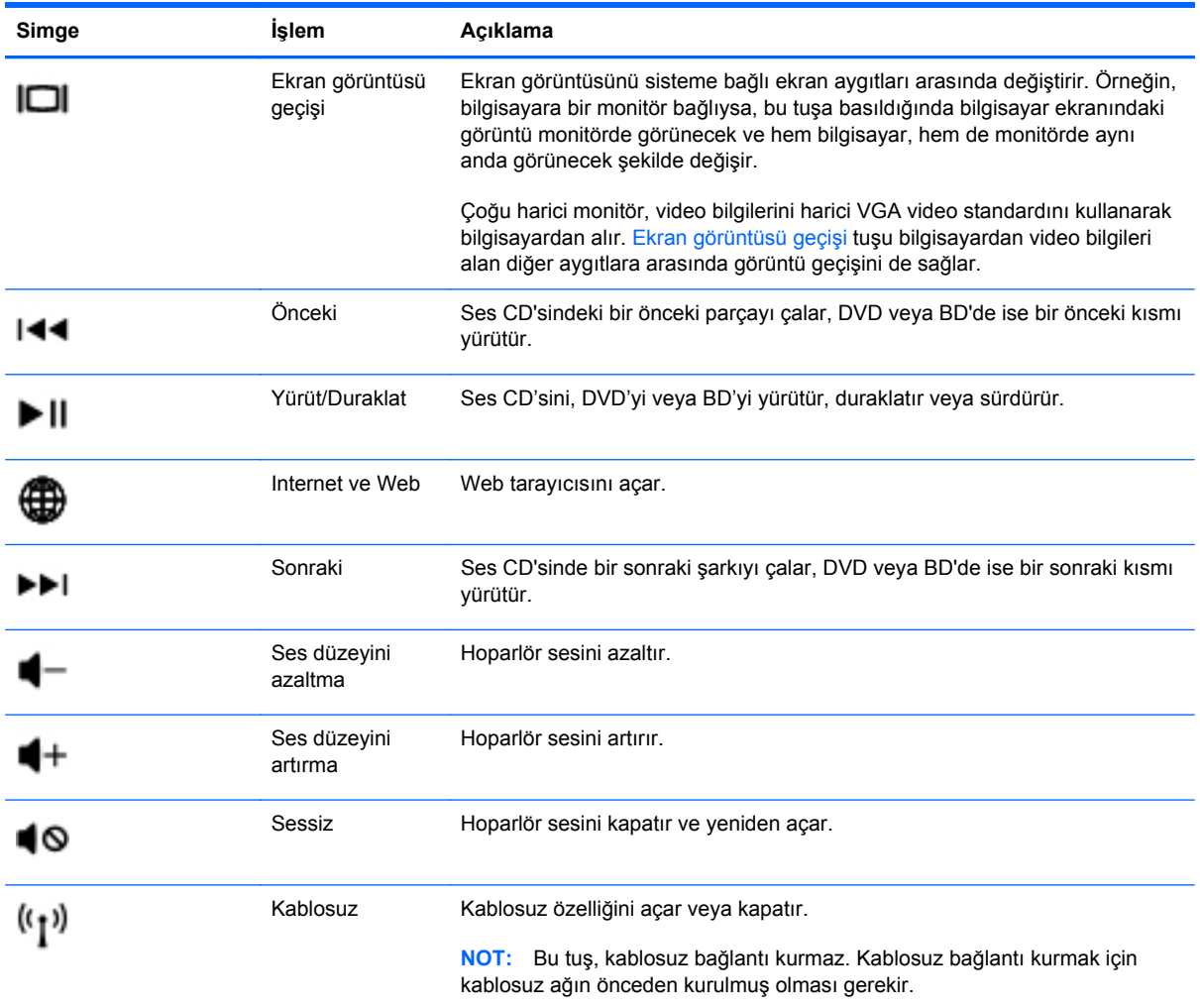

### **Dokunmatik Yüzey'i kullanma**

İşaretçiyi hareket ettirmek için, parmağınızı Dokunmatik Yüzey'de işaretçiyi ekranda hareket ettirmek istediğiniz yönde kaydırın. Sol ve sağ Dokunmatik Yüzey düğmelerini, harici bir faredeki düğmeler gibi kullanın.

### **İşaret aygıtı tercihlerini ayarlama**

Düğme yapılandırması, tıklatma hızı ve işaretçi seçenekleri gibi işaret aygıtı ayarlarını özelleştirmek için, **Bilgisayar > Denetim Merkezi > Fare**'yi seçin.

#### <span id="page-27-0"></span>**Dokunmatik Yüzey'i kapatma ve açma**

Dokunmatik Yüzey'i kapatıp açmak için, Dokunmatik Yüzey açma/kapatma düğmesine hızla çift dokunun.

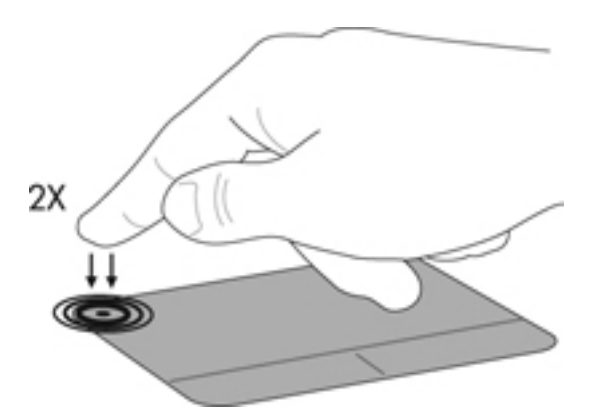

### **Dokunmatik Yüzey hareketlerini kullanma (yalnızca belirli modellerde)**

Dokunmatik Yüzey birçok hareketi destekler. Dokunmatik Yüzey hareketlerini kullanmak için, iki parmağınızı aynı anda Dokunmatik Yüzey'in üzerine koyun.

**NOT:** Dokunmatik Yüzey hareketleri tüm programlarda desteklenmez.

Hareketleri açmak ve kapatmak için:

- **1. Bilgisayar > Denetim Merkezi > Dokunmatik Yüzey**'i seçin, sonra da **Ayarlar** düğmesini tıklatın.
- **2.** Açmak veya kapatmak istediğiniz hareketi seçin.
- **3. Uygula**'yı ve sonra **Tamam**'ı tıklatın.
- **NOT:** Bilgisayar, ek Dokunmatik Yüzey özelliklerini de desteklemektedir. Bu özellikleri görüntülemek ve açmak için, **Bilgisayar > Denetim Merkezi > Dokunmatik Yüzey**'i seçin, sonra da **Ayarlar** düğmesini tıklatın.

#### <span id="page-28-0"></span>**Kaydırma**

Kaydırma, bir sayfa veya görüntüyü yukarı, aşağı veya yanlara hareket ettirmede yararlıdır. Kaydırmak için, iki parmağınızı Dokunmatik Yüzey üzerinde biraz uzağa yerleştirin ve ardından Dokunmatik Yüzey üzerinde parmaklarınızı yukarı, aşağı veya sola, sağa doğru bir hareketle sürükleyin.

- **NOT:** Kaydırma hızı, parmak hızıyla belirlenir.
	- **NOT:** İki parmakla kaydırma hareketi fabrikada etkinleştirilmiştir.

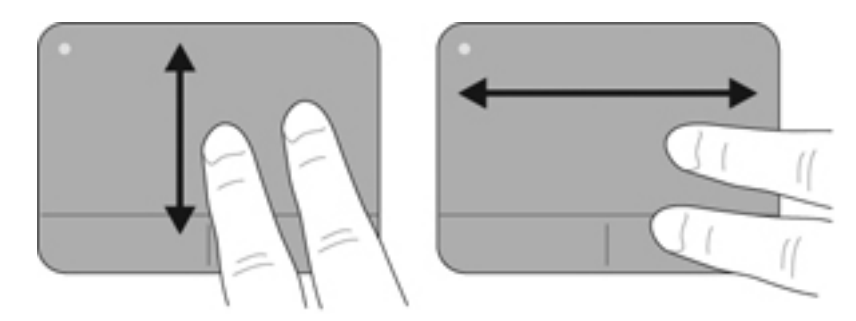

#### **Tutma/Yakınlaştırma**

Tutma, resim veya metinde yakınlaştırma veya uzaklaştırma yapmanızı sağlar.

- İki parmağınızı birlikte Dokunmatik Yüzey üzerine yerleştirip, sonra birbirinden uzaklaştırarak yakınlaştırma yapın.
- İki parmağınızı ayrı olarak Dokunmatik Yüzey üzerine yerleştirip, sonra birbirine yaklaştırarak uzaklaştırma yapın.
- **NOT:** Tutma/yakınlaştırma hareketi fabrikada etkinleştirilmiştir.

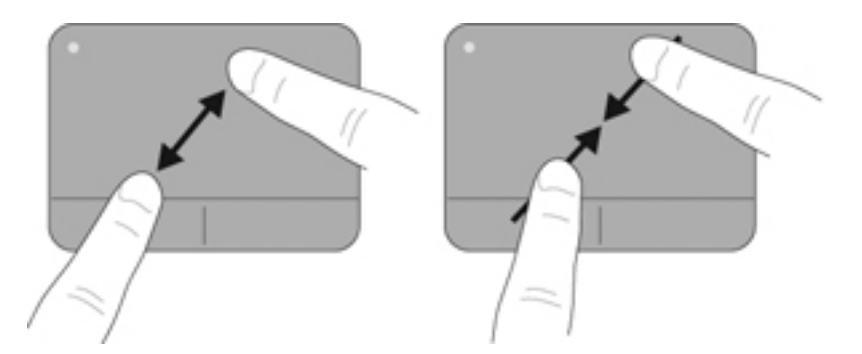

# <span id="page-29-0"></span>**5 Çoklu ortam**

Bu bölümde aşağıdaki başlıklar yer almaktadır:

- Ortam etkinliği tuşlarını kullanma
- [Ses özelliklerini kullanma](#page-30-0)
- [Web kamerasını kullanma \(yalnızca belirli modellerde\)](#page-31-0)
- [Video aygıtlarını kullanma](#page-31-0)

Bilgisayarınızda aşağıdakiler olabilir:

- Tümleşik hoparlörler
- Tümleşik mikrofonlar
- **•** Tümleşik web kamerası
- Önceden yüklenmiş çoklu ortam yazılımları
- Çoklu ortam düğmeleri veya tuşları

### **Ortam etkinliği tuşlarını kullanma**

Bilgisayar modelinize bağlı olarak, ortam dosyalarını yürütmenize, duraklatmanıza, ileri veya geri sarmanıza olanak veren aşağıdaki ortam etkinliği denetimlerine sahip olabilirsiniz:

- **•** Ortam düğmeleri
- Ortam kısayol tuşları (fn tuşu ile kombinasyon halinde basılan belirli tuşlar)
- Ortam işlem tuşları

**NOT:** [Bilgisayarınızı](#page-11-0)n ortam etkinliği denetimleri hakkında daha fazla bilgi için, bkz. Bilgisayarınızı [tanıma sayfa 4](#page-11-0) ve Klavye ve iş[aret aygıtları](#page-25-0) sayfa 18.

### <span id="page-30-0"></span>**Ses özelliklerini kullanma**

Bilgisayarınızla çeşitli ses özelliklerini kullanabilirsiniz:

- Müzik çalma.
- Ses kaydetme.
- Internet'ten müzik indirme.
- Çoklu ortam sunuları oluşturma.
- Anında mesaj programlarıyla ses ve görüntüleri iletme.
- Radyo programı yayını yapma (yalnızca belirli modellerde).
- Yüklü optik sürücüyü (yalnızca belirli modellerde) kullanarak veya isteğe bağlı bir optik sürücüde (ayrıca satın alınır) ses CD'leri oluşturma (yakın).

#### **Ses düzeyini ayarlama**

Bilgisayar modelinize bağlı olarak, aşağıdakileri kullanarak ses düzeyini ayarlayabilirsiniz:

- Ses düzeyi düğmeleri
- Ses düzeyi kısayol tuşları
- Ses düzeyi tuşları
- **UYARI!** Kişisel yaralanma riskini azaltmak için, kulaklıkları, kulakiçi kulaklıkları veya mikrofonlu kulaklığı takmadan önce sesi ayarlayın. Ek güvenlik bilgileri için *Yasal Düzenleme, Güvenlik ve Çevre Bildirimleri*'ne bakın.
- **NOT:** Ses düzeyi, işletim sistemi ve bazı programlar üzerinden de denetlenebilir.

**NOT:** Bilgisayarınızda ne tür ses düzeyi denetimleri olduğu hakkında bilgi için, bkz. [Bilgisayarınızı](#page-11-0) [tanıma sayfa 4](#page-11-0) ve Klavye ve iş[aret aygıtları](#page-25-0) sayfa 18.

#### **Ses işlevlerinizi denetleme**

Bilgisayarınızdaki sistem sesini denetlemek için şu adımları izleyin:

- **1. Bilgisayar > Denetim Merkezi > Ses**'i seçin.
- **2. Aygıtlar** sekmesini, sonra da her bir sesi sınamak için **Sına** düğmesini tıklatın.

Bilgisayarınızdaki kayıt işlevlerini denetlemek için şu adımları izleyin:

- **1. Bilgisayar > Denetim Merkezi > Ses**'i seçin.
- **2. Aygıtlar** sekmesini tıklatın, sonra da **Ses yakala**'nın yanındaki **Sına** düğmesini tıklatın.
- **NOT:** Kayıtta en iyi sonucu elde etmek için mikrofona doğrudan konuşun ve arka planda ses olmayan bir ortamda kayıt yapın.

Bilgisayarınızdaki ses ayarlarını onaylamak veya değiştirmek için, görev çubuğunun en sağında, bildirim alanında yer alan **Ses** simgesini sağ tıklatın.

### <span id="page-31-0"></span>**Web kamerasını kullanma (yalnızca belirli modellerde)**

Bazı bilgisayarlarda ekranın üstünde tümleşik bir web kamerası bulunur. Önceden yüklenmiş Cheese yazılımıyla, web kamerasını fotoğraf çekmek veya video kaydetmek için kullanabilirsiniz. Fotoğrafı veya video kaydını önizleyebilir ve kaydedebilirsiniz.

Web kamerası yazılımı ile aşağıdaki özellikleri deneyebilirsiniz:

- Video yakalama ve paylaşma
- Anlık mesaj yazılımıyla video akışı gerçekleştirme
- Fotoğraf çekme

**NOT:** Web kameranızı kullanma hakkındaki ayrıntılar için, Cheese yazılımındaki Yardım menüsünü seçin.

### **Video aygıtlarını kullanma**

Bilgisayarınızda, aşağıdaki harici video bağlantı noktalarından biri veya daha fazlası olabilir:

- **VGA**
- **HDMI**

#### **VGA**

Harici monitör bağlantı noktası veya VGA bağlantı noktası, harici VGA monitör veya VGA projektör gibi harici bir VGA görüntüleme aygıtını bilgisayara bağlayan bir analog ekran arabirimidir.

**▲** VGA görüntüleme aygıtı bağlamak için aygıt kablosunu harici monitör bağlantı noktasına takın.

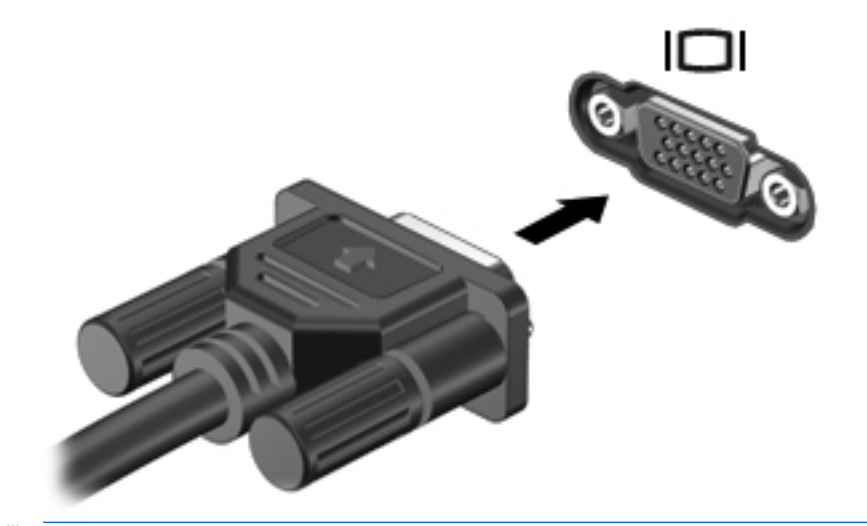

**NOT:** Bilgisayara bağlı görüntü aygıtları arasında görüntü geçisi yapmak için f4 tuşuna basın.

### <span id="page-32-0"></span>**HDMI aygıtı bağlama (yalnızca belirli modellerde)**

HDMI (Yüksek Tanımlı Çoklu Ortam Arabirimi) bağlantı noktası bilgisayarı yüksek tanımlı bir televizyon veya herhangi bir uyumlu dijital veya ses bileşeni gibi isteğe bağlı bir video veya ses aygıtına bağlar.

**NOT:** Video sinyallerini HDMI bağlantı noktası ile iletmek için bir HDMI kablosu (ayrı olarak satılır) gerekir.

Bilgisayardaki HDMI bağlantı noktasına bir HDMI aygıtı bağlanabilir. Bilgisayar ekranında görüntülenen bilgiler HDMI aygıtında eşzamanlı olarak görüntülenebilir.

Video veya ses aygıtını HDMI bağlantı noktasına bağlamak için:

**1.** HDMI kablosunun bir ucunu bilgisayardaki HDMI bağlantı noktasına bağlayın.

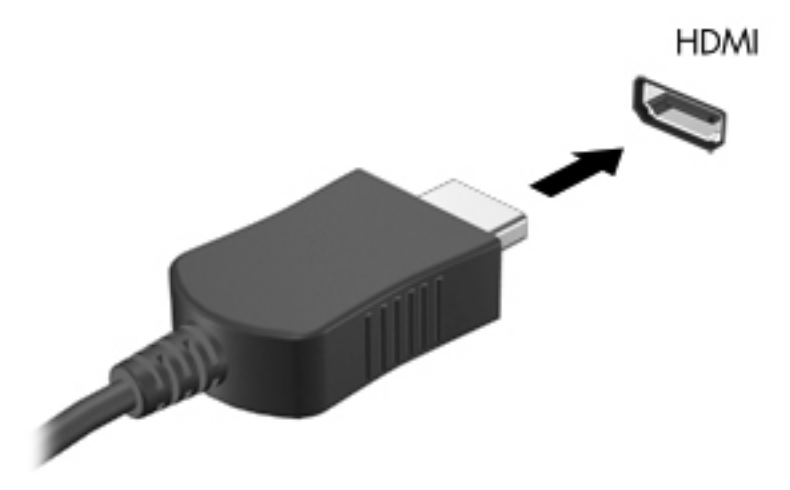

- **2.** Kablonun diğer ucunu video aygıtına takın, sonra da ek bilgi için aygıt üreticisinin yönergelerine başvurun.
- **TY NOT:** Bilgisayara bağlı görüntü aygıtları arasında görüntü geçişi yapmak için f4 tuşuna basın.

#### <span id="page-33-0"></span>**Sesi HDMI için yapılandırma (yalnızca belirli modellerde)**

HDMI sesini yapılandırmak için önce yüksek tanımlı TV gibi bir ses veya video aygıtını bilgisayarınızdaki HDMI bağlantı noktasına bağlayın. Sonra varsayılan ses oynatma aygıtını aşağıdaki gibi yapılandırın:

- **1.** Görev çubuğunun en sağında, bildirim alanında yer alan **Hoparlörler** simgesini sağ tıklatın, ardından **Ses Düzeyi Denetimini Aç**'ı tıklatın.
- **2. Çıkış Aygıtları** sekmesinde, HDMI ses aygıtını tıklatın.
- **3.** Aşağı oku tıklatın, sonra da **Varsayılan**'ı tıklatın.

Sesi bilgisayar hoparlörlerine döndürmek için şu adımları izleyin:

- **1.** Görev çubuğunun en sağında, bildirim alanında yer alan **Hoparlörler** simgesini sağ tıklatın, ardından **Ses Düzeyi Denetimini Aç**'ı tıklatın.
- **2. Çıkış Aygıtları** sekmesinde, **Analog ses aygıtı**'nı tıklatın.
- **3.** Aşağı oku tıklatın, sonra da **Varsayılan**'ı tıklatın.

**NOT:** İletişim kutusunda listelenen ses aygıtını sağ tıklatıp Varsayılan'ı da seçebilirsiniz.

# <span id="page-34-0"></span>**6 Güç yönetimi**

Bu bölümde aşağıdaki başlıklar yer almaktadır:

- Bilgisayarı kapatma
- [Güç seçeneklerini ayarlama](#page-35-0)
- [Pil gücünü kullanma](#page-36-0)
- [Harici AC gücü kullanma](#page-41-0)

### **Bilgisayarı kapatma**

**DİKKAT:** Bilgisayar kapatıldığında, kaydedilmemiş bilgiler kaybedilir.

Bilgisayarı kapat komutu, işletim sistemi dahil tüm açık programları kapatır, ardından ekranla bilgisayarı kapatır.

Bilgisayarı aşağıdaki koşullardan birinde kapatın:

- Pili değiştirmeniz veya bilgisayarın bileşenlerine erişmeniz gerektiğinde
- USB bağlantı noktasına bağlanmayan bir harici donanım aygıtına bağlarken
- Bilgisayar uzun bir süre kullanılmayacak olduğunda ve harici güç bağlantısı kesildiğinde

Bilgisayarı kapatmak için şu adımları izleyin:

**NOT:** Bilgisayar Askı Al veya Hazırda Bekletme durumundaysa, kapatma işlemini gerçekleştirebilmek için önce Askı Al veya Hazırda Bekletme durumundan çıkmanız gerekir.

- **1.** Çalışmalarınızı kaydedin ve tüm açık programları kapatın.
- **2. Bilgisayar > Kapanış > Kapat**'ı seçin.

Bilgisayar yanıt vermiyorsa ve yukarıdaki kapatma yordamını kullanamıyorsanız, aşağıdaki acil durum yordamlarını verilen sırada uygulamayı deneyin:

- Güç düğmesini en az 5 saniye basılı tutun.
- Bilgisayarın harici güç bağlantısını kesin, sonra da pili çıkarın.

### <span id="page-35-0"></span>**Güç seçeneklerini ayarlama**

### **Güç tasarrufu durumlarını kullanma**

Bilgisayarda, fabrikada etkinleştirilen iki güç tasarrufu durumu bulunur: Askıya Al ve Hazırda Bekletme.

Askıya Al durumu başlatıldığında, güç ışıkları yanıp söner ve ekran temizlenir. Askıya Al durumundan, Hazırda Bekletme'den çıktığınızdan daha hızlı çıkmanıza olanak tanımak için çalışmalarınız belleğe kaydedilir. Bilgisayar çok uzun süre Askıya Al durumunda kalırsa veya Askıya Al durumundayken pil kritik pil düzeyine ulaşırsa, bilgisayar Hazırda Bekletme durumunu başlatır.

Hazırda Bekletme başlatıldığında, önce çalışmalarınız sabit sürücüdeki bir hazırda bekletme dosyasına kaydedilir, ardından bilgisayar kapatılır.

- **DİKKAT:** Olası ses ve video bozulmalarını, ses çalma veya video yürütme işlevlerindeki kayıpları ya da bilgi kaybını engellemek için, bir disk veya ortam kartı üzerinde okuma ya da yazma işlemi yaparken Askıya Al veya Hazırda Bekletme durumunu başlatmayın.
- **E NOT:** Bilgisayar Askıya Al veya Hazırda Bekletme durumundayken, herhangi bir ağ bağlantısı başlatamaz veya diğer bilgisayar işlevlerini kullanamazsınız.

#### **Askıya Al durumunu başlatma ve bu durumdan çıkma**

Sistem fabrikada, pil gücü veya harici güçle çalışırken belirli bir süre işlem yapılmaması durumunda Askıya Al durumunu başlatacak şekilde ayarlanmıştır.

Güç ayarları ve zaman aşımları, Denetim Merkezi'ndeki Güç Yönetimi kullanılarak değiştirilebilir.

Bilgisayar açıkken aşağıdaki yollardan herhangi biriyle Askıya Al durumunu başlatabilirsiniz:

- Güç düğmesine kısa süre basın.
- Ekranı indirin.
- **EYIMOT:** Bu sadece bilgisayar pil gücüyle çalışırken işe yarar.
- **Bilgisayar > Kapanış > Askıya Al**'ı seçin.
- Görev çubuğunun en sağında yer alan **Güç** simgesini tıklatın, ardından **Askıya Al**'ı tıklatın.

Askıya Al durumundan çıkmak için:

**▲** Güç düğmesine kısa süre basın.

Bilgisayar Askıya Al durumundan çıktığında güç ışıkları yanar ve çalışmanız bıraktığınız yerden devam edecek şekilde ekrana gelir.

#### **Hazırda Bekletme durumunu başlatma ve bu durumdan çıkma**

Sistem fabrikada, pil gücü veya harici güç ile çalışırken belirli bir süre işlem yapılmadığında veya pil kritik pil düzeyine geldiğinde Hazırda Bekletme durumunu başlatacak şekilde ayarlanmıştır.

Güç ayarları ve zaman aşımları, Denetim Merkezi'ndeki Güç Yönetimi kullanılarak değiştirilebilir.
Bilgisayar açıkken aşağıdaki yollardan biriyle Hazırda Bekletme durumunu başlatabilirsiniz:

- Güç düğmesine kısa süre basın.
- **Bilgisayar > Kapanış > Hazırda Beklet**'i seçin.
- Görev çubuğunun en sağında yer alan **Güç** simgesini tıklatın, ardından **Hazırda Beklet**'i tıklatın.

Hazırda Bekletme durumundan çıkmak için:

**▲** Güç düğmesine kısa süre basın.

Bilgisayar Hazırda Bekletme'den çıkınca güç ışıkları yanar ve çalışmalarınız kaldığınız yerden ekranda görüntülenir.

### **Güç simgesini kullanma**

**Güç** simgesi, görev çubuğunun en sağındaki bildirim alanında yer alır. **Güç** simgesi, güç ayarlarına hızlıca erişmenize, kalan pil şarjını görüntülemenize ve farklı bir güç planı seçmenize olanak tanır.

- Kalan pil şarjının yüzdesini görüntülemek için **Güç** simgesini tıklatın, ardından **Bilgi**'yi tıklatın.
- Güç Yönetimi Tercihleri'ne erişmek için **Güç** simgesini tıklatın, ardından **Tercihler**'i tıklatın.

### **Güç yönetimini kullanma**

Güç yönetimi, bilgisayarın gücü kullanmasını yöneten sistem ayarlarının toplamıdır. Güç yönetimi, güç tasarrufu yapmanıza veya performansı en üst düzeye çıkarmanıza yardım eder.

Güç yönetimi ayarlarını özelleştirebilirsiniz.

### **Geçerli güç yönetimi ayarlarını görüntüleme**

**▲** Görev çubuğunun en sağında, bildirim alanında bulunan **Güç** simgesini sağ tıklatın ve ardından **Tercihler**'i tıklatın.

### **Geçerli güç yönetimi ayarlarını değiştirme**

- **1.** Görev çubuğunun en sağında, bildirim alanında bulunan **Güç** simgesini sağ tıklatın ve ardından **Tercihler**'i tıklatın.
- **2. AC Gücüyle Çalışma**, **Pil Gücüyle Çalışma** ve **Genel** sekmelerindeki ayarları gereken şekilde değiştirin.

## **Pil gücünü kullanma**

Bilgisayarda şarjlı bir pil varsa ve bilgisayar harici güce bağlı değilse pil gücüyle çalışır. Bilgisayarda şarjlı bir pil varsa ve bilgisayar harici AC gücüne bağlıysa, AC gücüyle çalışır.

Bilgisayarda şarj edilmiş bir pil varsa ve AC adaptörü üzerinden sağlanan harici AC gücüyle çalışıyorsa, AC adaptörünün bilgisayarla bağlantısının kesilmesi durumunda bilgisayar pil gücüne geçer.

**NOT:** AC gücü bağlantısını ayırdığınızda, ekran parlaklığı pil tasarrufu yapmak için otomatik olarak azaltılır. Ekran parlaklığını artırma veya azaltma hakkında bilgi için, bkz. Klavye ve iş[aret aygıtları](#page-25-0) [sayfa 18.](#page-25-0)

Çalışma yönteminize bağlı olarak pili bilgisayarda bırakabilir veya saklayabilirsiniz. Bilgisayar AC gücüyle çalışırken pili bilgisayarda bırakmak, pilin şarj edilmesini ve güç kesintisi durumunda çalışmalarınızın korunmasını da sağlar. Ancak, bilgisayardaki pil, bilgisayar kapalı olduğunda ve harici güç kaynağı bağlantısı kesildiğinde zaman içinde boşalır.

**UYARI!** Olası güvenlik sorunlarını azaltmak için, yalnızca bilgisayarla birlikte verilen pili, HP tarafından sağlanan yedek piliveya HP kaynağından satın aldığınız uyumlu bir pili kullanın.

Bilgisayarın pil ömrü güç yönetimi ayarları, bilgisayarda çalıştırılan programlar, ekran parlaklığı, bilgisayara takılı harici aygıtlar ve diğer etkenlere bağlı olarak değişir.

### **Kalan pil şarjını gösterme**

**▲** İşaretçiyi görev çubuğunun en sağında, bildirim alanında yer alan **Güç** simgesinin üzerine getirin.

### **Pili takma veya çıkarma**

**NOT:** Pil kullanma hakkında ek bilgi için *HP Dizüstü Bilgisayar Başvuru Kılavuzu*'na bakın.

Pili takmak için:

**▲** Pili **(1)** pil yuvasına takın ve yerine oturana dek aşağı doğru **(2)** döndürün.

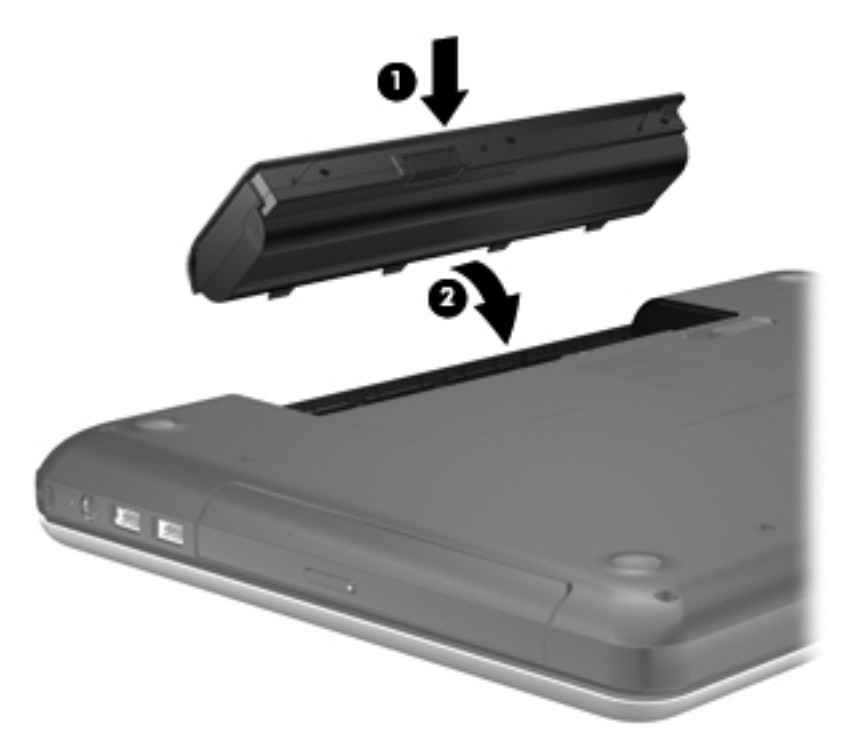

Pili çıkarmak için:

- **DİKKAT:** Bilgisayarın tek güç kaynağı durumunda olan pilin çıkarılması bilgilerin kaybolmasına neden olabilir. Bilgi kaybını önlemek için çalışmanızı kaydedin ve pili çıkarmadan önce Hazırda Bekletme durumunu başlatın veya bilgisayarı kapatın.
	- **1.** Pilin serbest kalması için, pil çıkarma mandalını **(1)** kaydırın.

**2.** Çıkarmak için pili **(2)** eğin, sonra da pil yuvasından kaldırın **(3)**.

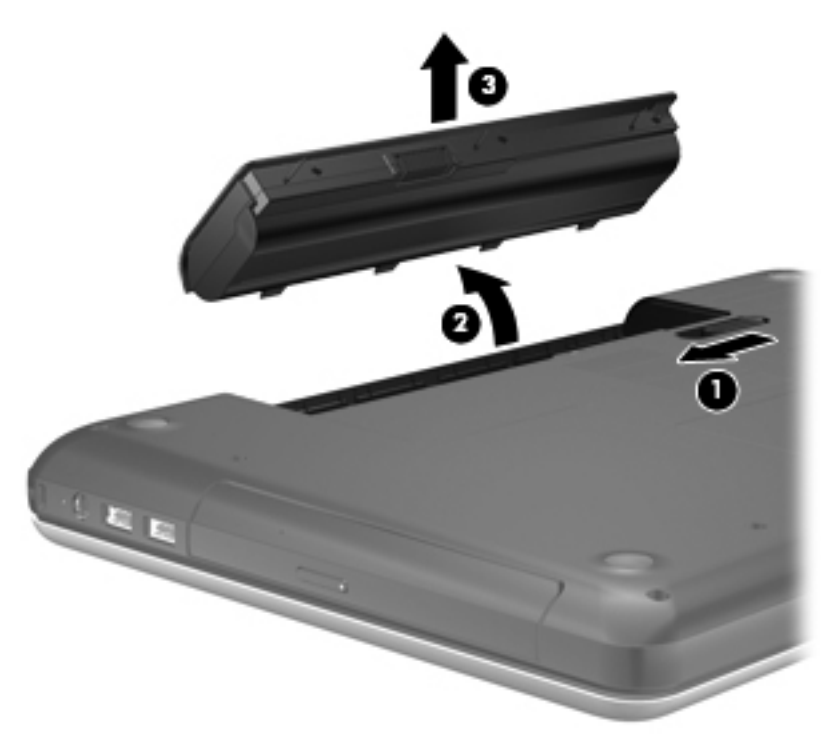

### **Pili şarj etme**

**UYARI!** Bilgisayarın pilini uçakta şarj etmeyin.

Pil, bilgisayar AC adaptörü veya isteğe bağlı güç adaptörüyle harici güç kaynağına bağlandığında şarj edilir.

Pil, bilgisayar kullanımda olsun ya da olmasın şarj edilir; ancak, bilgisayar kapalıyken daha hızlı şarj edilir.

Pil yeniyse, 2 hafta veya daha fazla süre boyunca kullanılmamışsa ya da normal oda sıcaklığından çok daha sıcak veya soğuk durumda ise şarj işlemi gecikebilir.

Pilin ömrünü uzatmak ve pil şarj göstergelerinin doğruluk oranını artırmak için aşağıdaki önerileri takip edin:

- Yeni bir pil şarj ediyorsanız, pil tümüyle şarj olmadıkça bilgisayarı açmayın.
- **NOT:** Pil sarj edilirken bilgisayar açıksa, bildirim alanındaki pil ölçer, pil tamamen şarj edilmeden yüzde 100 gösterebilir.
- Pili şarj etmeden önce, normal kullanım sonucunda tam şarjın yüzde 5'in altına kadar bitmesini sağlayın.
- Pil 1 ay veya daha uzun süre kullanılmamışsa, pili şarj etmenin yanı sıra, ayarlamayı da unutmayın.

### **Pil ömrünü uzatma**

Pil ömrünü en yükseğe çıkarmak için:

- **1. Bilgisayar > Denetim Merkezi > Güç Yönetimi**'ni seçin.
- **2. Pil Gücüyle Çalışma** sekmesinde:
	- Kaydırıcıyı, **Bilgisayarın uyku moduna geçmesi için geçmesi gereken etkinlik dışı süre:** ayarının sağına, 30 dakikaya getirin.
	- **Dizüstü bilgisayar kapağı kapatıldığında** ayarının sağındaki **Askıya Al**'ı veya **Hazırda Beklet**'i seçin.
	- **Pil gücü kritik düzeyde düştüğünde** ayarının sağında **Hazırda Beklet**'i veya **Kapat**'ı seçin.
- **3. Ekranın uyku moduna geçmesi için gereken etkinlik dışı süre:** ayarının sağındaki kaydırıcıyı 15 dakikaya ayarlayın, sonra da **Arka plan parlaklığını azalt**'ın yanındaki onay kutusunu seçin.
- **4. Kapat**'ı tıklatın.

### **Düşük pil düzeylerini yönetme**

Bu bölümdeki bilgiler fabrikada ayarlanmış uyarıları ve sistem yanıtlarını açıklamaktadır. Bazı düşük pil düzeyi uyarıları ve sistem yanıtları Denetim Merkezi'ndeki Güç Yönetimi penceresi kullanılarak değiştirilebilir. Güç Yönetimi kullanılarak ayarlanan tercihler ışıkları etkilemez.

### **Düşük pil düzeylerini belirleme**

Bilgisayarın kullanabileceği tek güç kaynağı olan pil düşük veya kritik pil düzeyine geldiğinde, aşağıdaki davranışlar gerçekleşir.

- Hazırda Bekletme durumu etkinse ve bilgisayar açıksa veya Askıya Al durumundaysa, bilgisayar Hazırda Bekletme durumunu başlatır.
- Hazırda Bekletme durumu devre dışıysa ve bilgisayar açıksa veya Askıya Al durumundaysa, bilgisayar kısa bir süre Askıya Al durumunda kalıp kapatılır ve kaydedilmemiş bilgiler kaybedilir.

### **Düşük pil düzeyini çözümleme**

#### **Harici güç varken düşük pil düzeyini çözümleme**

- **▲** Aşağıdaki aygıtlardan birini bağlayın:
	- AC adaptörü
	- İsteğe bağlı yerleştirme veya genişletme aygıtı
	- HP'den aksesuar olarak satın alınan isteğe bağlı güç adaptörü

#### **Şarj edilmiş pil varken düşük pil düzeyini çözümleme**

- **1.** Bilgisayarı kapatın veya Hazırda Bekletme durumunu başlatın.
- **2.** Şarjı biten pili şarj edilmiş pille değiştirin.
- **3.** Bilgisayarı açın.

#### **Herhangi bir güç kaynağı yokken düşük pil düzeyini çözümleme**

- Hazırda Bekletme durumunu başlatın.
- Çalışmanızı kaydedip bilgisayarı kapatın.

#### **Bilgisayar Hazırda Bekletme durumundan çıkamadığında düşük pil düzeyini çözümleme**

Bilgisayarda Hazırda Bekletme durumundan çıkmak için yeterli güç bulunmadığında aşağıdaki adımları takip edin:

- **1.** Şarjı biten pili şarj edilmiş pille değiştirin veya AC adaptörünü bilgisayara ve harici güce bağlayın.
- **2.** Güç düğmesine kısa süre basarak Hazırda Bekletme durumundan çıkın.

### **Güç tasarrufu yapma**

- Kullanmadığınız zamanlarda modem uygulamalarınızdan çıkın ve kablosuz ve yerel ağ (LAN) bağlantılarını kapatın.
- Harici bir güç kaynağına bağlı olmayan kullanmadığınız harici aygıtları çıkarın.
- Kullanmadığınız harici ortam kartlarını durdurun, devre dışı bırakın veya çıkarın.
- Parlaklığı azaltın.
- Kullanmadığınızda, bilgisayarı Askıya Al veya Hazırda Bekletme durumuna alın veya kapatın.

### **Pili saklama**

**DİKKAT:** Pilin hasar görmesi riskini azaltmak için uzun süre yüksek sıcaklıklara maruz bırakmayın.

Bilgisayar 2 haftadan daha uzun süre kullanılmayacak ve harici güçten çıkarılacaksa, pili çıkarın ve ayrı bir yerde saklayın.

Pili, şarj ömrünü uzatmak için serin ve kuru bir yerde saklayın.

**NOT:** Saklanan pil 6 ayda bir kontrol edilmelidir. Kapasitesi yüzde 50'nin altındaysa saklamaya devam etmeden önce pili şarj edin.

Bir ay veya daha uzun süre saklanmış pili kullanmadan önce ayarlayın.

### **Kullanılmış pili elden çıkarma**

**UYARI!** Yangın veya yanık riskini azaltmak için, pili sökmeyin, ezmeyin veya delmeyin; temas noktalarına kısa devre yaptırmayın; ateşe veya suya maruz bırakmayın.

Pili atma hakkında bilgiler için *Yasal Düzenleme, Güvenlik ve Çevre Bildirimleri*'ne bakın.

### **Pili değiştirme**

Bilgisayarın pil ömrü güç yönetimi ayarları, bilgisayarda çalıştırılan programlar, ekran parlaklığı, bilgisayara takılı harici aygıtlar ve diğer etkenlere bağlı olarak değişir.

Görev çubuğunun en sağında, bildirim alanında yer alan **Pil** simgesini, sonra da **Dizüstü Bilgisayar Pili**'ni tıklatarak pil hakkındaki ayrıntıları ve aygıt bilgilerini bulabilirsiniz.

**NOT:** İhtiyacınız olduğu her zaman pil gücünün hazır olması için HP, depolama kapasitesi göstergesi yeşil-sarı olduğunda yeni bir pil almanızı önerir.

# **Harici AC gücü kullanma**

**NOT:** AC gücüne bağlama hakkında bilgi için, bilgisayar kutunuzda sağlanan *Buradan Başlayın* posterine başvurun.

Harici AC gücü, onaylı bir AC adaptörüyle veya isteğe bağlı bir yerleştirme ya da genişletme aygıtıyla sağlanır.

**UYARI!** Olası güvenlik sorunlarını azaltmak için, yalnızca bilgisayarla birlikte sağlanan AC adaptörünü, HP tarafından sağlanan yedek AC adaptörünü veya HP'den satın alınan uyumlu bir AC adaptörünü kullanın.

Bilgisayarı aşağıdaki koşullardan biri geçerli olduğunda harici AC gücüne bağlayın:

- **A** UYARI! Pili uçakta şarj etmeyin.
	- Pil şarj ederken veya kalibre ederken
	- Sistem yazılımını yüklerken veya değiştirirken
	- CD'ye veya DVD'ye bilgi yazarken

Bilgisayarı harici AC gücüne bağladığınızda aşağıdaki olaylar gerçekleşir:

- Pil şarj olmaya başlar.
- Bilgisayar açıksa, bildirim alanındaki Pil simgesinin görüntüsü değiştir.

Bilgisayar bağlantısını harici AC gücünden kestiğinizde aşağıdaki olaylar gerçekleşir:

- Bilgisayar pil gücüne geçer.
- Ekran parlaklığı otomatik olarak pil ömrü tasarrufu yapacak şekilde düşürülür.

## **AC adaptörünü sınama**

Bilgisayar AC gücüne bağlıyken aşağıdaki belirtilerden birini gösteriyorsa AC adaptörünü sınayın:

- Bilgisayar açılmıyorsa.
- Ekran açılmıyorsa.
- Güç ışıkları yanmıyorsa.

AC adaptörünü sınamak için:

- **1.** Bilgisayarı kapatın.
- **2.** Pili bilgisayardan çıkarın.
- **3.** AC adaptörünü bilgisayara, sonra da bir AC prizine bağlayın.
- **4.** Bilgisayarı açın.
	- Güç ışıkları **yanıyorsa**, AC adaptörü düzgün bir şekilde çalışıyordur.
	- Güç ışıkları **yanmıyorsa**, AC adaptörü çalışmıyordur ve değiştirilmesi gerekir.

Yedek AC adaptörü edinme hakkında bilgi almak üzere teknik desteğe başvurun.

# **7 Sürücüler**

Bu bölümde aşağıdaki başlıklar yer almaktadır:

- Sürücülerle işlem yapma
- Sabit sürücü değiş[tirme veya yükseltme](#page-44-0)
- [Optik sürücüleri kullanma \(yalnızca belirli modellerde\)](#page-47-0)

## **Sürücülerle işlem yapma**

Sürücüler, dikkatle kullanılması gereken hassas bilgisayar bileşenleridir. Sürücülerle işlem yapmadan önce aşağıdaki uyarılara göz atın. Diğer önlemler ilgili yordamlara eklenmiştir.

Şu önlemleri göz önünde bulundurun:

- Harici sabit sürücüye bağlı bir bilgisayarı yerinden taşımadan önce Askıya Al durumunu başlatın ve ekranın temizlenmesini bekleyin veya harici sabit sürücüyü uygun şekilde çıkarın.
- Bir sürücü ile çalışmaya başlamadan önce, sürücünün boyasız metal yüzeyine dokunarak statik elektriğin boşalmasını sağlayın.
- Çıkarılabilir sürücü veya bilgisayar üzerinde yer alan konektör pimlerine dokunmayın.
- Sürücüyü dikkatli tutun; düşürmeyin veya üzerine eşya koymayın.
- Sürücü çıkarmadan veya takmadan önce, bilgisayarı kapatın. Bilgisayarın kapalı mı yoksa Askıya Al veya Hazırda Bekletme durumunda mı olduğundan emin değilseniz, bilgisayarı açın, sonra da işletim sistemi üzerinden kapatın.
- Sürücüyü sürücü yuvasına yerleştirirken aşırı kuvvet uygulamayın.
- Optik sürücü diske yazarken, bilgisayar klavyesini kullanmayın veya bilgisayarı yerinden oynatmayın. Yazma işlemi titreşime duyarlıdır.
- Pil tek güç kaynağıysa, bir ortama yazdırmadan önce pil şarjının yeterli olduğundan emin olun.
- Sürücüyü aşırı sıcağa veya neme maruz bırakmayın.
- Sürücünün sıvıya maruz kalmasını önleyin. Sürücüye temizlik ürünleri püskürtmeyin.
- Sürücüyü yuvasından çıkarmadan, seyahatte yanınıza almadan, başka bir yere taşımadan veya depolama amaçlı olarak bir yere yerleştirmeden önce, sürücüde bulunan ortamı çıkarın.
- <span id="page-44-0"></span>Sürücü postayla gönderilecekse, sürücüyü köpüklü bir pakete veya başka bir uygun koruyucu pakete koyun ve üzerine "KIRILIR" yazın.
- Sürücüyü manyetik alanlara maruz bırakmayın. Havaalanlarında içinden geçilmesi gereken güvenlik aygıtları ile üst aramasında kullanılan el cihazları, manyetik alanları olan güvenlik aygıtlarına örnektir. Havaalanlarında, valiz ve çantaları kontrol eden taşıyıcı bantlar ve benzer güvenlik aygıtları, manyetik alan yerine sürücülere zarar vermeyen röntgen ışınları kullanırlar.

# **Sabit sürücü değiştirme veya yükseltme**

Bu bölümde aşağıdaki başlıklar yer almaktadır:

- Sabit sürücüyü çıkarma
- [Sabit sürücü takma](#page-45-0)
- **DİKKAT:** Bilgi kaybını veya sistemin yanıt vermiyor duruma gelmesini önlemek için:

Sabit sürücüyü yuvasından çıkarmadan önce bilgisayarı kapatın. Bilgisayar açıkken, Askıya Al veya Hazırda Bekletme durumundayken sabit sürücüyü çıkarmayın.

Bilgisayarın kapalı mı, yoksa Hazırda Bekletme durumunda mı olduğundan emin değilseniz güç düğmesine basarak bilgisayarı açın. Ardından bilgisayarı işletim sisteminden kapatın.

### **Sabit sürücüyü çıkarma**

- **1.** Çalışmanızı kaydedip bilgisayarı kapatın.
- **2.** Bilgisayara bağlı olan tüm harici aygıtların bağlantısını kesin.
- **3.** Güç kablosunu AC prizinden ayırın ve pili çıkarın.
- **4.** Sabit sürücü kapağının vidasını gevşetin **(1)**.

<span id="page-45-0"></span>**5.** Sabit sürücü kapağını çıkarın **(2)**.

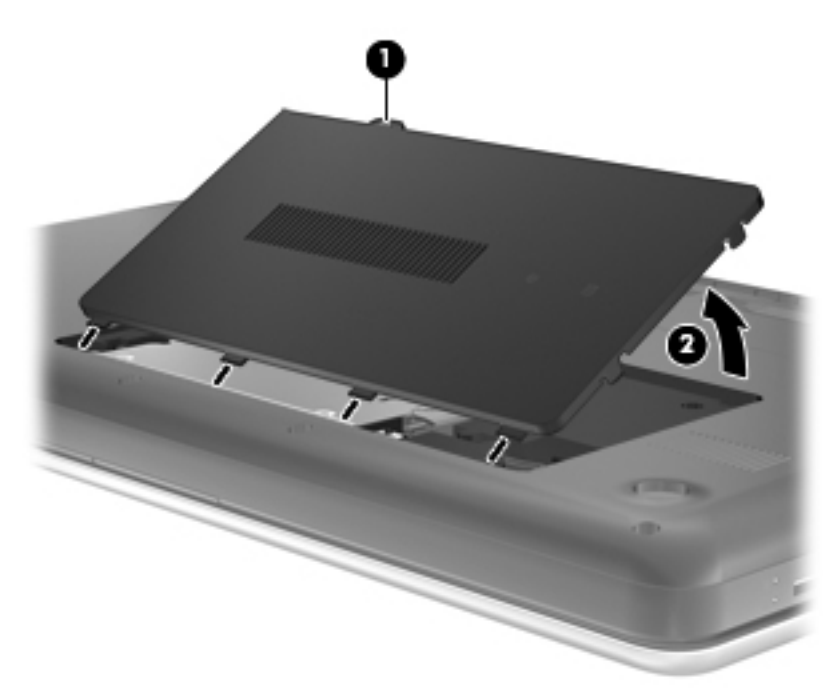

- **6.** Sabit sürücü kablosunu **(1)** bilgisayardan sökün.
- **7.** Sabit sürücünün 4 vidasını çıkarın **(2)**.
- **8.** Sabit sürücüyü **(3)** yuvasından kaldırın.

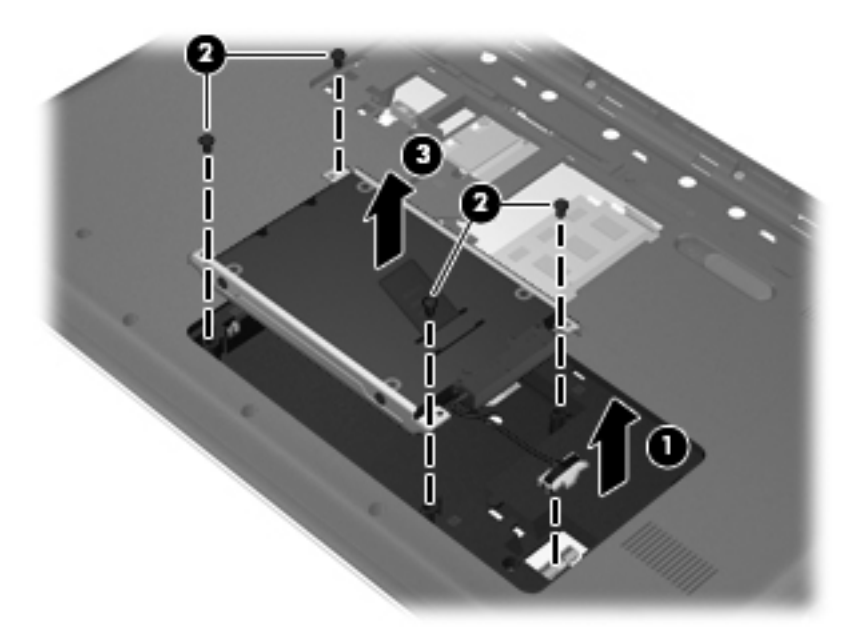

## **Sabit sürücü takma**

- **1.** Sabit sürücüyü **(1)** yuvasına yerleştirin.
- **2.** Sabit sürücünün 4 vidasını yerine takın **(2)**.

**3.** Sabit sürücü kablosunu **(3)** bilgisayara bağlayın.

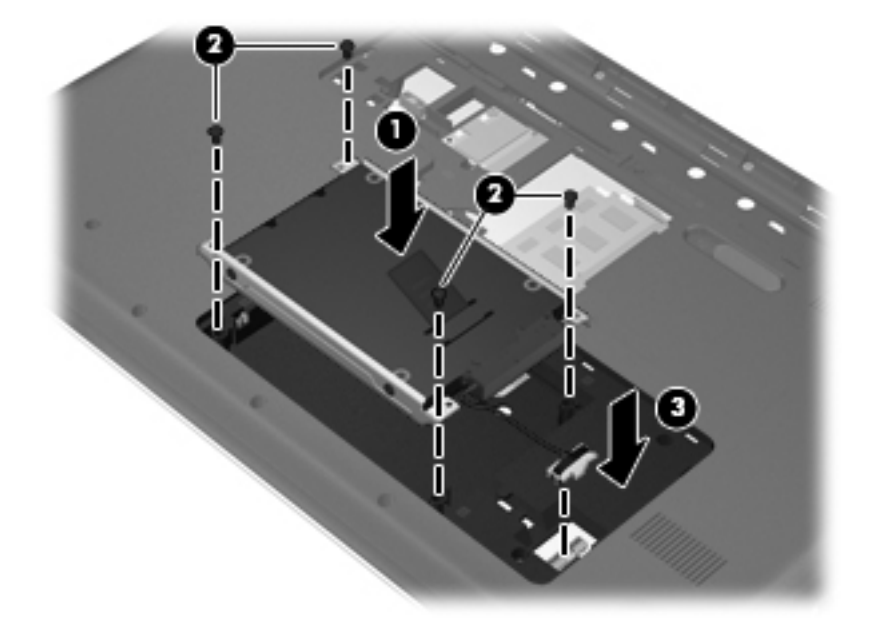

- **4.** Sabit sürücü kapağının üstündeki çıkıntıları **(1)** bilgisayarın üstündeki çentiklere hizalayın.
- **5.** Kapağı kapatın **(2)**.
- **6.** Sabit sürücü kapağı vidasını sıkın **(3)**.

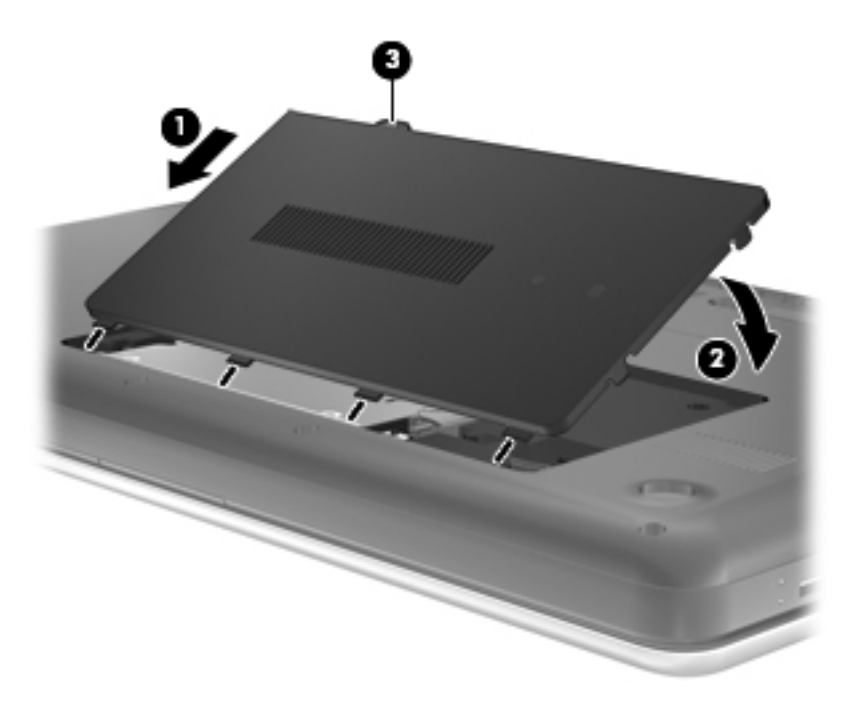

- **7.** Pili yerleştirin.
- **8.** Harici gücü ve harici aygıtları yeniden bağlayın.
- **9.** Bilgisayarı açın.

# <span id="page-47-0"></span>**Optik sürücüleri kullanma (yalnızca belirli modellerde)**

## **Takılı optik sürücüyü belirleme**

### **▲ Bilgisayar > YaST > Donanım Bilgileri**'ni seçin.

Optik sürücünüz dahil olmak üzere bilgisayarınızdaki tüm yüklü aygıtların listesi belirir.

### **Optik disk takma**

- **1.** Bilgisayarı açın.
- **2.** Disk tepsisini serbest bırakmak için sürücü çerçevesindeki serbest bırakma düğmesine **(1)** basın.
- **3.** Tepsiyi dışarı çekin **(2)**.
- **4.** Diski, düz yüzeylerine dokunmadan kenarlarından tutun ve etiketli tarafı yukarı gelecek şekilde tepsi göbeğinin üzerine getirin.
- **F** NOT: Tepsiye tam olarak erişilemiyorsa diski eğik tutarak göbeğin üzerine getirin.
- **5.** Disk **(3)** yerine oturana dek hafifçe tepsi göbeğine bastırın.

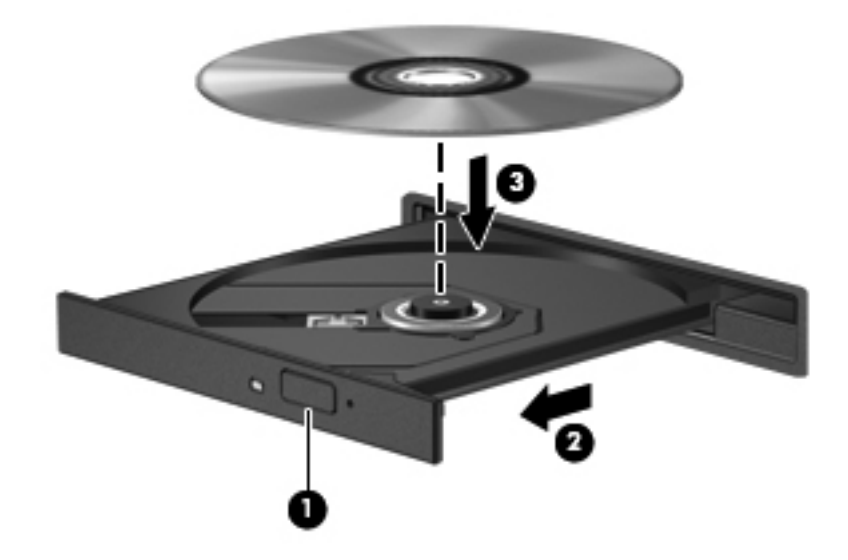

- **6.** Disk tepsisini kapatın.
- **NOT:** Disk yerleştirildikten sonra kısa bir duraklama süresinin geçmesi normaldir. Bir ortam oynatıcısı seçmediyseniz Otomatik Kullan iletişim kutusu açılır. Ortam içeriğini nasıl kullanmak istediğiniz sorulur.

## **Optik diski çıkarma**

Diski çıkarmak için:

**1.** Disk tepsisini serbest bırakmak için sürücü çerçevesi üzerindeki sürücü serbest bırakma düğmesine **(1)** basın ve durana kadar tepsiyi **(2)** hafifçe dışarı çekin.

- **2.** Diski **(3)**, dış kenarlarını kaldırırken tepsi göbeğine hafifçe bastırarak tepsiden çıkarın. Diski kenarlarından tutun ve düz yüzeylere dokunmaktan kaçının.
- **NOT:** Tepsiye tamamen erişilemiyorsa diski eğik tutarak çıkarın.

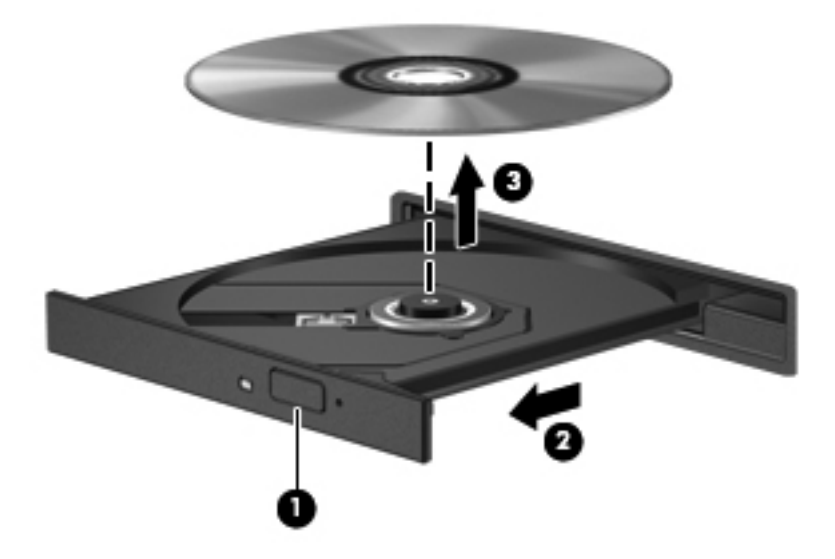

**3.** Disk tepsisini kapatın ve diski koruyucu bir kutuya yerleştirin.

# **8 Harici kartlar ve sürücüler**

Bu bölümde aşağıdaki başlıklar yer almaktadır:

- Dijital Ortam Yuvası kartlarını kullanma (yalnızca belirli modellerde)
- [USB aygıtı kullanma](#page-50-0)
- İsteğe bağ[lı harici aygıtlar kullanma](#page-52-0)

## **Dijital Ortam Yuvası kartlarını kullanma (yalnızca belirli modellerde)**

İsteğe bağlı dijital kartlar, güvenli veri depolama ve kolay veri paylaşımı sağlar. Bu kartlar, diğer bilgisayarlarla olduğu gibi çoğunlukla dijital ortam donanımlı kameralarda ve PDA'larda kullanılmaktadır.

Bilgisayarınızda hangi dijital kart formatlarının desteklendiğini belirlemek için, bkz. [Bilgisayarınızı](#page-11-0) [tanıma sayfa 4.](#page-11-0)

### **Dijital kartı takma**

- **DİKKAT:** Dijital kart konektörlerinin zarar görmesi riskini azaltmak için dijital kartı takarken çok hafif güç uygulayın.
	- **1.** Dijital kartı, etiketi üste gelecek ve konektörler bilgisayara dönük olacak şekilde tutun.
	- **2.** Kartı, Dijital Ortam Yuvası'na yerleştirip sıkıca yerine oturana kadar içeri doğru itin.

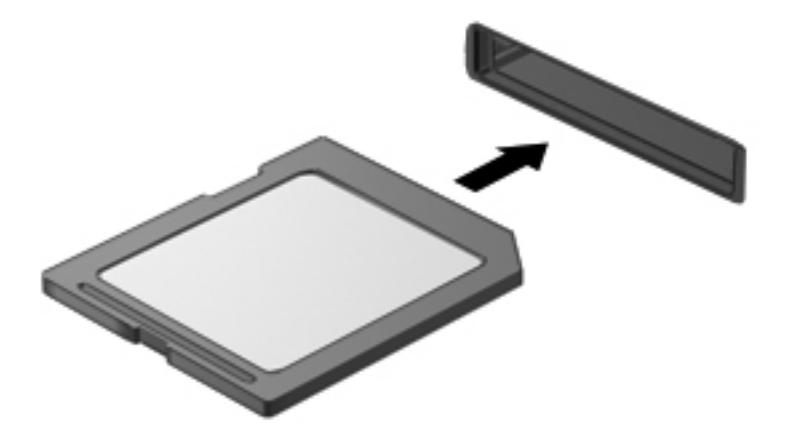

## <span id="page-50-0"></span>**Dijital kartı çıkarma**

**DİKKAT:** Veri kaybını veya sistemin yanıt vermiyor duruma gelmesi riskini azaltmak amacıyla dijital kartı güvenli şekilde çıkarmak için aşağıdaki yordamı kullanın.

Bilgilerinizi kaydedin ve dijital kartla ilişkili tüm programları kapatın.

Dijital kartı çıkarmak için:

- **1. Bilgisayar > Nautilus**'u seçerek Dosya Tarayıcısı'nı açın.
- **2.** Dosya Tarayıcısı'nın sol bölmesinde yer alan Yerler listesinde, dijital kartın adının yanındaki **Çıkar** simgesini tıklatın.
	- **F** NOT: Donanım aygıtını çıkarmanın güvenli olduğuna dair bir bildirim görüntülenir.
- **3.** Kartı **(1)** içeri doğru bastırıp yuvasından **(2)** çıkarın.

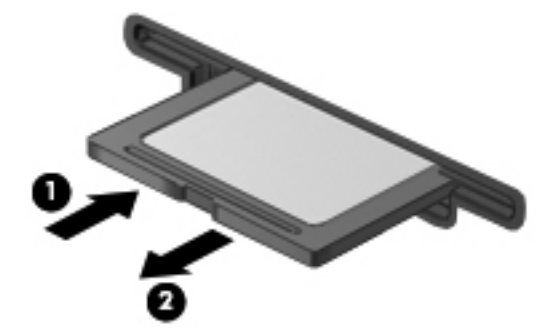

– veya –

Kartı çekerek yuvadan çıkarın.

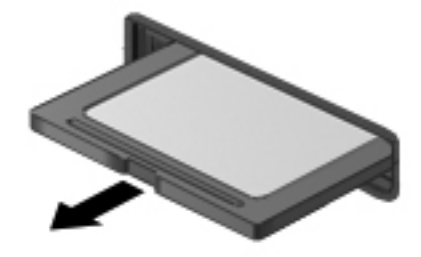

## **USB aygıtı kullanma**

Evrensel Seri Veri Yolu (USB), USB klavye, fare, sürücü, yazıcı, tarayıcı veya hub gibi isteğe bağlı bir harici ürünü bağlamak için kullanılan donanım arabirimidir. Aygıtlar sisteme bağlanabilir.

Bazı USB aygıtları için, genelde aygıtla birlikte gelen ek destek yazılımları gerekebilir. Aygıta özgü yazılımlar hakkında daha fazla bilgi için, aygıt üreticisinin yönergelerine bakın.

Bilgisayarda USB 2.0 aygıtlarını destekleyen 3 USB bağlantı noktası vardır. İsteğe bağlı USB hub'ı, bilgisayarla birlikte kullanılabilecek ek USB bağlantı noktaları sağlar.

## **USB aygıtını bağlama**

- **DİKKAT:** USB konektörünün hasar görmesini önlemek için, USB aygıtını bağlarken çok az güç uygulayın.
	- **▲** Bir USB aygıtını bilgisayara bağlamak için, aygıtın USB kablosunu USB bağlantı noktasına takın.

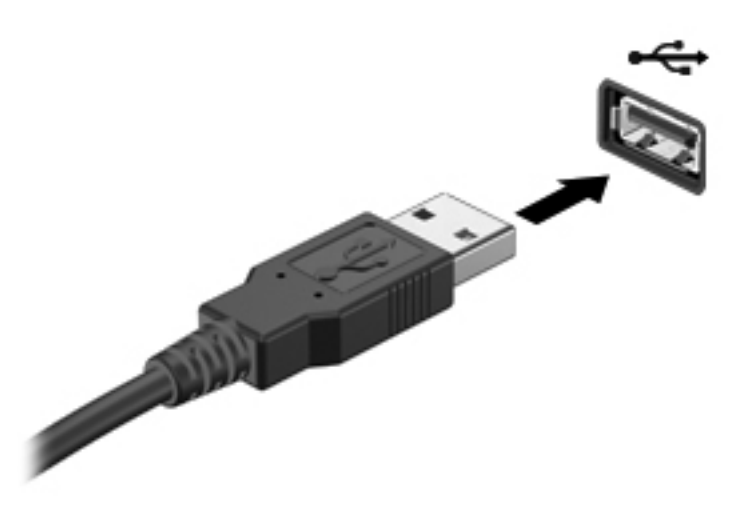

Aygıt algılandığında bir ses duyacaksınız.

**NOT:** Bir USB aygıtı bağladığınızda, bildirim alanında aygıtın sistem tarafından tanındığını bildiren bir mesaj görebilirsiniz.

### **USB aygıtını çıkarma**

**DİKKAT:** USB konektörünün hasar görmesini önlemek için USB aygıtını çıkarmak üzere kabloyu çekmeyin.

**DİKKAT:** Bilgi kaybını veya sistemin yanıt vermiyor duruma gelmesini önlemek amacıyla USB aygıtını güvenli şekilde kaldırmak için aşağıdaki yordamı kullanın.

USB aygıtını çıkarmak için:

- **1. Bilgisayar > Nautilus**'u seçerek Dosya Tarayıcısı'nı açın.
- **2.** Dosya Tarayıcısı'nın sol bölmesinde yer alan Yerler listesinde, aygıt adının yanındaki **Çıkar** simgesini tıklatın.
- **3.** Aygıtı çıkarın.
- **NOT:** USB fareyi veya USB klavyeyi, aygıtı bilgisayardan ayırarak çıkarabilirsiniz. USB depolama aygıtları ise, bilgisayardan yukarıdaki yordam kullanılarak çıkarılmalıdır.

# <span id="page-52-0"></span>**İsteğe bağlı harici aygıtlar kullanma**

**NOT:** Gerekli yazılım ve sürücüler hakkında daha fazla bilgi için veya hangi bilgisayar bağlantı noktasının kullanılacağını öğrenmek için, üreticinin yönergelerine bakın.

Bilgisayara harici bir aygıt bağlamak için:

- **DİKKAT:** Güçle çalışan bir aygıtı bağlarken aygıta zarar gelmesi olasılığını azaltmak için aygıtın kapalı ve AC güç kablosunun çıkarılmış olmasına dikkat edin.
	- **1.** Aygıtı bilgisayara bağlayın.
	- **2.** Elektrikli bir aygıt bağlıyorsanız, aygıtın güç kablosunu topraklı bir AC prizine takın.
	- **3.** Aygıtı açın.

Güçle çalışmayan harici bir aygıtı çıkarmak için sürücüyü kapatın, sonra bilgisayardan çıkarın. Güçle çalışan harici bir aygıtı çıkarmak için aygıtı kapatın, bilgisayardan çıkarın, sonra AC güç kablosunu çıkarın.

### **İsteğe bağlı harici sürücüleri kullanma**

Çıkarılabilir harici sürücüler, bilgi depolama ve bilgiye erişme seçeneklerinizi artırır. Bilgisayardaki USB bağlantı noktasına sürücü bağlanarak USB eklenebilir.

USB sürücü türleri arasında şunlar bulunur:

- 1,44 megabayt disket sürücü
- Harici sabit sürücü (adaptör bağlı bir sabit sürücü)
- Harici optik sürücü (CD ve DVD)
- MultiBay aygıtı

# **9 Bellek modülleri**

Bilgisayarın bir bellek modülü yuvası vardır. Bilgisayarın kapasitesi, boş bellek genişletme modülü yuvasına bir bellek modülü ekleyerek ya da birincil bellek modülü yuvasındaki mevcut bellek modülü yükseltilerek artırılabilir.

- **UYARI!** Elektrik çarpması veya donanıma zarar gelmesi riskini azaltmak için bellek modülünü takmadan önce güç kablosunu fişten çıkarın ve tüm pilleri çıkarın.
- **DİKKAT:** Elektrostatik deşarj (ESD) elektronik bileşenlerde hasara yol açabilir. Herhangi bir işleme başlamadan önce topraklanmış bir metale dokunarak statik elektriği boşalttığınızdan emin olun.
- **FY NOT:** İkinci bellek modülünü eklerken çift kanallı yapılandırmayı kullanmak için her iki bellek modülünün de aynı olduğundan emin olun.

Bellek modülü eklemek veya değiştirmek için:

**DİKKAT:** Bilgi kaybını ve yanıt vermeyen sistemi önlemek için:

Bellek modülü eklemeden veya değiştirmeden önce bilgisayarı kapatın. Bellek modüllerini bilgisayar açıkken, Askıya Al durumunda veya Hazırda Bekletme'deyken çıkarmayın.

Bilgisayarın kapalı mı, yoksa Hazırda Bekletme durumunda mı olduğundan emin değilseniz, güç düğmesine basıp bilgisayarı açın. Ardından bilgisayarı işletim sisteminden kapatın.

- **1.** Çalışmanızı kaydedip bilgisayarı kapatın.
- **2.** Bilgisayara bağlı olan tüm harici aygıtların bağlantısını kesin.
- **3.** Güç kablosunu AC prizinden ayırın ve pili çıkarın.
- **4.** Bellek modülü bölmesi kapağının vidasını gevşetin **(1)**.

**5.** Bellek modülü bölmesi kapağını çıkarın **(2)**.

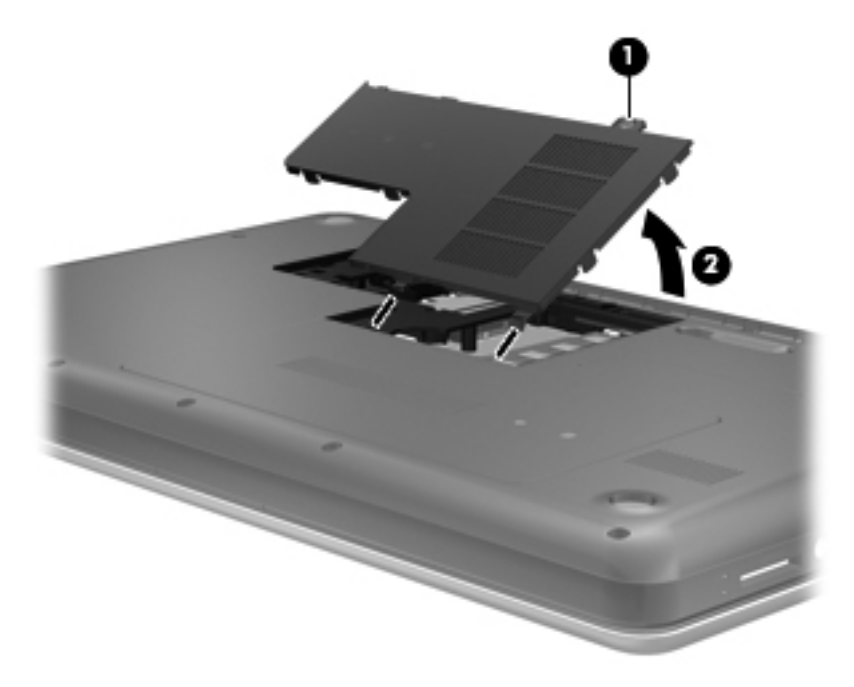

- **6.** Bellek modülünü değiştiriyorsanız, mevcut bellek modülünü çıkarın:
	- **a.** Bellek modülünün her iki tarafındaki tutma klipslerini **(1)** dışarı doğru çekin.

Bellek modülü yukarı kalkar.

- **b.** Bellek modülünü **(2)** kenarından tutun ve bellek modülünü bellek modülü yuvasından yavaşça çekerek çıkarın.
	- **DİKKAT:** Bellek modülünün hasar görmemesi için yalnızca kenarlarından tutun. Bellek modülündeki bileşenlere dokunmayın.

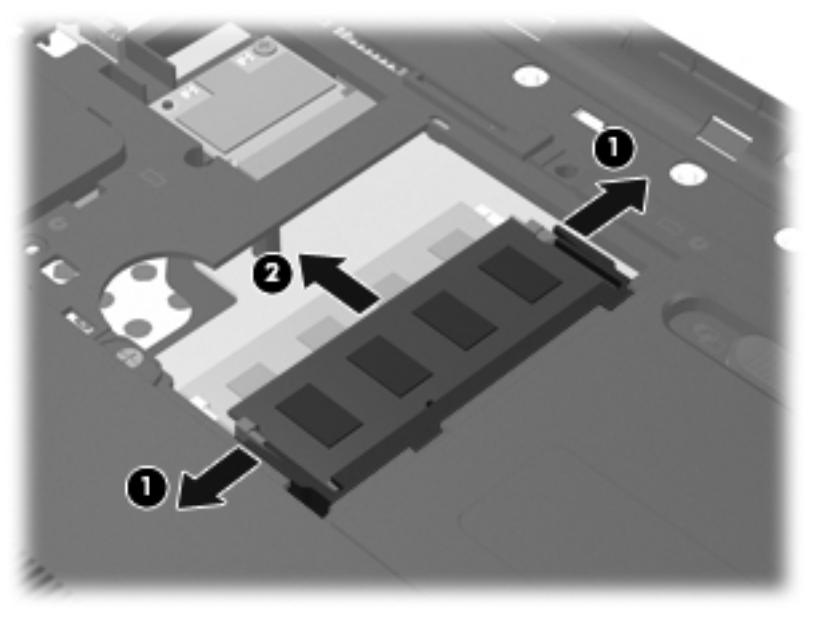

Çıkarılan bellek modülünü korumak için elektrostatik korumalı bir kapta saklayın.

- **7.** Yeni bellek modülü takma:
	- **DİKKAT:** Bellek modülünün hasar görmemesi için yalnızca kenarlarından tutun. Bellek modülündeki bileşenlere dokunmayın.
		- **a.** Bellek modülünün çentikli kenarını **(1)** bellek modülü yuvasındaki çıkıntıyla aynı hizaya getirin.
		- **b.** Bellek modülünü, bölmenin yüzeyiyle 45 derece açı yapacak şekilde, modül **(2)** yerine oturana kadar bellek modülü yuvasına itin.
		- **c.** Bellek modülünün sol ve sağ kenarlarına basınç uygulayarak bellek modülünü **(3)** tutma klipsleri yerine oturana kadar hafifçe bastırın.
		- **DİKKAT:** Bellek modülünün hasar görmemesi için, bellek modülünü bükmediğinizden emin olun.

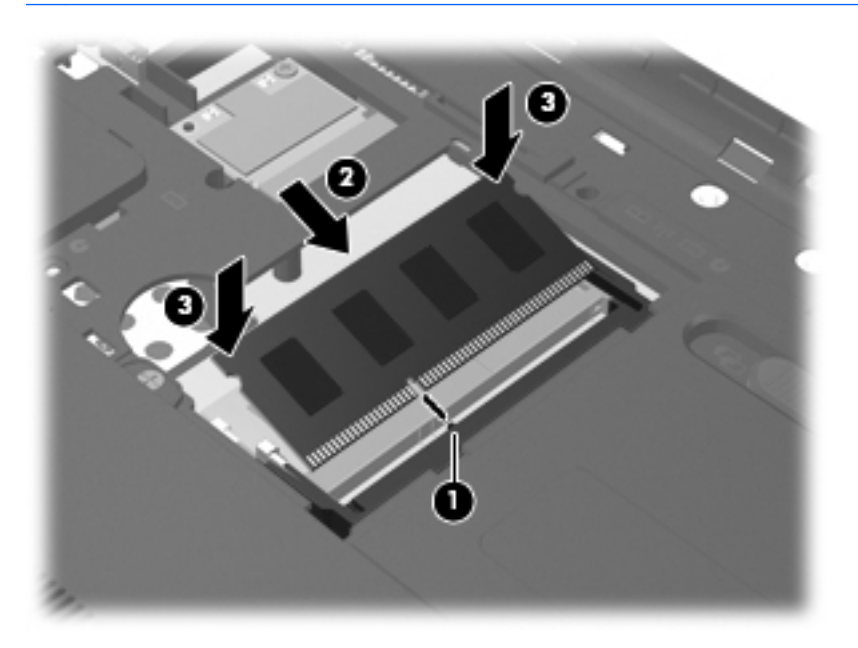

- **8.** Bellek modülü bölmesi kapağındaki çıkıntıları **(1)** bilgisayardaki çentiklerle hizalayın.
- **9.** Kapağı kapatın **(2)**.

**10.** Bellek modülü bölmesi kapağının vidasını sıkıştırın **(3)**.

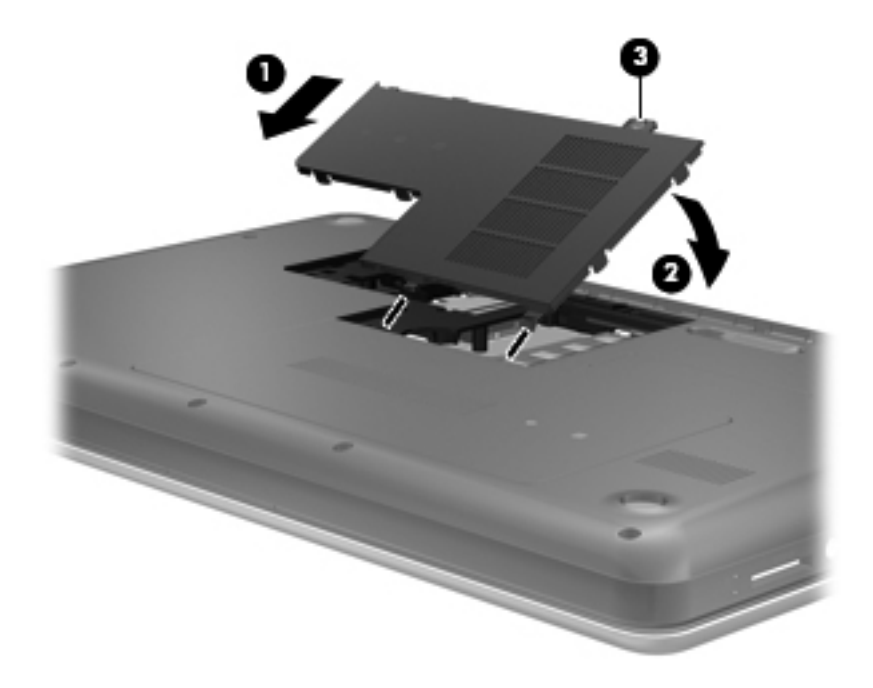

- **11.** Pili yerleştirin.
- **12.** Harici gücü ve harici aygıtları yeniden bağlayın.
- **13.** Bilgisayarı açın.

# **10 Güvenlik**

Bu bölümde aşağıdaki başlıklar yer almaktadır:

- Bilgisayarı koruma
- [Parolaları kullanma](#page-58-0)
- [Güvenlik duvarı yazılımı kullanma](#page-61-0)
- İsteğe bağ[lı güvenlik kablosunu takma](#page-62-0)

# **Bilgisayarı koruma**

**NOT:** Güvenlik çözümleri caydırıcı olacak şekilde tasarlanmıştır; ancak, bilgisayarın hatalı kullanılması veya çalınmasını engelleyemeyebilir ya da yazılım saldırılarını caydırmada başarısız olabilir.

**NOT:** Bilgisayarınızı servise göndermeden önce, gizli dosyaları yedekleyip silin ve parola ayarlarının tümünü kaldırın.

Bilgisayarla birlikte sağlanan güvenlik özellikleri bilgisayarı, kişisel bilgileri ve verileri çeşitli risklerden koruyabilir. Bilgisayarınızı kullanma şekliniz, kullanmanız gereken güvenlik özelliklerini belirler.

İşletim sistemi bazı güvenlik özellikleri sağlamaktadır. Ek güvenlik özellikleri aşağıdaki tabloda listelenmiştir. Ek güvenlik özelliklerinin çoğu Setup Utility'den yapılandırılabilir.

#### **F** NOT: Bu bölümde listelenen özelliklerden bazıları bilgisayarınızda bulunmayabilir.

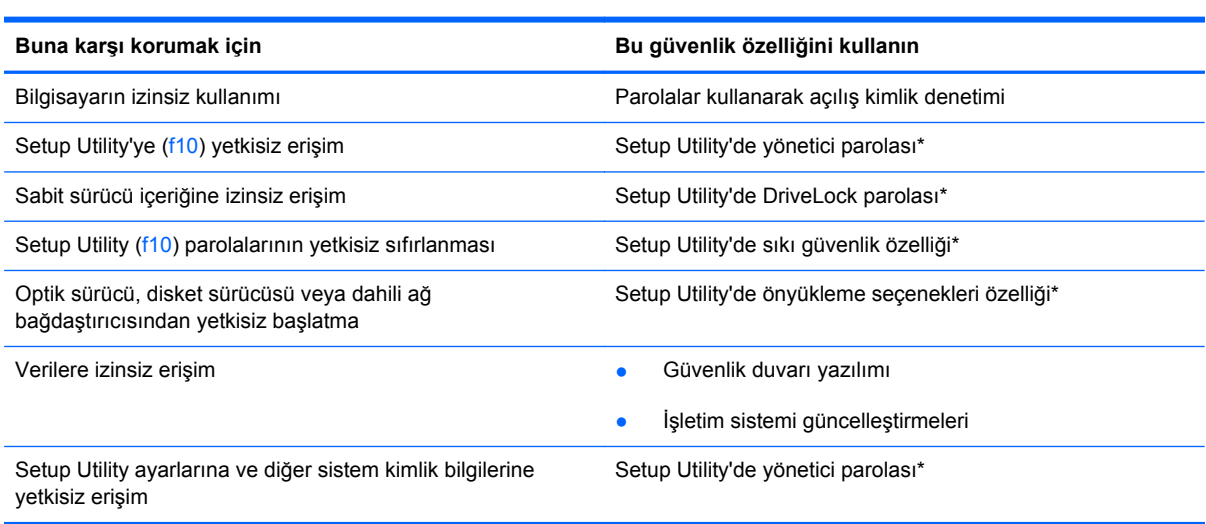

<span id="page-58-0"></span>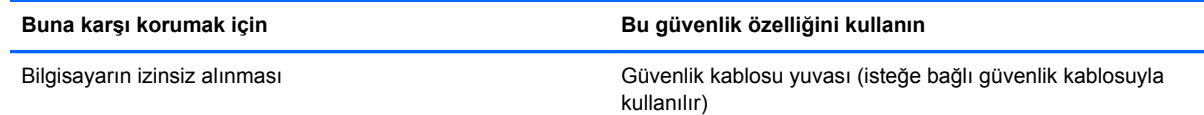

\*Setup Utility, bilgisayar açıldığında veya yeniden başlatıldığında f10 tuşuna basılarak erişilen bir yardımcı programdır. Setup Utility kullanırken programda gezinmek ve seçim yapmak için bilgisayarınızdaki tuşları kullanmalısınız.

# **Parolaları kullanma**

Parola, bilgisayardaki bilgilerinizi korumak için seçtiğiniz bir grup karakterdir. Bilgilerinize erişimi nasıl kontrol etmek istediğinize bağlı olarak birkaç çeşit parola oluşturabilirsiniz. Parolalar işletim sisteminde veya bilgisayara önceden yüklenmiş olan Setup Utility'de oluşturulabilir.

**NOT:** Bilgisayarın kilitlenmesini önlemek için, her parolayı kaydedip güvenli bir yerde saklayın.

## **İşletim sisteminde parola oluşturma**

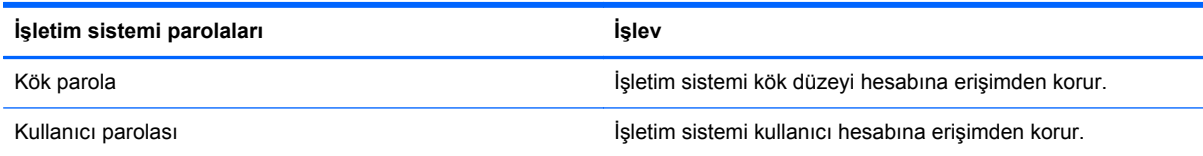

## **Setup Utility'de parola oluşturma**

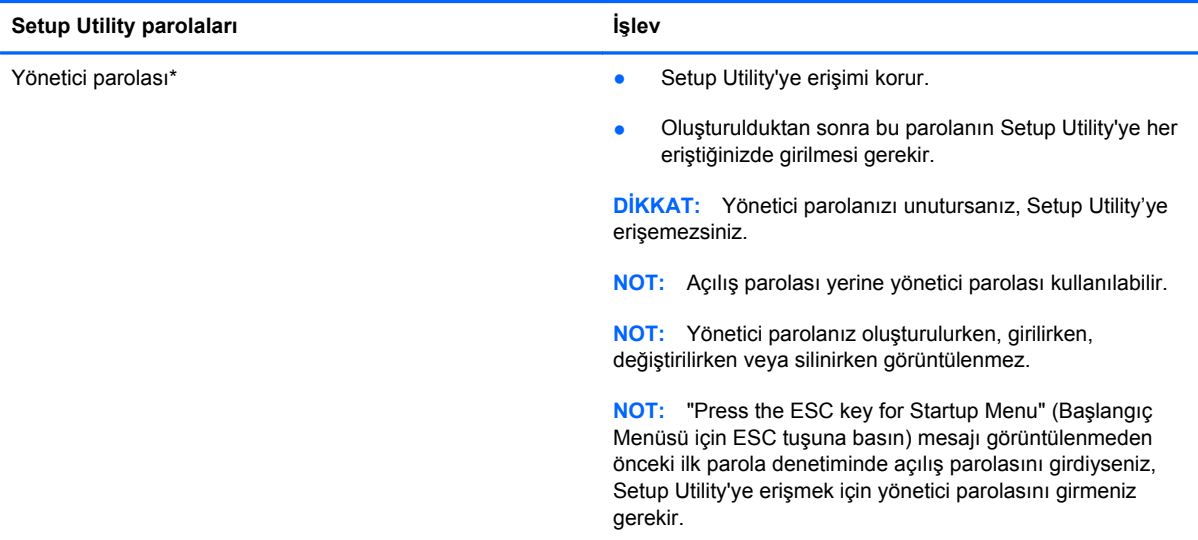

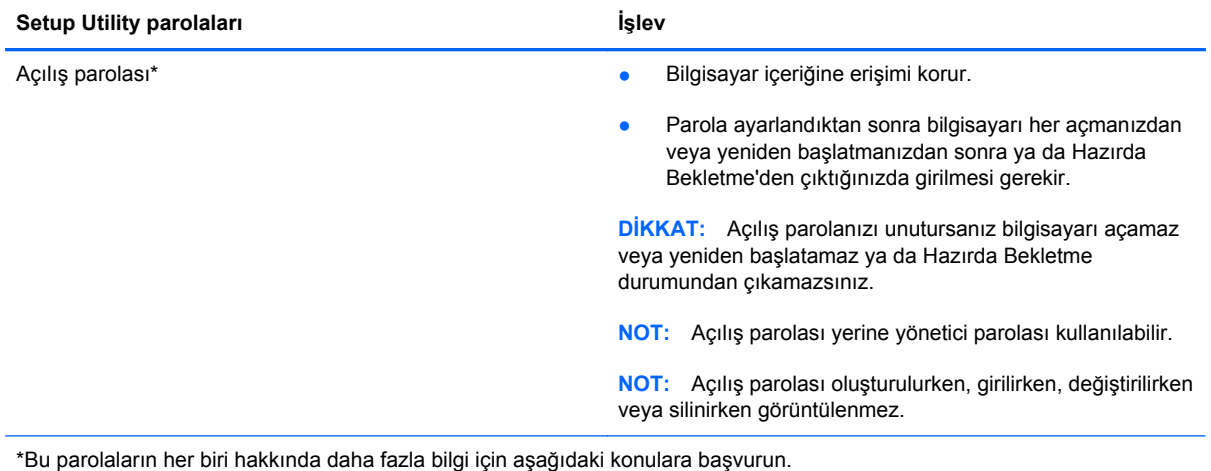

**Yönetici parolasını yönetme**

Bu parolayı ayarlamak, değiştirmek veya silmek için şu adımları izleyin:

- **1.** Bilgisayarı açarak veya yeniden başlatarak Setup Utility'yi açın. Ekranın sol alt köşesinde "Press the ESC key for Startup Menu" (Başlangıç Menüsü için ESC tuşuna basın) mesajı görüntülenirken esc tuşuna basın. Startup Menu (Başlangıç Menüsü) mesajı görüntülendiğinde f10 tuşuna basın.
- **2.** Okları kullanarak **Security > Set Administrator Password**'ü (Güvenlik > Yönetici Parolası Ayarla) seçin, sonra da enter tuşuna basın.
	- Bir yönetici parolası ayarlamak için, **Enter New Password** (Yeni Parolayı Gir) ve **Confirm New Password** (Yeni Parolayı Onayla) alanlarına parolanızı girin, sonra da enter tuşuna basın.
	- Yönetici parolasını değiştirmek için, geçerli parolanızı **Enter Current Password** (Geçerli Parolayı Gir) alanına girin, **Enter New Password** (Yeni Parolayı Gir) ve **Confirm New Password** (Yeni Parolayı Onayla) alanlarına yeni bir parola girin, sonra da enter tuşuna basın.
	- Yönetici parolasını silmek için, geçerli parolanızı **Enter Password** (Parolayı Gir) alanına yazın, sonra da 4 kez enter tuşuna basın.
- **3.** Değişikliklerinizi kaydedip Setup Utility'den çıkmak için, okları kullanarak **Exit > Exit Saving Changes**'i (Çıkış > Değişiklikleri Kaydederek Çık) seçin.

Değişiklikleriniz bilgisayar yeniden başlatılınca etkinleşir.

#### **Yönetici parolası girme**

**Enter Password** (Parola Gir) isteminde, yönetici parolanızı girin, sonra da enter tuşuna basın. Yönetici parolasını ardarda 3 kez hatalı girerseniz, bilgisayarınızı yeniden başlatmanız ve tekrar denemeniz gerekir.

### **Açılış parolasını yönetme**

Bu parolayı ayarlamak, değiştirmek veya silmek için şu adımları izleyin:

- **1.** Bilgisayarı açarak veya yeniden başlatarak Setup Utility'yi açın. Ekranın sol alt köşesinde "Press the ESC key for Startup Menu" (Başlangıç Menüsü için ESC tuşuna basın) mesajı görüntülenirken esc tuşuna basın. Startup Menu (Başlangıç Menüsü) mesajı görüntülendiğinde f10 tuşuna basın.
- **2.** Ok tuşlarını kullanarak **Security > Set Power-On Password**'ü (Güvenlik > Açılış Parolası Ayarla) seçin ve ardından enter tuşuna basın.
	- Bir açılış parolası ayarlamak için, **Enter New Password** (Yeni Parolayı Gir) ve **Confirm New Password** (Yeni Parolayı Onayla) alanlarına parolanızı girin, sonra da enter tuşuna basın.
	- Açılış parolasını değiştirmek için, geçerli parolanızı **Enter Current Password** (Geçerli Parolayı Gir) alanına girin, **Enter New Password** (Yeni Parolayı Gir) ve **Confirm New Password** (Yeni Parolayı Onayla) alanlarına yeni bir parola girin, sonra da enter tuşuna basın.
	- Açılış parolasını silmek için, geçerli parolanızı **Enter Current Password** (Geçerli Parolayı Gir) alanına yazın, sonra da 4 kez enter tuşuna basın.
- **3.** Değişikliklerinizi kaydedip Setup Utility'den çıkmak için, okları kullanarak **Exit > Exit Saving Changes**'i (Çıkış > Değişiklikleri Kaydederek Çık) seçin.

Değişiklikleriniz bilgisayar yeniden başlatılınca etkinleşir.

### **Açılış parolası girme**

**Enter Password** (Parolayı Gir) isteminde, parolanızı girin, sonra da enter tuşuna basın. Parolayı ardarda 3 kez hatalı girerseniz, bilgisayarınızı yeniden başlatmanız ve tekrar denemeniz gerekir.

# <span id="page-61-0"></span>**Güvenlik duvarı yazılımı kullanma**

Güvenlik duvarları, sisteme veya ağa yetkisiz erişimi engellemek üzere tasarlanmıştır. Bir güvenlik duvarı, bilgisayarınıza ve/veya ağınıza yüklediğiniz bir yazılım programı veya hem donanım hem de yazılımdan oluşan bir çözüm olabilir.

İki güvenlik duvarı türü bulunmaktadır:

- Ana bilgisayar tabanlı güvenlik duvarları—Yüklü oldukları bilgisayarı koruyan yazılımlar.
- Ağ tabanlı güvenlik duvarları—Ağdaki tüm bilgisayarları korumak için DSL veya kablo modeminiz ile ev ağınız arasına yüklüdürler.

Sisteme bir güvenlik duvarı yüklendiğinde, sisteme gönderilen ve sistemden gönderilen tüm veriler izlenerek bir dizi kullanıcı tanımlı güvenlik kriteri ile karşılaştırılır. Bu kriterleri karşılamayan tüm veriler bloke edilir.

Bilgisayarınızda veya ağ iletişimi ekipmanınızda halihazırda yüklü bir güvenlik duvarı olabilir Yoksa, güvenlik duvarı çözümleri mevcuttur.

**NOT:** Bazı durumlarda bir güvenlik duvarı Internet oyunlarına erişimi, ağda yazıcıyı veya dosya paylaşımını ya da normal e-posta eklerini engelleyebilir. Bu sorunu geçici olarak çözmek için güvenlik duvarını devre dışı bırakın, istediğiniz işlemi gerçekleştirin ve sonra güvenlik duvarını yeniden etkinleştirin. Sorunu kalıcı olarak çözmek için güvenlik duvarını yeniden yapılandırın.

# <span id="page-62-0"></span>**İsteğe bağlı güvenlik kablosunu takma**

**NOT:** Güvenlik kablosu caydırıcı olacak şekilde tasarlanmıştır; ancak bilgisayarın hatalı kullanılmasını veya çalınmasını engelleyemeyebilir.

**NOT:** Bilgisayarınızın güvenlik kablosu yuvası bu bölümdeki resimden farklı görünebilir. Bilgisayarınızdaki güvenlik kablosunun konumu için bkz. [Bilgisayarınızı tanıma sayfa 4.](#page-11-0)

- **1.** Güvenlik kablosunu sabit bir nesnenin etrafından geçirin.
- **2.** Anahtarı **(1)** kablo kilidine **(2)** takın.
- **3.** Kablo kilidini bilgisayardaki kablo yuvasına **(3)** geçirin ve sonra anahtarla kablo kilidini kilitleyin.

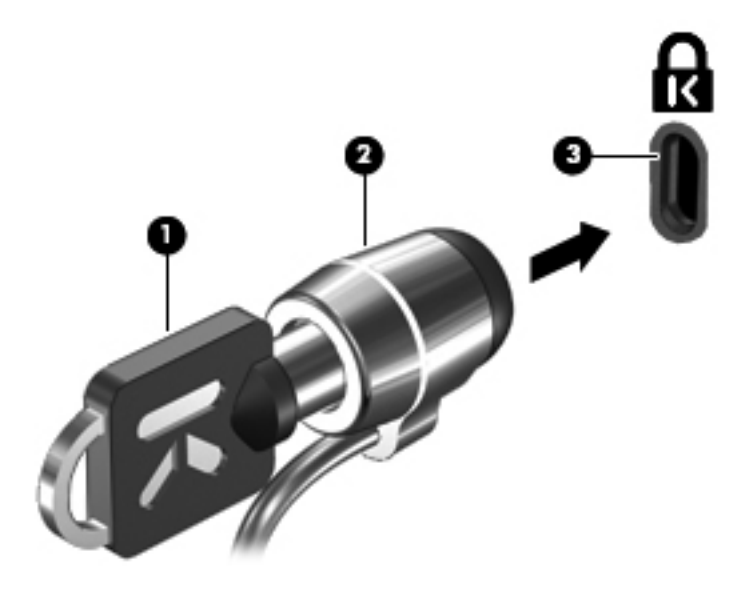

**4.** Anahtarı çıkarın ve güvenli bir yerde saklayın.

# **11 Yedekleme ve kurtarma**

Bu bölümde aşağıdaki başlıklar yer almaktadır:

- Sistem kurtarma islemini gerçekleştirme
- **[Bilgilerinizi yedekleme](#page-64-0)**

Sistem arızasından sonraki kurtarma, en yakın tarihli yedeklemenizle aynı ölçüde tam olacaktır. Yeni yazılım ve veri dosyaları ekledikçe, mümkün olduğunca en son durumun yedeklemesini bulundurmak için sisteminizi düzenli olarak yedeklemeye devam etmelisiniz.

# **Sistem kurtarma işlemini gerçekleştirme**

Kurtarma, sistemi onarmanıza veya orijinal fabrika ayarlarına geri yükleminize olanak sağlar. Kurtarma, sabit sürücünün ayrılmış bir kurtarma bölümünden çalışır. Bu tür kurtarma, kurtarma diskleri kullanmadan bilgisayarı fabrika ayarlarına döndürür.

**DİKKAT:** Kurtarma'yı kullanmak, sürücü içeriğini tamamen siler ve sabit sürücüyü yeniden biçimlendirir. Oluşturduğunuz tüm dosyalar ve bilgisayarınıza yüklenen yazılımlar kalıcı olarak kaldırılır. Kurtarma aracı, özgün işletim sistemini, fabrikada yüklenen HP programlarını ve sürücüleri yeniden yükler. HP tarafından yüklenmemiş yazılımların, sürücülerin ve güncelleştirmelerin elle yeniden yüklenmesi gerekir. Kişisel dosyalar bir yedeklemeden geri yüklenmelidir.

Bilgisayarı sabit sürücüdeki bölümden geri yüklemek için şu adımları izleyin:

- **1.** Mümkünse, tüm kişisel dosyaları yedekleyin.
- **2.** Bilgisayarı yeniden başlatın.
- **3.** Ok tuşlarını kullanarak, **Kurtarma**'yı seçin, sonra da enter tuşuna basın.
- **4.** Ekrandaki yönergeleri izleyin.
- **NOT:** Bilgisayarınızı birincil işletim sistemi ile sabit sürücü bölümünden veya kurtarma bölümünden önyükleyemiyorsanız (başlatamıyorsanız), işletim sistemini yeniden yüklemek için bir *SUSE Linux Enterprise Desktop Operating System* (SUSE Linux Kurumsal Masaüstü İşletim Sistemi) DVD'si satın almanız gerekir. Ek bilgi için, *Worldwide Telephone Numbers* (Dünya Genelindeki Telefon Numaraları) kitapçığına başvurun.

# <span id="page-64-0"></span>**Bilgilerinizi yedekleme**

Güncel bir yedeklemeye sahip olmak için bilgisayarınızdaki dosyaları düzenli aralıklarla yedeklemelisiniz. Bilgilerinizi isteğe bağlı bir harici sürücüye, ağ sürücüsüne veya disklere elle yedekleyebilirsiniz. Sisteminizi aşağıdaki zamanlarda yedekleyin:

- Planlanmış zamanlarda düzenli olarak
- Bilgisayar onarılmadan veya geri yüklenmeden önce
- Donanım veya yazılım eklemeden veya bunlarda değişiklik yapmadan önce

Ev dizini dosyalarınızı Backup Manager Settings kullanarak yedeklemek için:

- **1. Bilgisayar > Diğer Uygulamalar > Backup Manager Settings**'i seçin, sonra da **Ev dizinimi yedekle**'yi tıklatın.
- **2. Depolama Hedefi Konumu** menüsünü tıklatın ve bilgilerinizi yedeklemek için bir konum seçin.
- **3. Zamanla** menüsünü tıklatın, sonra da düzenli bir periyotta yedekleme yapmak için bir zamanlama seçin.

Bilgilerinizi hemen yedeklemek için, **Şimdi Yedekle** onay kutusunu seçin.

- **NOT:** Bilgilerinizi yedeklemeden önce, yedek dosyaları kaydetmek için bir konum belirlediğinizden emin olun.
- **4.** Yedeklemeyi başlatmak ve yedekleme ayarlarını kaydetmek için **Kaydet ve Yedekle**'yi tıklatın.

Yedek dosyaları geri yüklemek için:

- **1. Bilgisayar > Diğer Uygulamalar > Backup Manager Restore**'u seçin.
- **2. Yedek Kaynağı** menünüsü tıklatın ve yedek dosyaların konumunu seçin.
- **3. Geri Yükleme Hedefi** menüsünü tıklatın ve dosyaların geri yükleneceği bir hedef seçin.
- **4.** Seçilen konumdan tüm dosyaları geri yüklemek için, **Tüm dosyaları geri yükle**'yi tıklatın. Yalnızca belirli dosyaları geri yüklemek için **Seçilen dosyaları geri yükle**'yi tıklatın, sonra da **Dosyaları Seç**'i tıklatıp geri yüklenecek dosyaları seçin.
- **5. Geri Yükleme Noktası** altında, yedekleme saatini ve tarihini seçin.
- **NOT:** Birden fazla yedekleme yapılmışsa, en sonuncusunu geri yüklemek için **En sonuncusunu kullan**'ı tıklatın.
- **6.** Dosyaları geri yüklemeye başlamak için **Geri Yükle**'yi tıklatın ya da işlemi iptal etmek için **İptal**'i tıklatın.

# **12 Setup Utility (BIOS)**

Bu bölümde aşağıdaki başlıklar yer almaktadır:

- Setup Utility'yi başlatma
- Setup Utility'yi kullanma
- **[BIOS'u güncelle](#page-67-0)ştirme**

Setup Utility veya Temel Giriş/Çıkış Sistemi (BIOS), sistemdeki tüm giriş ve çıkış aygıtları (disk sürücüler, ekran, klavye, fare ve yazıcı gibi) arasındaki iletişimi denetler. Setup Utility'de, yüklü çevrebirim türleri, bilgisayarınızın başlatma sırası ve sistem belleği ve genişletilmiş bellek miktarı ile ilgili ayarlar bulunur.

**DİKKAT:** Setup Utility'de değişiklik yaparken son derece dikkatli olun. Hatalar bilgisayarın düzgün çalışmasını engelleyebilir.

# **Setup Utility'yi başlatma**

**▲** Bilgisayarı açın veya yeniden başlatın. Ekranın sol alt köşesinde "Press the ESC key for Startup Menu" (Başlangıç Menüsü için ESC tuşuna basın) mesajı görüntülenirken esc tuşuna basın. Startup Menu (Başlangıç Menüsü) mesajı görüntülendiğinde f10 tuşuna basın.

# **Setup Utility'yi kullanma**

## **Setup Utility dilini değiştirme**

- **1.** Setup Utility'yi başlatın.
- **2.** Ok tuşlarını kullanarak **System Configuration > Language**'i (Sistem Yapılandırması > Dil) seçin, sonra da enter tuşuna basın.
- **3.** Ok tuşlarını kullanarak dili seçin, sonra da enter tuşuna basın.
- **4.** Dilinizin seçili olduğu bir onay mesajı görüntülendiğinde enter tuşuna basın.
- **5.** Değişikliğinizi kaydedip Setup Utility'den çıkmak için ok tuşlarını kullanarak **Exit > Exit Saving Changes**'i (Çıkış > Değişiklikleri Kaydederek Çık) seçin, sonra da enter tuşuna basın.

Değişikliğiniz hemen geçerli olacaktır.

### **Setup Utility'de gezinme ve seçme**

Setup Utility, Dokunmatik Yüzey'i desteklemez. Gezinme ve seçme işlemleri, tuşlara basılarak yapılır.

- Menü veya menü öğesi seçmek için ok tuşlarını kullanın.
- Listede bulunan bir öğeyi seçmek veya bir alana—örneğin Etkinleştirme/Devre Dışı Bırakma alanı—geçiş yapmak için, ok tuşlarını veya f5 ve f6 tuşlarını kullanın.
- Öğe seçmek için enter tuşuna basın.
- Metin kutusunu kapatmak veya menü ekranına dönmek için esc tuşuna basın.
- Setup Utility açıkken ek gezinme ve seçme bilgilerini görüntülemek için f1 tuşuna basın.

### **Sistem bilgilerini görüntüleme**

- **1.** Setup Utility'yi başlatın.
- **2. Main** (Ana) menüsünü seçin. Sistem saati ve tarihi gibi sistem bilgileri ve bilgisayarın kimlik bilgileri görüntülenir.
- **3.** Ayarları kaydetmeden Setup Utility'den çıkmak için ok tuşlarını kullanarak **Exit > Exit Discarding Changes**'i (Çıkış > Değişiklikleri Kaydetmeden Çık) seçin, ardından enter tuşuna basın.

### **Setup Utility'de varsayılan fabrika ayarları geri yükleme**

- **1.** Setup Utility'yi başlatın.
- **2.** Ok tuşlarını kullanarak **Exit > Load Setup Defaults**'u (Çıkış > Kurulum Varsayılanlarını Yükle) seçin, sonra da enter tuşuna basın.
- **3.** Setup Confirmation (Kurulum Onayı) görüntülendiğinde enter tuşuna basın.
- **4.** Değişikliğinizi kaydedip Setup Utility'den çıkmak için ok tuşlarını kullanarak **Exit > Exit Saving Changes**'i (Çıkış > Değişiklikleri Kaydederek Çık) seçin, sonra da enter tuşuna basın.

Setup Utility fabrika ayarları, bilgisayar yeniden başlatılınca etkinleşir.

**NOT:** Fabrika ayarlarını geri yüklediğinizde parola, güvenlik ve dil ayarlarınız değişmez.

### **Setup Utility'den çıkış**

Geçerli oturumdaki değişikliklerinizi kaydedip Setup Utility'den çıkmak için:

Setup Utility menüleri görünmüyorsa menü ekranına dönmek için esc tuşuna basın. Ok tuşlarını kullanarak **Exit > Exit Saving Changes**'i (Çıkış > Değişiklikleri Kaydederek Çık) seçin, sonra da enter tuşuna basın.

● Geçerli oturumdaki değişikliklerinizi kaydetmeden Setup Utility'den çıkmak için:

Setup Utility menüleri görünmüyorsa menü ekranına dönmek için esc tuşuna basın. Ok tuşlarını kullanarak **Exit > Exit Discarding Changes**'i (Çıkış > Değişiklikleri Kaydetmeden Çık) seçin, sonra da enter tuşuna basın.

# <span id="page-67-0"></span>**BIOS'u güncelleştirme**

Bilgisayarınızla verilen yazılımın güncelleştirilmiş sürümleri HP Web sitesinde bulunabilir.

HP Web sitesindeki yazılımların ve BIOS güncelleştirmelerin çoğu *SoftPaqs* adı verilen sıkıştırılmış dosyalar içinde yer alır.

Yüklenecek paketlerin bazılarında, dosya yükleme ve sorun giderme ile ilgili bilgiler içeren Readme.txt (Benioku.txt) adında bir dosya bulunur.

### **BIOS sürümünü belirleme**

Varolan BIOS güncelleştirmeleri arasında, bilgisayarda yüklü olandan daha yeni BIOS sürümleri olup olmadığını belirlemek için yüklü olan sistem BIOS'unun sürümünü bilmeniz gerekir.

BIOS sürümü bilgisi (*ROM tarihi* ve *Sistem BIOS'u* olarak da bilinir) fn+esc tuşlarına basılarak veya Setup Utility kullanılarak görüntülenebilir.

- **1.** Setup Utility'yi başlatın.
- **2.** Sistem bilgileri görüntülenmiyorsa, ok tuşlarını kullanarak **Main** (Ana) menüsünü seçin.

BIOS ve diğer sistem bilgileri görüntülenir.

**3.** Setup Utility'den çıkmak için ok tuşlarını kullanarak **Exit > Exit Discarding Changes**'i (Çıkış > Değişiklikleri Kaydetmeden Çık) seçin, sonra enter tuşuna basın.

### **BIOS güncelleştirmesini indirme**

**DİKKAT:** Bilgisayarın hasar görmesi veya yüklemenin başarısız olması riskini azaltmak için BIOS güncelleştirmesini indirip yüklerken bilgisayarın AC adaptörü kullanılarak güvenilir bir güce bağlı olması gerektiğini unutmayın. BIOS güncelleştirmesini, bilgisayar pil gücüyle çalışırken, optik yerleştirme aygıtına takılıyken veya isteğe bağlı bir güç kaynağına bağlıyken yüklemeyin veya kurmayın. İndirme ve yükleme sırasında şu yönergeleri izleyin:

Güç kablosunu AC prizinden çıkararak bilgisayara giden elektriği kesmeyin.

Bilgisayarı kapatmayın veya Askıya Al ya da Hazırda Bekletme durumuna almayın.

Aygıt veya kablo takmayın, çıkarmayın, bağlamayın, bağlantısını kesmeyin.

- **1.** HP Web sitesinde bilgisayarınıza uygun yazılımların yer aldığı sayfaya gidin:
- **2.** Bilgisayarınızı belirlemek ve indirmek istediğiniz BIOS güncelleştirmesine erişmek için ekrandaki yönergeleri izleyin.
- **3.** İndirme alanında şu adımları izleyin:
	- **a.** Bilgisayarınızda yüklü bulunan BIOS sürümünden daha yeni olan BIOS güncelleştirmesini belirleyin. Tarih, ad veya diğer tanımlayıcı bilgileri not alın. Güncelleştirme sabit sürücünüze yüklendikten sonra, güncelleştirmenin konumunu belirlemek için bu bilgilere gerek duyabilirsiniz.
	- **b.** Seçiminizi sabit sürücünüze indirmek için ekrandaki yönergeleri izleyin.

BIOS güncelleştirmesinin sabit sürücünüzde indirildiği konumun yolunu bir yere not edin. Güncelleştirmeyi yüklemeye hazır olduğunuzda bu yola erişmeniz gerekecektir.

**NOT:** Bilgisayarınızı bir ağa bağlarsanız, herhangi bir yazılım güncelleştirmesi, özellikle sistem BIOS'u güncelleştirmesini yüklemeden önce ağ yöneticinize danışın.

BIOS yükleme yordamları farklı olabilir. İndirme işlemi tamamlandıktan sonra ekranda görüntülenen yönergeleri izleyin.

**NOT:** Ekranda görüntülenen bir mesajla yükleme işleminin başarıyla tamamlandığı bildirildikten sonra, indirilen dosyayı sabit sürücünüzden silebilirsiniz.

# **A Sorun giderme ve destek**

Bu ekte aşağıdaki başlıklar yer almaktadır:

- Sorun giderme
- Müş[teri deste](#page-73-0)ğine başvurma
- **[Etiketler](#page-74-0)**

# **Sorun giderme**

Aşağıdaki bölümlerde bazı genel sorunlar ve çözümleri anlatılmaktadır.

### **Bilgisayar açılmıyor**

Güç düğmesine bastığınızda bilgisayar açılmıyorsa, aşağıdaki öneriler bilgisayarın açılmama nedenini belirlemenize yardımcı olabilir:

- Bilgisayar AC prizine bağlıysa, prize başka bir elektrikli aygıt bağlayarak AC prizinin yeterli güç sağladığından emin olun.
- **NOT:** Yalnızca bu bilgisayarla birlikte verilen veya bu bilgisayar için HP tarafından onaylanmış bir AC adaptörü kullanın.
- Bilgisayar AC prizinden başka bir harici güç kaynağına bağlıysa, AC adaptörünü kullanarak bilgisayarı AC prizine bağlayın. Güç kablosunun ve AC adaptörü bağlantılarının sıkı olduğundan emin olun.

### **Bilgisayar ekranı boş**

Bilgisayarı kapatmadıysanız ve ekran boşsa, nedeni aşağıdaki ayarlardan biri veya bir kaçı olabilir:

- Bilgisayar Askıya Al veya Hazırda Bekletme durumunda olabilir. Askıya Al veya Hazırda Bekletme durumundan çıkmak için kısaca güç düğmesine basın. Askıya Al ve Hazırda Bekletme, ekranın kapatılmasını sağlayan enerji tasarrufu özellikleridir. Askıya Al ve Hazırda Bekletme, bilgisayar açık fakat kullanılmadığında veya bilgisayar düşük pil düzeyine geldiğinde sistem tarafından başlatılabilir. Bunları ve diğer güç ayarlarını değiştirmek için, görev çubuğunun en sağındaki bildirim alanında yer alan **Pil** simgesini sağ tıklatın, sonra da **Tercihler**'i tıklatın.
- Bilgisayar görüntüyü ekranda görüntülemek üzere ayarlanmamış olabilir. Görüntüyü bilgisayar ekranına aktarmak için f4 tuşuna basın. Çoğu modellerde bilgisayara monitör gibi isteğe bağlı harici bir görüntü aygıtı bağlandığında görüntü bilgisayar ekranında, harici ekranda veya aynı anda her iki aygıtta birden görüntülenebilir. f4 tuşuna arka arkaya bastığınızda, görüntü sırayla bilgisayarda, bir veya daha fazla harici ekranda veya aynı anda tüm aygıtlarda gösterilecek şekilde değişir.

## **Yazılım olağan dışı çalışıyor**

Yazılım yanıt vermiyorsa veya anormal yanıt veriyorsa, **Bilgisayar > Kapanış > Yeniden Başlat**'ı seçerek bilgisayarı yeniden başlatın. Bu yordamı kullanarak bilgisayarı yeniden başlatamıyorsanız, Bilgisayar açık ancak yanıt vermiyor sayfa 63 başlıklı bir sonraki bölüme başvurun.

### **Bilgisayar açık ancak yanıt vermiyor**

Bilgisayar açık olmasına karşın yazılım veya klavye komutlarına yanıt vermiyorsa, bilgisayar kapanana dek belirtilen sırayla acil kapatma yordamlarını kullanın:

- **DİKKAT:** Acil durum kapatma yordamları kaydedilmemiş bilgilerin kaybedilmesine yol açar.
	- Güç düğmesini en az 5 saniye basılı tutun.
	- Bilgisayarın harici güç bağlantısını kesin ve pili çıkarın.

### **Bilgisayar olağandışı derecede sıcak**

Bilgisayarın kullanımdayken dokunulduğunda sıcak olması normaldir. Ancak, bilgisayara dokunulduğunda *olağan dışı* sıcaklık hissediliyorsa bir havalandırma deliğinin tıkalı olması nedeniyle aşırı ısınıyor olabilir.

Bilgisayarın aşırı ısındığından kuşkulanıyorsanız bilgisayar oda sıcaklığına gelene kadar bekleyin. Bilgisayarı kullanırken hiçbir havalandırma deliğinin engellenmediğinden emin olun.

- **UYARI!** Sıcaklıkla bağlantılı yaralanmaları veya bilgisayarın aşırı ısınmasını önlemek için bilgisayarı doğrudan kucağınıza koymayın veya havalandırma deliklerinin önünü kapatmayın. Bilgisayarı yalnızca sağlam ve düz bir yüzeyde kullanın. Bitişikte duran isteğe bağlı yazıcı gibi sert bir yüzeyin veya yastık, halı ya da giysi gibi yumuşak bir yüzeyin hava akımını engellememesine özen gösterin. Ayrıca AC adaptörünün cilde veya yastık, halı ya da giysi gibi yumuşak yüzeylere temas etmemesine özen gösterin. Bu bilgisayar ve AC adaptörü, International Standard for Safety of Information Technology Equipment (IEC 60950) (Bilgi Teknolojisi Donanımlarının Güvenliği için Uluslararası Standart) tarafından kullanıcının temas edeceği yüzeylerin sıcaklıkları için belirlenmiş sınırlara uygundur.
- **E** NOT: Bilgisayardaki fan otomatik olarak çalışmaya başlayarak içerdeki bileşenleri soğutur ve aşırı ısınmayı engeller. Dahili fanın çalışma sırasında zaman zaman durup yeniden çalışması normaldir.

### **Harici bir aygıt çalışmıyor**

Harici bir aygıt beklendiği şekilde çalışmıyorsa, şu önerileri izleyin:

- Aygıt üreticisinin yönergelerine uygun olarak aygıtı açın.
- Tüm aygıt bağlantılarının sıkı olduğundan emin olun.
- Aygıta elektrik geldiğinden emin olun.
- Aygıtın, özellikle eski bir aygıtsa, işletim sistemiyle uyumlu olduğundan emin olun.
- Doğru sürücülerin yüklü ve güncellenmiş olduğundan emin olun.

## **Kablosuz ağ bağlantısı çalışmıyor**

Kablosuz ağ bağlantısı beklendiği gibi çalışmıyorsa şu önerileri izleyin:

- Kablosuz veya kablolu bir ağ aygıtını etkinleştirmek veya devre dışı bırakmak için, görev çubuğunun en sağındaki bildirim alanında yer alan **Ağ Bağlantısı** simgesini sağ tıklatın. Aygıtları etkinleştirmek için, menü seçeneklerinden onay kutusunu seçin. Aygıtı devre dışı bırakmak için onay kutusunu temizleyin.
- Kablosuz aygıtın açık olduğundan emin olun.
- Bilgisayarın kablosuz antenlerinin engellenmediğinden emin olun.
- Kablo veya DSL modemin ve güç kablosunun doğru bağlandığından ve ışıklarının yanıyor olduğundan emin olun.
- Kablosuz yönlendiricinin (erişim noktası) güç adaptörüne ve kablo veya DSL modeme doğru bağlandığından ve ışıkların yandığından emin olun.
- Tüm kabloları çıkarıp yeniden bağlayın ve gücü kapatıp yeniden açın.

## **CD veya DVD'yi çıkarmak için optik sürücü açılmıyor**

- **1.** Sürücünün ön çerçevesindeki serbest bırakma deliğine düzleştirdiğiniz bir ataşı **(1)** sokun.
- **2.** Disk tepsisi serbest kalana kadar atacı hafifçe bastırın ve sonra tepsiyi **(2)** durana kadar dışarı çekin.
- **3.** Diski **(3)**, dış kenarlarını kaldırırken tepsi göbeğine hafifçe bastırarak tepsiden çıkarın. Diski kenarlarından tutun ve düz yüzeylere dokunmaktan kaçının.
- **NOT:** Tepsiye tamamen erişilemiyorsa diski eğik tutarak çıkarın.

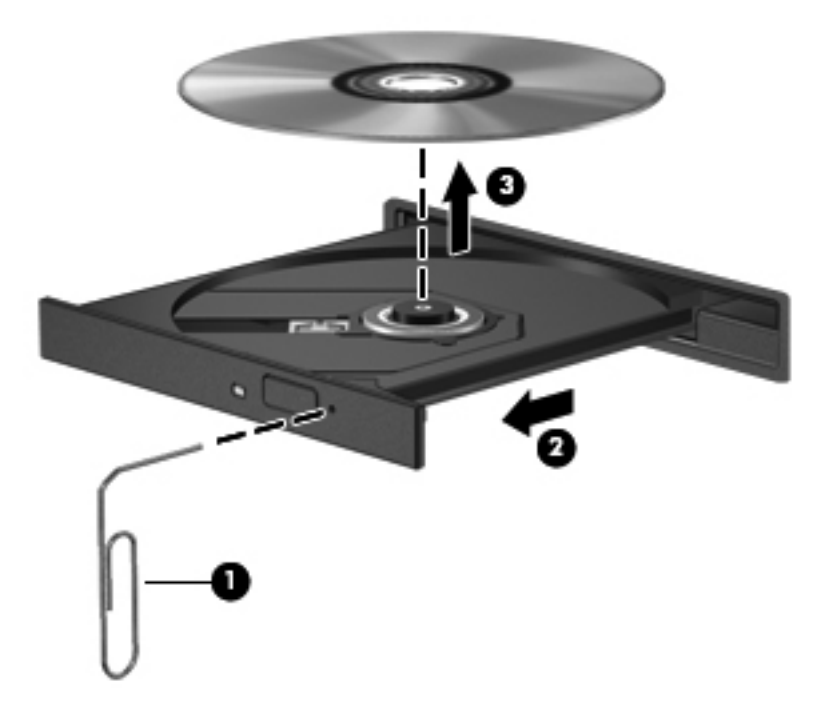

**4.** Disk tepsisini kapatın ve diski koruyucu bir kutuya yerleştirin.
#### <span id="page-72-0"></span>**Bilgisayar optik sürücüyü algılamıyor**

İşletim sisteminiz takılan aygıtı algılamıyorsa aygıt sürücüsü yazılımı eksik ya da bozuk olabilir.

- **1.** Optik sürücüde disk varsa çıkarın.
- **2. Bilgisayar**'ı tıklatın, sonra da **Sistem Monitörü**'nü tıklatın.
- **3. Donanım** sekmesinde, **Tür** sütunundaki Depolama Denetleyicisi'ni belirleyin.
- **4.** Optik sürücünüzü bulana dek aygıtların yanındaki üçgeni tıklatın. Sürücü listede varsa, düzgün şekilde işliyordur.

#### **Disk yürütülmüyor**

- CD veya DVD'yi yürütmeden önce çalışmalarınızı kaydedin ve tüm açık programları kapatın.
- CD veya DVD'yi yürütmeden önce Internet'ten çıkın.
- Diski doğru taktığınızdan emin olun.
- Diskin temiz olduğundan emin olun. Gerekiyorsa diski filtre edilmiş su ve tüy bırakmayan bir bezle silin. Diski ortasından dışına doğru silin.
- Diskte çizikler olup olmadığını kontrol edin. Çizikler varsa diski, çoğu elektronik eşya mağazasında bulunan optik disk onarım takımı işleminden geçirin.
- Diski yürütmeden önce Askıya Al durumunu devre dışı bırakın.

Disk yürütülürken Hazırda Bekletme veya Askıya Al durumlarını başlatmayın. Aksi takdirde devam etmek isteyip istemediğinizi soran bir uyarı iletisi alırsınız. Bu ileti görüntülenirse, **Hayır**'ı tıklatın. Hayır'ı tıklattıktan sonra, bilgisayar aşağıdaki şekillerden birinde çalışabilir:

◦ Yürütme devam edebilir.

– veya –

◦ Çoklu ortam programındaki yürütme penceresi kapanabilir. Diski yürütmeye dönmek için diski yeniden başlatmak üzere çoklu ortam programınızdaki **Oynat** düğmesine basın. Bazı ender durumlarda programdan çıkmanız ve yeniden başlatmanız gerekebilir.

#### **Film harici ekranda görüntülenmiyor**

- **1.** Hem bilgisayar ekranı, hem de harici bir ekran kullanılıyorsa 2 ekran arasında geçiş yapmak için bir veya iki kez f4 tuşuna basın.
- **2.** Harici ekranı birincil yapmak için monitör ayarlarını yapılandırın:
	- **a.** Masaüstünde boş bir alanı sağ tıklatıp **Ekran çözünürlüğü**'nü seçin.
	- **b.** Birincil ve ikincil ekranı belirtin.
	- **NOT:** İki ekran kullanıldığında DVD görüntüsü ikincil ekran olarak belirtilmiş ekranda görüntülenmez.

#### <span id="page-73-0"></span>**Disk yakma işlemi başlamıyor veya tamamlanmadan önce duruyor**

- Tüm programların kapalı olduğundan emin olun.
- Askıya Al ve Hazırda Bekletme durumunu kapatın.
- Sürücünüze uygun doğru türde disk kullandığınızdan emin olun.
- Diskin doğru yerleştirildiğinden emin olun.
- Daha yavaş bir yazma hızı seçip yeniden deneyin.
- Disk kopyalıyorsanız içeriği yeni diske yakmayı denemeden önce kaynak diskteki bilgileri sabit sürücünüze kaydedin ve sonra yakma işlemini sabit sürücünüzden yapın.

## **Müşteri desteğine başvurma**

Bu kılavuzda verilen bilgiler sorularınıza yanıt vermiyorsa, şu adresten HP Müşteri Desteği'ne başvurabilirsiniz:

<http://www.hp.com/go/contactHP>

**NOT:** Dünya çapında destek için, sayfanın sol tarafından **Diğer ülkelerdeki HP ofislerine ulaşın**'ı tiklatin veya [http://welcome.hp.com/country/us/en/wwcontact\\_us.html](http://welcome.hp.com/country/us/en/wwcontact_us.html) adresine gidin.

Burada:

- Bir HP teknisyeniyle çevrimiçi sohbet edebilirsiniz.
- **NOT:** Teknik destek sohbeti belirli bir dilde kullanılamıyorsa, İngilizce kullanılabilir.
- HP Müşteri Desteği'ne e-posta gönderebilirsiniz.
- HP Müşteri Desteği'nin dünya çapında telefon numaralarını bulabilirsiniz.
- Bir HP servis merkezi bulabilirsiniz.

### <span id="page-74-0"></span>**Etiketler**

Bilgisayara yapıştırılan etiketler, sistem sorunlarını giderirken veya bilgisayarla uluslararası seyahat ederken gerek duyabileceğiniz bilgileri sağlar.

● Seri numarası etiketi—Aşağıdakilerin de arasında olduğu önemli bilgiler sağlar:

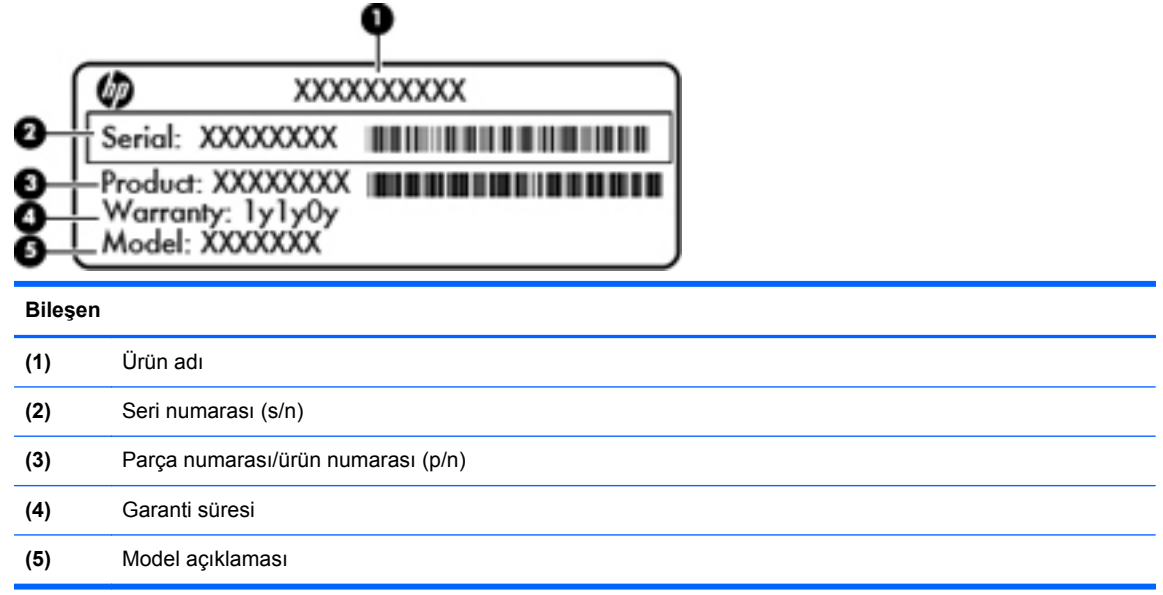

Teknik desteğe başvururken bu bilgileri hazır bulundurun. Seri numarası etiketi bilgisayarın altına yapıştırılmıştır.

- Yasal düzenleme etiketi—Bilgisayar hakkındaki yasal düzenleme bilgilerini sağlar. Yasal düzenleme etiketi, pil yuvasının iç kısmına yapıştırılmıştır.
- Kablosuz sertifikası etiketi veya etiketleri (yalnızca belirli modellerde)—İsteğe bağlı kablosuz aygıtlar hakkında bilgi sağlar ve aygıtın kullanım için onaylandığı bazı ülkelerde veya bölgelerde gereken onaylayan kurum işaretlerini listeler. Bilgisayarınızda bir veya daha çok kablosuz aygıt varsa, bilgisayarınızla birlikte bir veya daha çok sertifika etiketi de verilir. Uluslararası seyahat ederken bu bilgilere gereksinim duyabilirsiniz. Kablosuz sertifikası etiketleri bilgisayarın altına yapıştırılmıştır.

# <span id="page-75-0"></span>**B Bilgisayarınızı temizleme**

Temizlik ürünleri

## **Temizlik ürünleri**

Bilgisayarınızı güvenle temizlemek ve dezenfekte etmek için aşağıdaki ürünleri kullanın:

- Yüzde 0,3 maksimum konsantrasyona sahip dimetil benzil amonyum klorür (Örneğin: tek kullanımlık mikrop öldürücü mendiller. Bu mendiller çeşitli markalarda bulunabilir.)
- Alkolsüz cam temizleme sıvısı
- Hafif sabun solüsyonlu su
- Kuru mikrofiber temizlik bezi veya bir güderi (statiklenmeyen yağsız bez)
- Statiklenmeyen bez mendiller

**DİKKAT:** Aşağıdaki temizlik ürünlerinden kaçının:

Alkol, aseton, amonyum klorür, metilen klorür ve hidrokarbonlar gibi güçlü çözücüler bilgisayarınızın yüzeyinde kalıcı hasara yol açabilir.

Kağıt havlu gibi bilgisayarı çizebilecek lifli malzemeler. Zaman içinde çiziklerde kir parçacıkları ve temizlik ajanları sıkışabilir.

# <span id="page-76-0"></span>**C Özellikler**

Bu ekte aşağıdaki başlıklar yer almaktadır:

- Giriş gücü
- Çalış[ma ortamı](#page-77-0)

## **Giriş gücü**

Bu bölümdeki güç bilgileri, bilgisayarı uluslararası bir yolculukta yanınızda götürmeyi planladığınızda yardımcı olabilir.

Bilgisayar AC veya DC güç kaynağıyla sağlanabilecek DC gücüyle çalışır. AC güç kaynağı, 100–240 V, 50–60 Hz değerlerinde olmalıdır. Bilgisayar ayrı bir DC güç kaynağı ile kullanabilmesine karşın, yalnızca bu bilgisayarla kullanılmak üzere HP tarafından sağlanan ve onaylanan AC adaptörü veya DC güç kaynağıyla kullanılmalıdır.

Bilgisayar aşağıdaki özellik aralığındaki DC gücüyle çalışabilir.

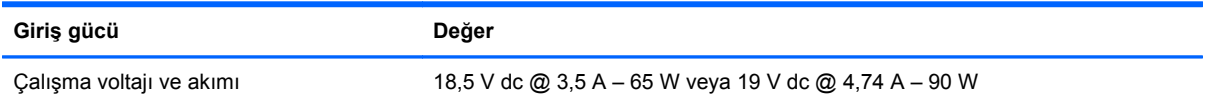

**Formal Bu ürün, Norveç'te BT güç sistemleri için, faz-faz voltajı 240 V rms'yi aşmayacak şekilde** tasarlanmıştır.

**NOT:** Bilgisayar çalışma voltajı ve akımı, sistem yasal düzenleme etiketi üzerinde bulunabilir.

## <span id="page-77-0"></span>**Çalışma ortamı**

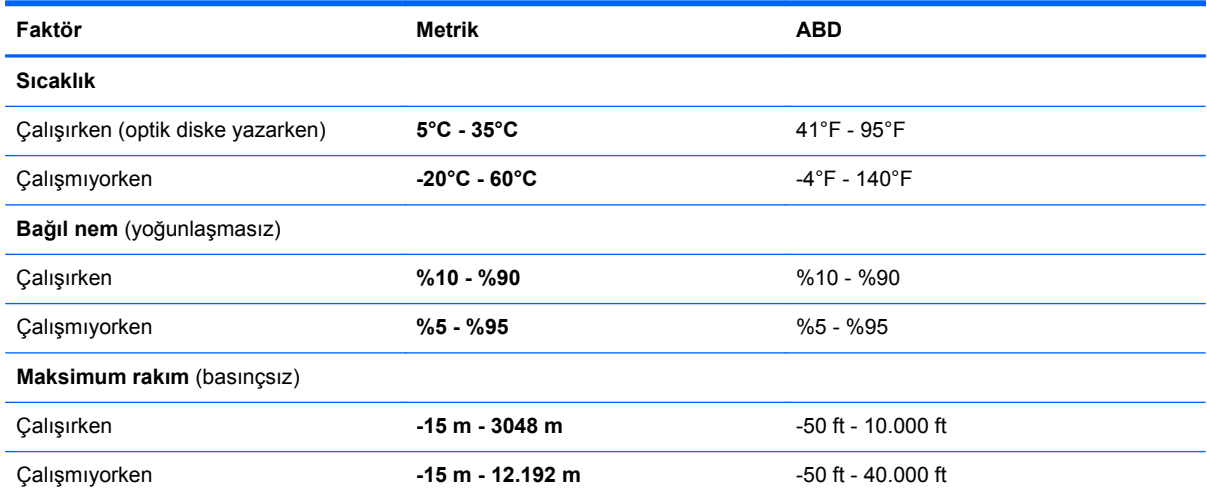

# <span id="page-78-0"></span>**D Elektrostatik deşarj**

Elektrostatik deşarj, iki nesne birbirine temas ettiğinde, statik elektriğin boşalmasıdır—örneğin, perdenin yanından geçerken veya metal bir kapı koluna dokunduğunuzda aldığınız şok.

Parmaklardaki veya diğer elektrostatik iletkenlerdeki statik elektriğin deşarj olması, elektronik bileşenlere zarar verebilir. Bilgisayarın veya sürücülerin zarar görmesini ya da veri kaybı yaşanmasını önlemek için aşağıdaki önlemleri alın:

- Kaldırma veya yükleme yönergeleri sizi bilgisayarı fişten çekmeye yönlendiriyorsa, düzgünce topraklandıktan sonra ve bir kapağı açmadan önce çekin.
- Takmaya hazır olana dek, bileşenleri elektrostatik korumalı muhafazalarında tutun.
- Uçlara, kablolara ve devrelere dokunmayın. Elektronik bileşenlerle mümkün olan en az şekilde temas edin.
- Manyetik olmayan aletler kullanın.
- Bileşenlerle işlem yapmadan önce, bileşenin boyasız metal yüzeyine dokunarak statik elektriğin boşalmasını sağlayın.
- Çıkardığınız bileşeni, elektrostatik korumalı bir muhafazaya yerleştirin.

Statik elektrik hakkında daha fazla bilgiye veya bileşen kaldırma ya da takma ile ilgili yardıma ihtiyacınız olması halinde, Müşteri Desteği'ne başvurun.

# **Dizin**

#### **A**

açılış parolası girme [53](#page-60-0) oluşturma [53](#page-60-0) yönetme [53](#page-60-0) açılış parolası girme [53](#page-60-0) açılış parolası yönetme [53](#page-60-0) ağ bağlantısı simgeleri [14](#page-21-0) ağ jakı, belirleme [9](#page-16-0) ağ kablosu bağlanma [17](#page-24-0) parazit giderme devresi [17](#page-24-0) Askıya Al başlatma [28](#page-35-0) çıkma [28](#page-35-0)

#### **B**

bağlantı noktaları harici monitör [9,](#page-16-0) [24](#page-31-0) HDMI [9](#page-16-0), [25](#page-32-0) USB [8](#page-15-0), [9](#page-16-0), [43](#page-50-0) VGA [24](#page-31-0) bellek modülü çıkarma [47](#page-54-0) takma [48](#page-55-0) bellek modülü bölmesi kapağı çıkarma [47](#page-54-0) yerine takma [48](#page-55-0) bellek modülü bölmesi, belirleme [12](#page-19-0) bileşenler alt [12](#page-19-0) ekran [11](#page-18-0) sağ taraftaki [8](#page-15-0) sol taraftaki [9](#page-16-0) üst [4](#page-11-0) bilgisayarı kapatma [27](#page-34-0) bilgisayarınızı temizleme [68](#page-75-0) bilgisayarla seyahat etme [33,](#page-40-0) [67](#page-74-0)

#### **BIOS**

güncelleştirme [60](#page-67-0) güncelleştirme indirme [60](#page-67-0) sürümü belirleme [60](#page-67-0) Bluetooth aygıtı [16](#page-23-0) Bluetooth etiketi [67](#page-74-0)

#### **C**

caps lock ışığı, belirleme [5](#page-12-0)

#### **Ç**

çalışma ortamı [70](#page-77-0)

#### **D**

dahili mikrofon, belirleme [11](#page-18-0) dijital kart çıkarma [43](#page-50-0) durdurma [43](#page-50-0) tanımlanmış [42](#page-49-0) yerleştirme [42](#page-49-0) Dijital Ortam Yuvası, belirleme [10](#page-17-0) Dokunmatik Yüzey belirleme [19](#page-26-0) düğmeler [5](#page-12-0) tercihleri ayarlama [19](#page-26-0) Dokunmatik Yüzey açma/kapatma düğmesi [4](#page-11-0) Dokunmatik Yüzey alanı, belirleme [5](#page-12-0) Dokunmatik Yüzey hareketleri kaydırma [21](#page-28-0) tutma [21](#page-28-0) yakınlaştırma [21](#page-28-0) Dokunmatik Yüzey ışığı [4](#page-11-0) Dokunmatik Yüzey'de kaydırma hareketi [21](#page-28-0) Dokunmatik Yüzey'de tutma hareketi [21](#page-28-0) Dokunmatik Yüzey'de yakınlaştırma hareketi [21](#page-28-0)

düğmeler Dokunmatik Yüzey açma/ kapatma [4](#page-11-0) güç [6](#page-13-0) sağ Dokunmatik Yüzey [5](#page-12-0) ses düzeyi [23](#page-30-0) sol Dokunmatik Yüzey [5](#page-12-0) düşük pil düzeyi [32](#page-39-0)

#### **E**

ekran anahtarı, dahili [11](#page-18-0) ekran görüntüsü, değiştirme [19](#page-26-0) ekran parlaklığı tuşları [18](#page-25-0) elektrostatik deşarj [71](#page-78-0) esc tuşu, belirleme [7](#page-14-0) etiketler Bluetooth [67](#page-74-0) kablosuz sertifikası [67](#page-74-0) seri numarası [67](#page-74-0) WLAN [67](#page-74-0) yasal düzenleme [67](#page-74-0)

#### **F**

fabrika ayarları, geri yükleme [59](#page-66-0) fare, harici tercihleri ayarlama [19](#page-26-0) fn tuşu, belirleme [7](#page-14-0)

#### **G**

genel WLAN bağlantısı [15](#page-22-0) giriş gücü [69](#page-76-0) güç düğmesi, belirleme [6](#page-13-0) güç ışığı, belirleme [5,](#page-12-0) [10](#page-17-0) güç konektörü, belirleme [8](#page-15-0) güç, tasarruf [33](#page-40-0) güvenlik duvarı [16](#page-23-0) güvenlik kablosu [55](#page-62-0) güvenlik kablosu yuvası, belirleme [8](#page-15-0) güvenlik, kablosuz [16](#page-23-0)

#### **H**

harici aygıtlar [45](#page-52-0) harici monitör bağlantı noktası [9,](#page-16-0) [24](#page-31-0) harici sürücü [45](#page-52-0) havaalanı güvenlik aygıtları [37](#page-44-0) havalandırma delikleri, belirleme [9,](#page-16-0) [12](#page-19-0) Hazırda Bekletme başlatma [28](#page-35-0) çıkma [28](#page-35-0) kritik pil düzeyinde başlatılmıştır [32](#page-39-0) HDMI [25](#page-32-0) HDMI bağlantı noktası, belirleme [9](#page-16-0) hub'lar [43](#page-50-0)

#### **I**

Internet bağlantısı kurulumu [15](#page-22-0) ışıklar caps lock [5](#page-12-0) güç [5,](#page-12-0) [10](#page-17-0) kablosuz [5](#page-12-0) optik sürücü [8](#page-15-0) pil/AC adaptörü [8](#page-15-0) sabit sürücü [10](#page-17-0) web kamerası [11](#page-18-0)

#### **İ**

isteğe bağlı güvenlik kablosu [55](#page-62-0) isteğe bağlı harici aygıtlar, kullanma [45](#page-52-0) işlem tuşları belirleme [7](#page-14-0) ekran görüntüsünü değiştirme [19](#page-26-0) ekran parlaklığını artırma [18](#page-25-0) ekran parlaklığını azaltma [18](#page-25-0) hoparlör sesini kapatma [19](#page-26-0) kablosuz [19](#page-26-0) ses CD'si, DVD veya BD denetimleri [19](#page-26-0) ses düzeyi [23](#page-30-0) ses düzeyini ayarlama [19](#page-26-0) Yardım [18](#page-25-0) işletim sistemi [27](#page-34-0) işletim sistemi logosu tuşu, belirleme [7](#page-14-0)

işletim sistemi uygulamaları tuşu, belirleme [7](#page-14-0) işletim sistemi, oluşturulmuş parolalar [51](#page-58-0)

#### **J**

jaklar ağ [9](#page-16-0) RJ-45 (ağ) [9](#page-16-0) ses çıkış (kulaklık) [9](#page-16-0) ses giris (mikrofon) [9](#page-16-0)

#### **K**

kablolar LAN [17](#page-24-0) USB [44](#page-51-0) kablosuz ağ (WLAN) açıklaması [14](#page-21-0) bağlanma [15](#page-22-0) genel WLAN bağlantısı [15](#page-22-0) gerekli donanım [15](#page-22-0) güvenlik [16](#page-23-0) kuruluş WLAN bağlantısı [15](#page-22-0) kablosuz aygıtlar, türler [14](#page-21-0) kablosuz ışığı [5](#page-12-0) kablosuz sertifikası etiketi [67](#page-74-0) kablosuz simgesi [14](#page-21-0) kablosuz şifrelemesi [16](#page-23-0) kablosuz tuşu, belirleme [19](#page-26-0) kablosuz tuşu, kullanma [14](#page-21-0) kapatma [27](#page-34-0) konektör, güç [8](#page-15-0) kritik pil düzeyi [32](#page-39-0) kurtarma [56](#page-63-0) kuruluş WLAN bağlantısı [15](#page-22-0)

#### **M**

mandal, pil çıkarma [12](#page-19-0)

#### **O**

okunabilir ortam [28](#page-35-0) optik disk çıkarma [40](#page-47-0) takma [40](#page-47-0) optik sürücü [45](#page-52-0) optik sürücü ışığı, belirleme [8](#page-15-0) optik sürücü, belirleme [8](#page-15-0) ortam denetimleri [22](#page-29-0) ortam denetimleri, tuşlar [19](#page-26-0)

#### **P**

parazit giderme devresi ağ kablosu [17](#page-24-0) parolalar işletim sisteminde oluşturulmuş [51](#page-58-0) Setup Utility'de oluşturulmuş [51](#page-58-0) pil atma [33](#page-40-0) düşük pil düzeyleri [32](#page-39-0) güç [29](#page-36-0) güç tasarrufu [33](#page-40-0) ömür [32](#page-39-0) saklama [33](#page-40-0) sıcaklık [33](#page-40-0) şarj etme [31](#page-38-0) yerine takma [30](#page-37-0) pil çıkarma mandalı [12](#page-19-0) pil saklama [33](#page-40-0) pil yuvası [12,](#page-19-0) [67](#page-74-0) pil/AC adaptörü ışığı [8](#page-15-0) pilleri şarj etme [31](#page-38-0)

#### **R**

RJ-45 (ağ) jakı, belirleme [9](#page-16-0)

#### **S**

sabit sürücü çıkarma [37](#page-44-0) harici [45](#page-52-0) takma [38](#page-45-0) sabit sürücü ışığı [10](#page-17-0) sabit sürücü yuvası, belirleme [12](#page-19-0) seri numarası, bilgisayar [67](#page-74-0) ses çıkış (kulaklık) jakı [9](#page-16-0) ses düzeyi ayarlama [23](#page-30-0) düğmeler [23](#page-30-0) tuşlar [23](#page-30-0) ses düzeyi tuşları, belirleme [19](#page-26-0) ses giriş (mikrofon) jakı [9](#page-16-0) ses işlevleri, denetleme [23](#page-30-0) ses işlevlerini denetleme [23](#page-30-0) ses özellikleri [23](#page-30-0) sesi kapatma tuşu, belirleme [19](#page-26-0) Setup Utility başlatma [58](#page-65-0)

oluşturulmuş parolalar [51](#page-58-0) varsayılan ayarları geri yükleme [59](#page-66-0) Setup Utility dilini değiştirme [58](#page-65-0) Setup Utility'de gezinme [59](#page-66-0) Setup Utility'de seçme [59](#page-66-0) Setup Utility'den çıkış [59](#page-66-0) sıcaklık [33](#page-40-0) simgeler ağ [14](#page-21-0) kablolu ağ [14](#page-21-0) kablosuz [14](#page-21-0) sistem bilgilerini görüntüleme [59](#page-66-0) sorun giderme disk oynatma [65](#page-72-0) disk yakma [66](#page-73-0) harici ekran [65](#page-72-0) optik disk tepsisi [64](#page-71-0) optik sürücünün algılanması [65](#page-72-0) sorunlar, çözme [62](#page-69-0) sürücü ortamı [28](#page-35-0) sürücüler harici [45](#page-52-0) işlem yapma [36](#page-43-0) optik [45](#page-52-0) sabit [45](#page-52-0)

#### **T**

tasarruf, güç [33](#page-40-0) tuşlar esc [7](#page-14-0) fn [7](#page-14-0) işlem [7](#page-14-0) işletim sistemi logosu [7](#page-14-0) işletim sistemi uygulamaları [7](#page-14-0) ses düzeyi [23](#page-30-0) tümleşik web kamerası ışığı, belirleme [11](#page-18-0)

#### **U**

USB aygıtları açıklama [43](#page-50-0) bağlama [44](#page-51-0) çıkarma [44](#page-51-0) USB bağlantı noktaları, belirleme [8](#page-15-0), [9](#page-16-0), [43](#page-50-0) USB hub'ları [43](#page-50-0) USB kablosu, bağlama [44](#page-51-0)

#### **Ü**

ürün adı ve numarası, bilgisayar [67](#page-74-0)

#### **V**

varsayılan ayarlar, geri yükleme [59](#page-66-0) VGA bağlantı noktası, bağlama [24](#page-31-0) video, kullanma [24](#page-31-0)

#### **W**

web kamerası belirleme [11](#page-18-0) kullanma [24](#page-31-0) web kamerası ışığı, belirleme [11](#page-18-0) WLAN antenleri, belirleme [11](#page-18-0) WLAN aygıtı [67](#page-74-0) WLAN etiketi [67](#page-74-0) WLAN kurulumu [15](#page-22-0) WLAN'a bağlanma [15](#page-22-0)

#### **Y**

yanıt vermeyen sistem [27](#page-34-0) Yardım işlem tuşu [18](#page-25-0) yasal düzenleme bilgileri kablosuz sertifikası etiketleri [67](#page-74-0) yasal düzenleme etiketi [67](#page-74-0) yazılabilir ortam [28](#page-35-0) yedekleme [56](#page-63-0) yerel ağ (LAN) kablo bağlama [17](#page-24-0) kablo gerekli [17](#page-24-0) yönetici parolası girme [52](#page-59-0) oluşturma [52](#page-59-0) yönetme [52](#page-59-0) yönetici parolası girme [52](#page-59-0) yönetici parolasını yönetme [52](#page-59-0) yuvalar Dijital Ortam [10](#page-17-0) güvenlik kablosu [8](#page-15-0) yüksek tanımlı aygıtlar, bağlama [25](#page-32-0)